# **SI-61S**

## **Digital Signage Player**

## **User's Manual**

Version 1.0 (Oct. 2018)

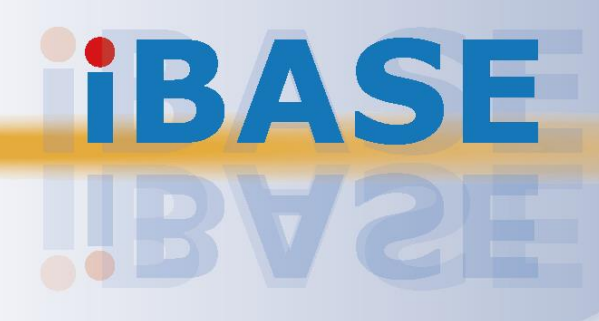

## **IBASE**

#### **Copyright**

© 2018 IBASE Technology, Inc. All rights reserved.

No part of this publication may be reproduced, copied, stored in a retrieval system, translated into any language or transmitted in any form or by any means, electronic, mechanical, photocopying, or otherwise, without the prior written consent of IBASE Technology, Inc. (hereinafter referred to as "IBASE").

#### **Disclaimer**

IBASE reserves the right to make changes and improvements to the products described in this document without prior notice. Every effort has been made to ensure the information in the document is correct; however, IBASE does not guarantee this document is error-free. IBASE assumes no liability for incidental or consequential damages arising from misuse or inability to use the product or the information contained herein, and for any infringements of rights of third parties, which may result from its use.

#### **Trademarks**

All the trademarks, registrations and brands mentioned herein are used for identification purposes only and may be trademarks and/or registered trademarks of their respective owners.

## <span id="page-2-0"></span>**Compliance**

## $\epsilon$

The product described in this manual complies with all applicable European Union (CE) directives if it has a CE marking. For systems to remain CE compliant, only CEcompliant parts may be used. Maintaining CE compliance also requires proper cable and cabling techniques.

## **FC**

This product has been tested and found to comply with the limits for a Class B device, pursuant to Part 15 of the FCC Rules. These limits are designed to provide reasonable protection against harmful interference in a residential installation. This equipment generates, uses and can radiate radio frequency energy and, if not installed and used in accordance with manufacturer's instructions, may cause harmful interference to radio communications.

#### **WEEE**

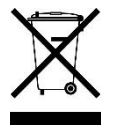

This product must not be disposed of as normal household waste, in accordance with the EU directive of for waste electrical and electronic equipment (WEEE - 2012/19/EU). Instead, it should be disposed of by returning it to a municipal recycling collection point. Check local regulations for disposal of electronic products.

#### **Green IBASE**

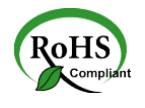

This product complies with the current RoHS directives restricting the use of the following substances in concentrations not to exceed 0.1% by weight (1000 ppm) except for cadmium, limited to 0.01% by weight (100 ppm).

- Lead (Pb)
- Mercury (Hg)
- Cadmium (Cd)
- Hexavalent chromium (Cr6+)
- Polybrominated biphenyls (PBB)
- Polybrominated diphenyl ether (PBDE)

## **IBASE**

## <span id="page-3-0"></span>**Important Safety Information**

Carefully read the following safety information before using this device.0

#### **Setting up your system:**

- Put the device horizontally on a stable and solid surface.
- Do not use this product near water or any heated source.
- Leave plenty of space around the device and do not block the ventilation openings. Never drop or insert any objects of any kind into the openings.
- Use this product in environments with ambient temperatures between 0˚C and 45˚C.

#### **Care during use:**

- Do not place heavy objects on the top of the device.
- Make sure to connect the correct voltage to the device. Failure to supply the correct voltage could damage the unit.
- Do not walk on the power cord or allow anything to rest on it.
- If you use an extension cord, make sure the total ampere rating of all devices plugged into the extension cord does not cord's ampere rating.
- Do not spill water or any other liquids on your device.
- Always unplug the power cord from the wall outlet before cleaning the device.
- Only use neutral cleaning agents to clean the device.
- Vacuum dust and particles from the vents by using a computer vacuum cleaner.

#### **Product Disassembly**

Do not try to repair, disassemble, or make modifications to the device. Doing so will void the warranty and may result in damage to the product or personal injury.

<span id="page-3-1"></span>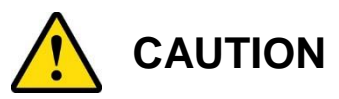

There is a danger of explosion if the lithium-ion battery is replaced with an incorrect battery. Replace only with the same or equivalent type recommended by the manufacturer. Dispose of used batteries by observing local regulations.

## <span id="page-4-0"></span>**Warranty Policy**

#### • **IBASE standard products:**

24-month (2-year) warranty from the date of shipment. If the date of shipment cannot be ascertained, the product serial numbers can be used to determine the approximate shipping date.

#### • **3 rd-party parts:**

12-month (1-year) warranty from delivery for 3<sup>rd</sup>-party parts that are not manufactured by IBASE, such as CPU, CPU cooler, memory, storage devices, power adaptor, display panel and touch screen.

\* PRODUCTS, HOWEVER, THAT FAIL DUE TO MISUSE, ACCIDENT, IMPROPER INSTALLATION OR UNAUTHORIZED REPAIR SHALL BE TREATED AS OUT OF WARRANTY AND CUSTOMERS SHALL BE BILLED FOR REPAIR AND SHIPPING CHARGES.

## <span id="page-4-1"></span>**Technical Support & Services**

- 1. Visit the IBASE website at [www.ibase.com.tw](http://www.ibase.com.tw/) to find the latest information about the product.
- 2. If you encounter any technical problems and require assistance from your distributor or sales representative, please prepare and send the following information:
	- Product model name
	- Product serial number
	- Detailed description of the problem
	- Error messages in text or screenshots if any
	- The arrangement of the peripherals
	- Software used (such as OS and application software)
- 3. If repair service is required, please download the RMA form at [http://www.ibase.com.tw/english/Supports/RMAService/.](http://www.ibase.com.tw/english/Supports/RMAService/) Fill out the form and contact your distributor or sales representative.

## **IBASE**

## **Table of Contents**

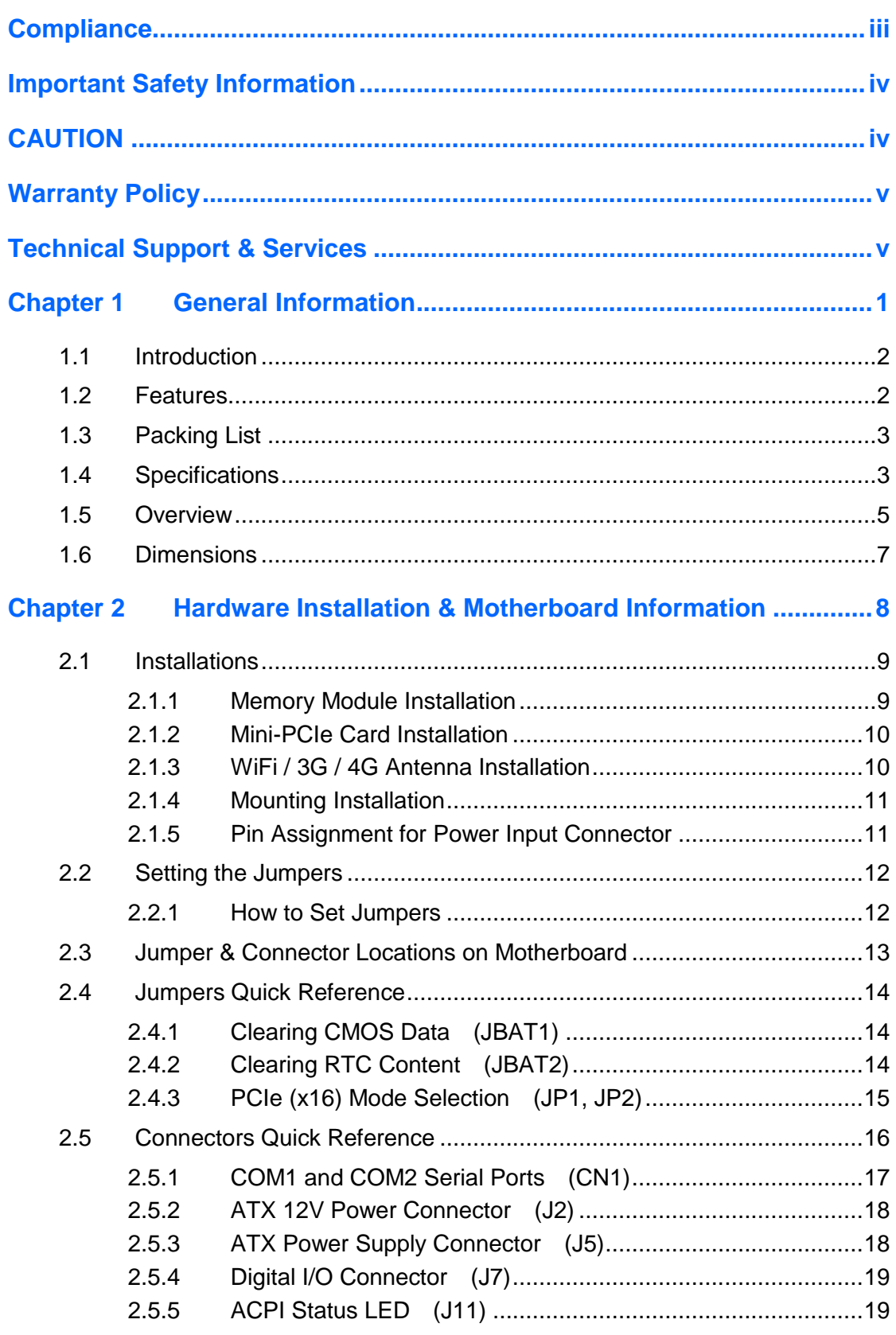

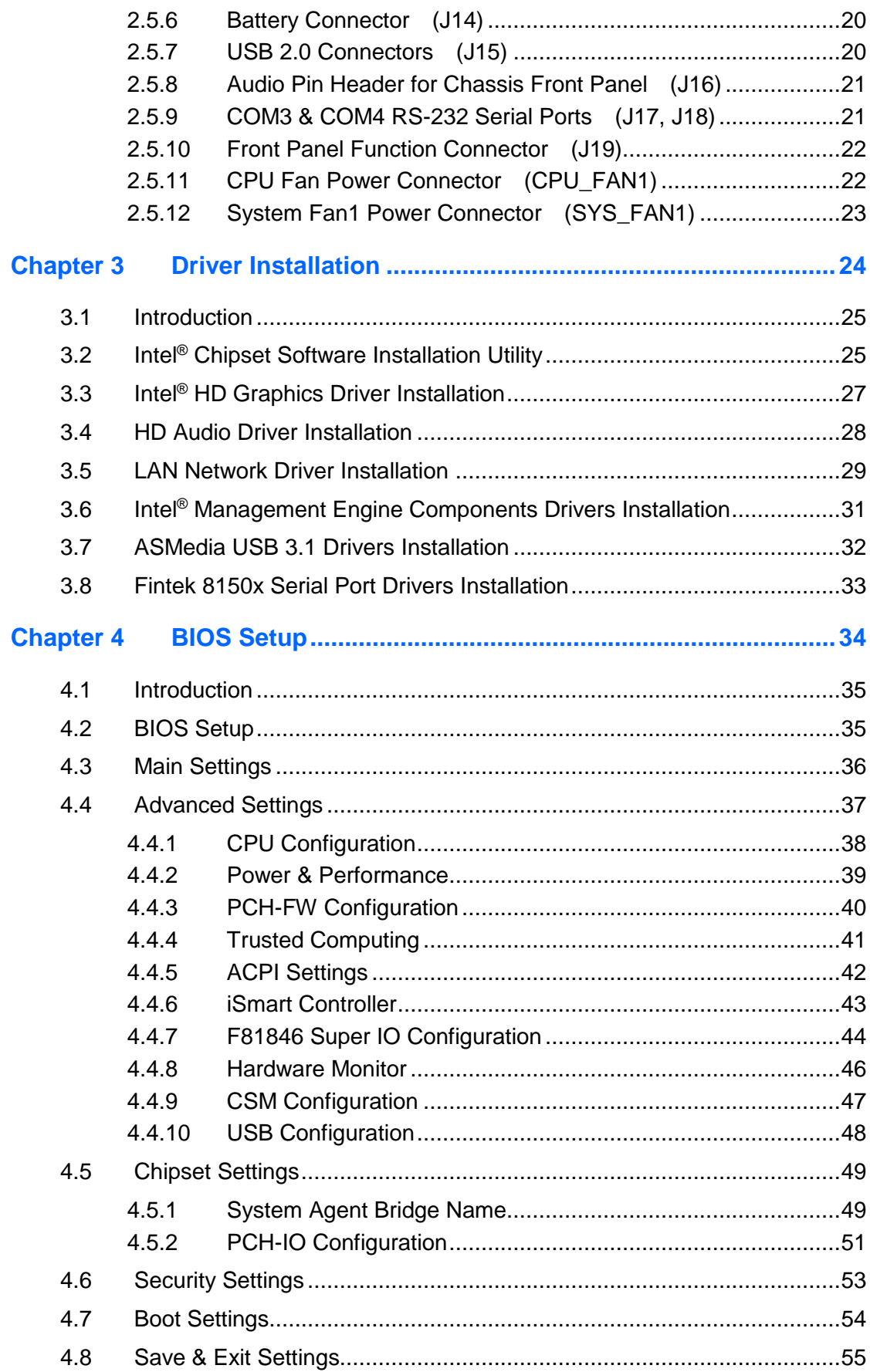

## **iBASE**

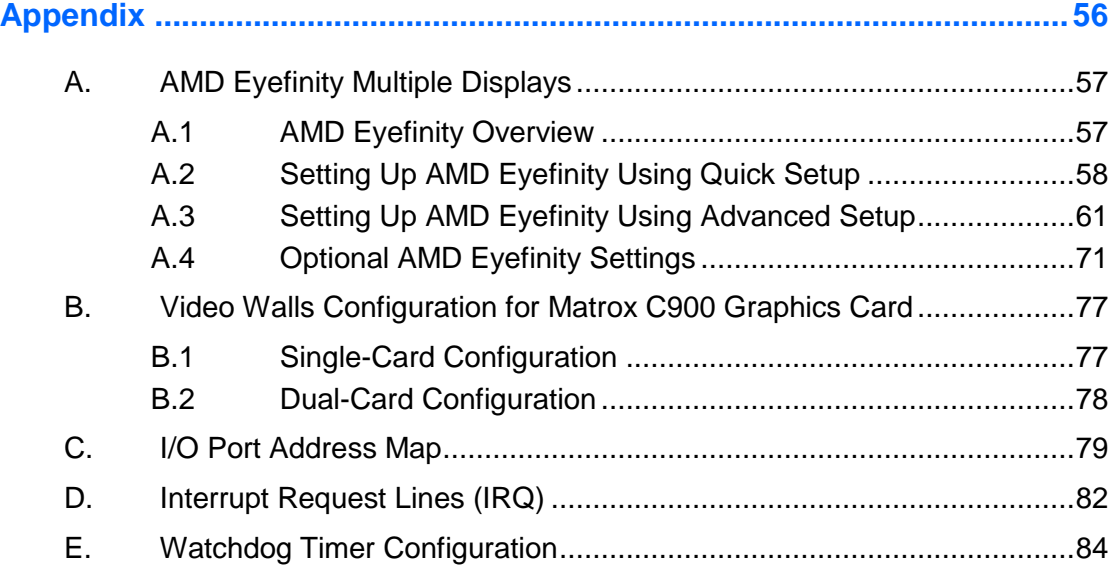

## <span id="page-8-0"></span>**Chapter 1 General Information**

The information provided in this chapter includes:

- Features
- Packing List
- Specifications
- Optional Accessories
- Overview
- Dimensions

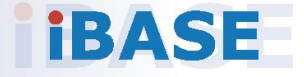

## *BASE*

### <span id="page-9-0"></span>**1.1 Introduction**

The SI-61S is powered by Intel®  $7<sup>th</sup>$  / 6<sup>th</sup> Gen. desktop processors and supports three display outputs for HDMI, DVI-D and DisplayPort high definition video playback as well as iSmart energy-saving features such as power on/off scheduling and power resume function. It comes with a standard system bracket and measures 436 x 93 x 345 mm.

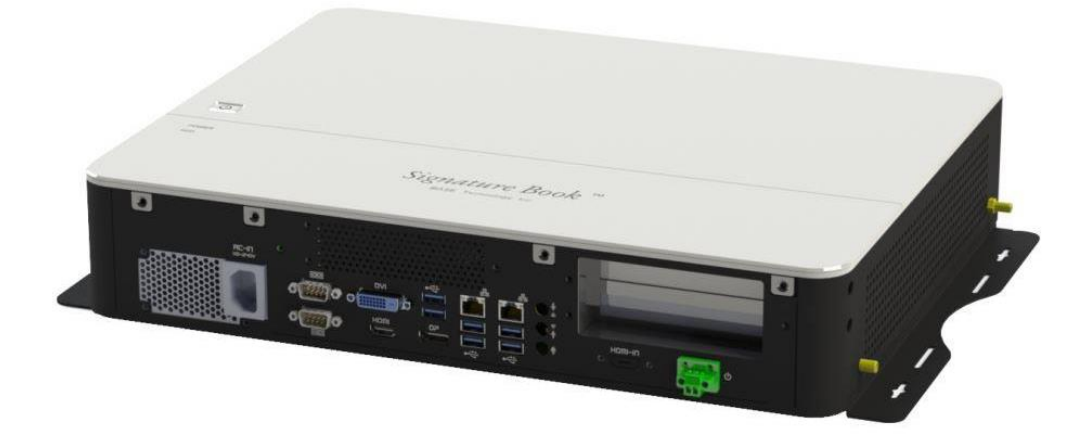

#### <span id="page-9-1"></span>**1.2 Features**

- Extreme performance digital signage player
- iSmart for auto-scheduling and EuP/ErP power saving and power resume
- Intel<sup>®</sup> 7<sup>th</sup> / 6<sup>th</sup> Gen. Core™ desktop processor
- 2 x DDR4-2133 SO-DIMM, dual channel, expandable to 32GB
- 3 x display outputs through HDMI, DVI-D, and DisplayPort
- Gigabit Ethernet, RS232/422/482 and RS-232 serial ports
- 1 x Mini-PCIe (full-size) for Wi-Fi, Bluetooth, 4G LTE or capture card options
- 1 x Mini-PCIe (half-size) for Wi-Fi, Bluetooth or 4G LTE options
- 2 x 2.5" SATA SSD with RAID 1 support
- 1 x PCIe (x16) or 2 x PCIe (x8) based on the selection of add-on graphics card (Matrox / AMD / NVIDIA GPU cards)

**1**

### <span id="page-10-0"></span>**1.3 Packing List**

If you buy a barebone SI-61S, your product package should include the items listed below. If any of the items below is missing, contact the distributor or the dealer from whom you have purchased the product.

Drivers and this user manual are downloadable from our website.

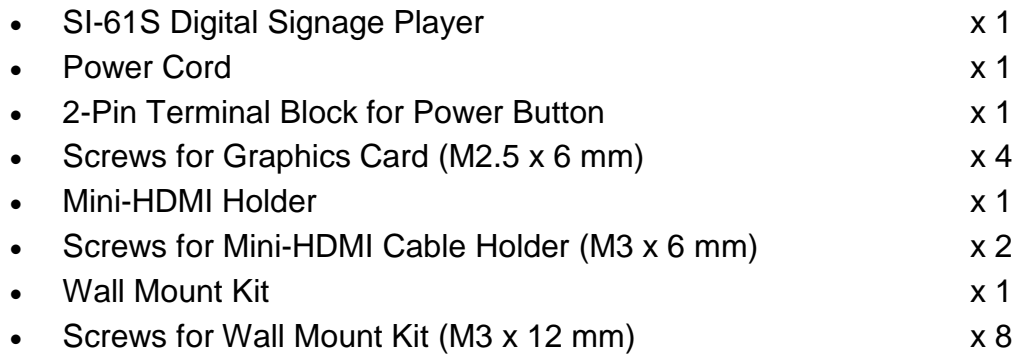

### <span id="page-10-1"></span>**1.4 Specifications**

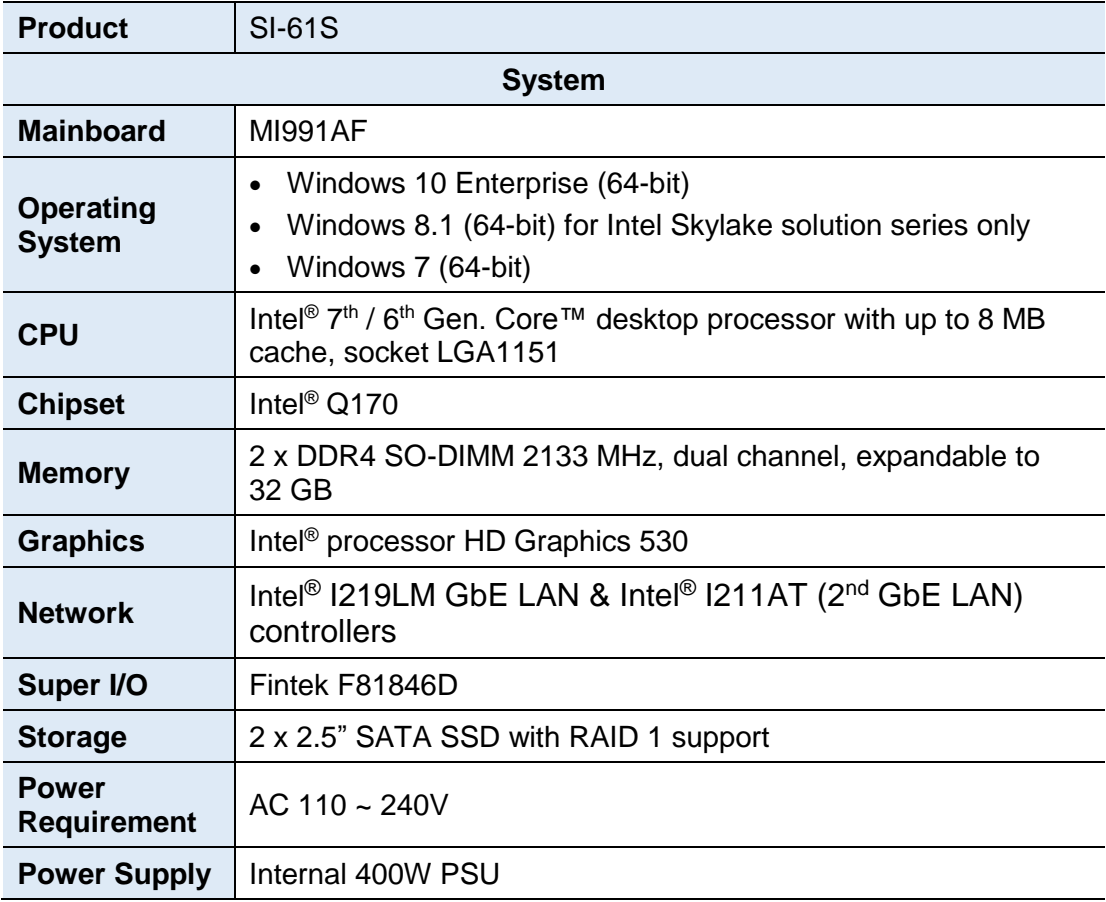

## **iBASE**

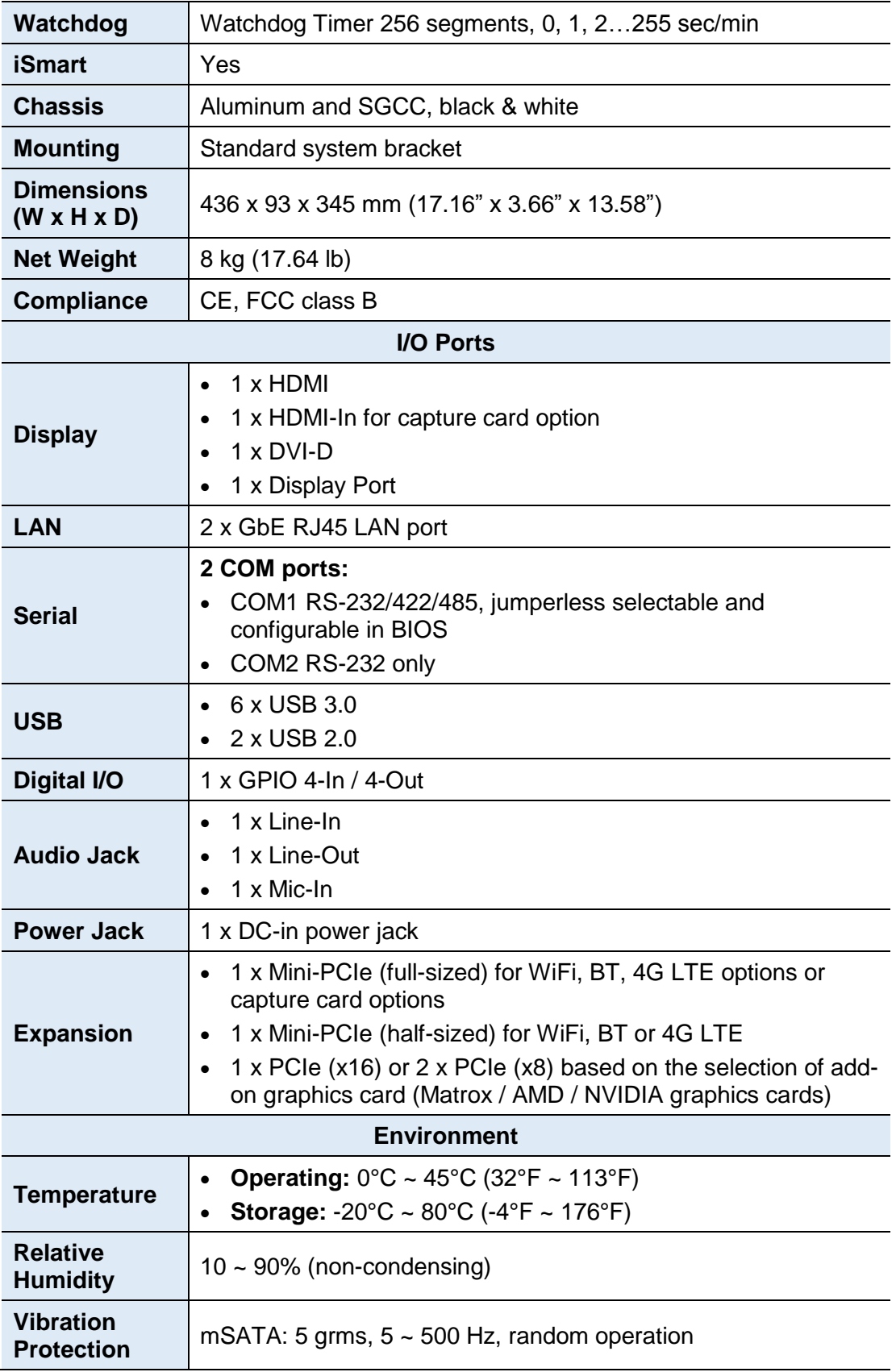

All specifications are subject to change without prior notice.

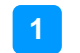

#### <span id="page-12-0"></span>**1.5 Overview**

#### **Top View**

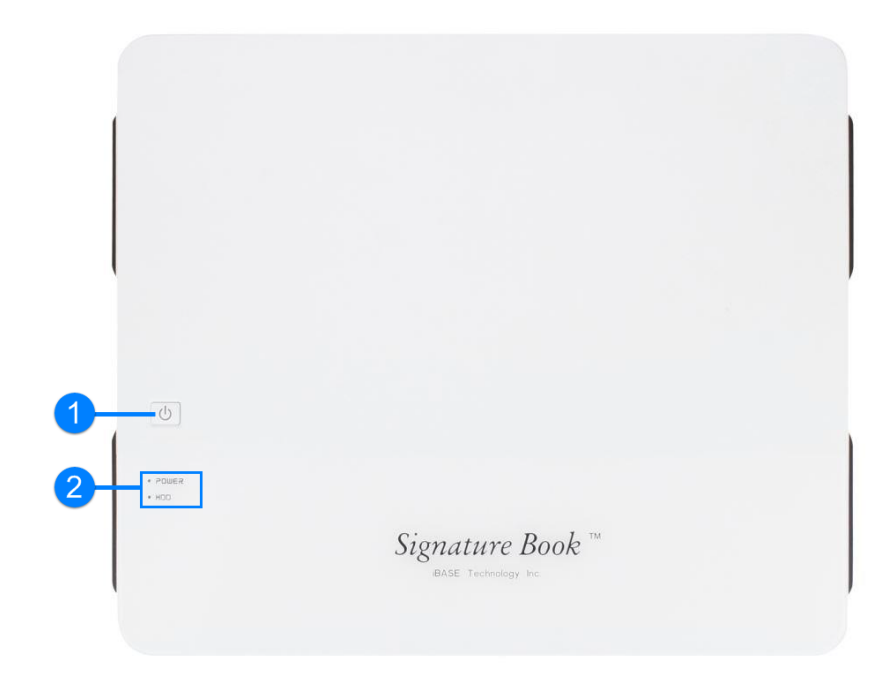

**Front View**

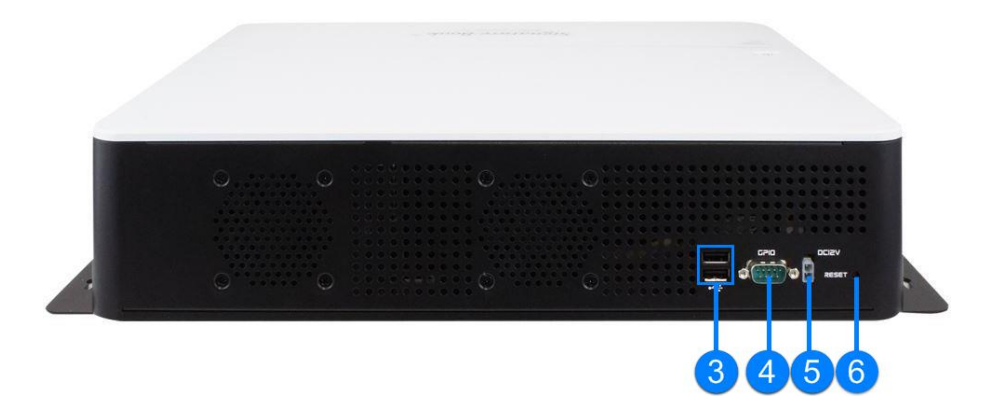

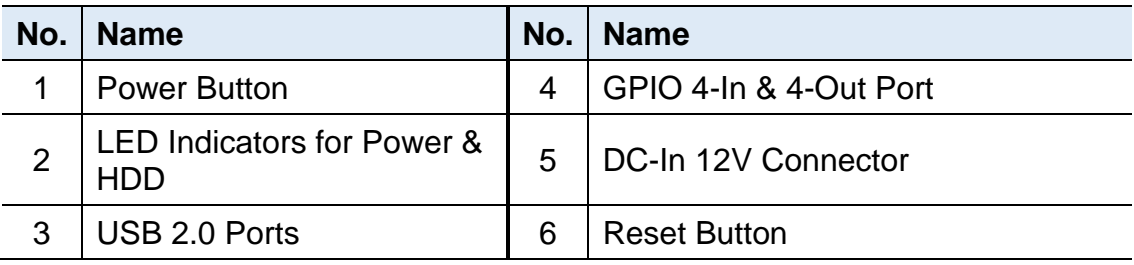

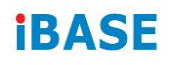

**Rear View**

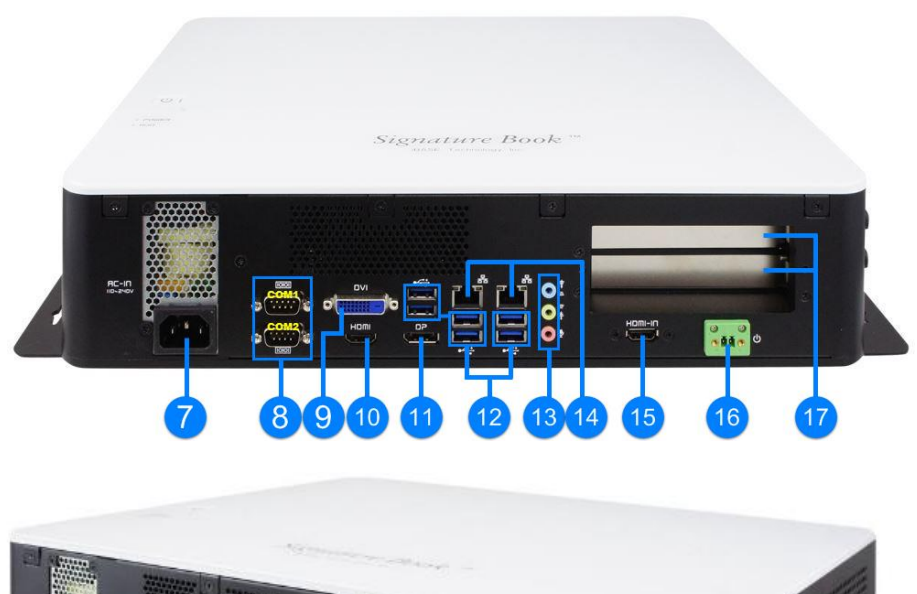

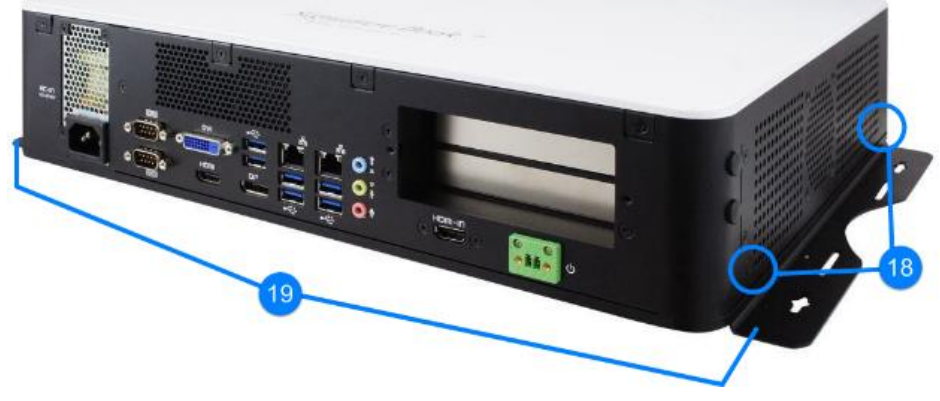

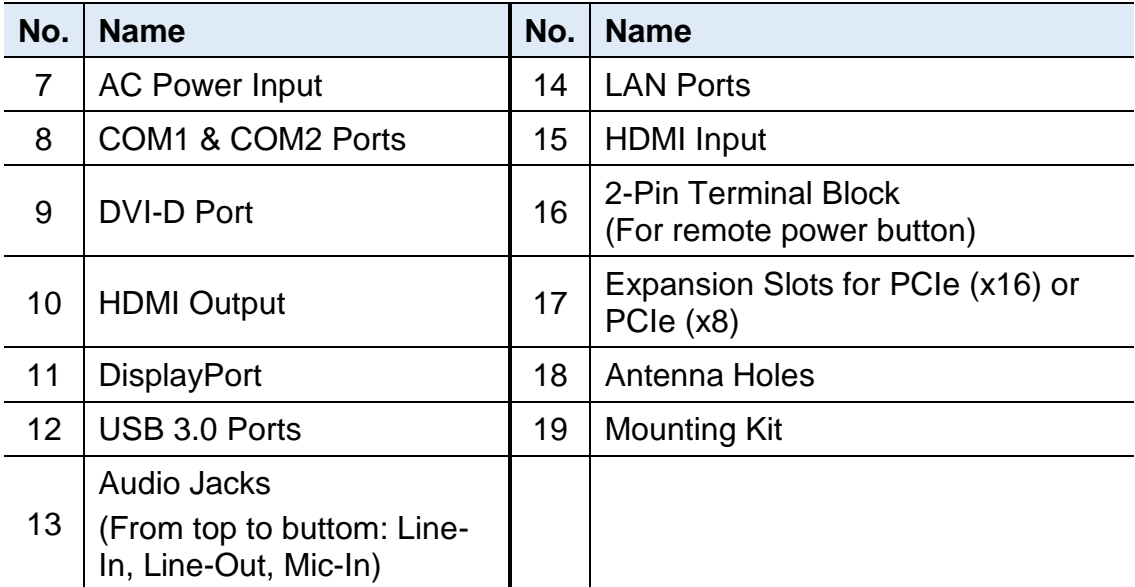

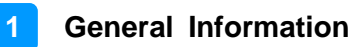

### <span id="page-14-0"></span>**1.6 Dimensions**

Unit: mm

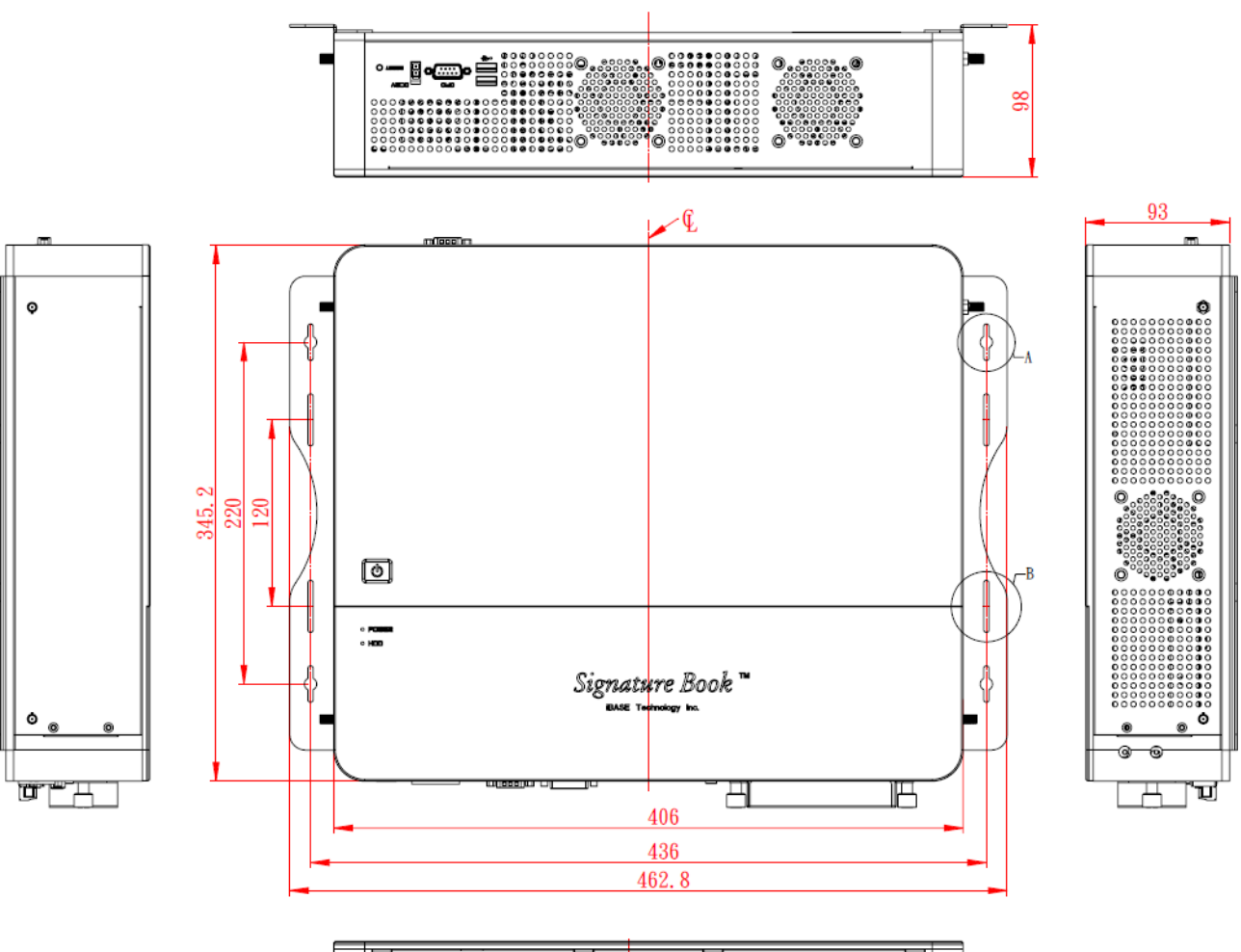

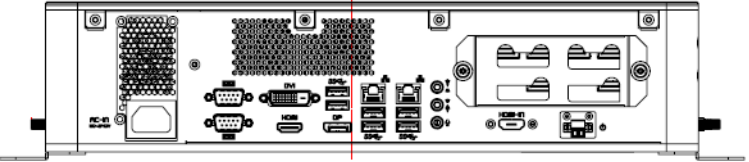

## <span id="page-15-0"></span>**Chapter 2 Hardware Installation & Motherboard Information**

This section contains general information about:

- Installations
- Jumper and connectors

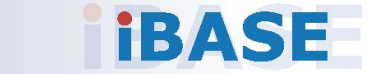

### <span id="page-16-0"></span>**2.1 Installations**

Before installing any card or module into the device, remove the screws shown in the picture below to pull out and remove the cover.

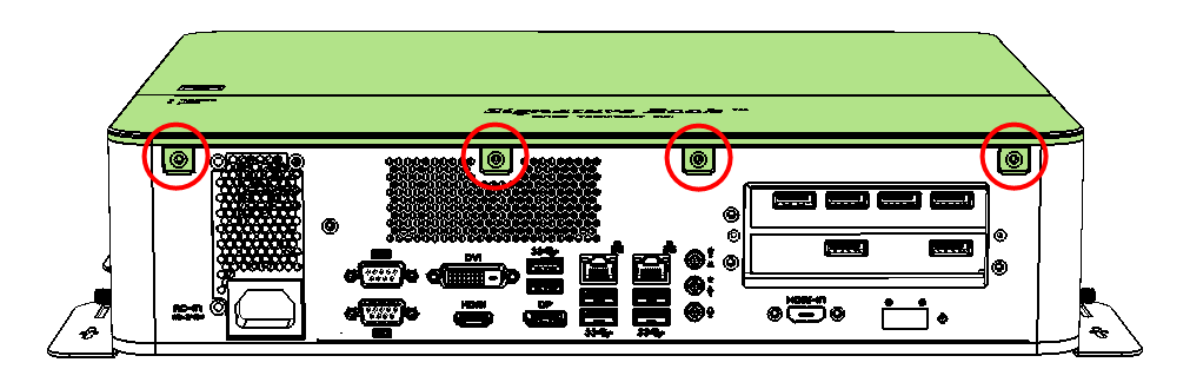

#### <span id="page-16-1"></span>**2.1.1 Memory Module Installation**

To install the modules, locate the memory slot on the motherboard and perform the following steps:

1. Press the ejector tab of the memory slot down and outwards with your fingertips.

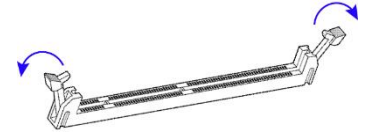

- 2. Hold the memory module and align the key of the module with that on the memory slot.
- 3. Gently push the module in an upright position unitl the ejector tabs of the memory slot close to hold the module in place when the module touches the bottom of the slot.

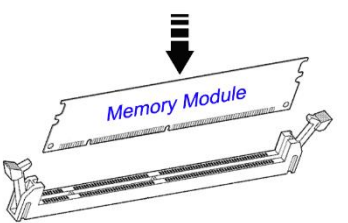

To remove the module, press the ejector tabs outwards with your fintertips to eject the module.

## **IBASE**

#### <span id="page-17-0"></span>**2.1.2 Mini-PCIe Card Installation**

1. Align the mini-PCIe card's bus connector with the mini-PCIe slot, and insert the card slantwise.

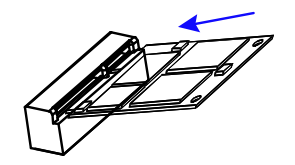

2. Push the mini PCIe card downwards as shown in the picture, and fix it with a screw.

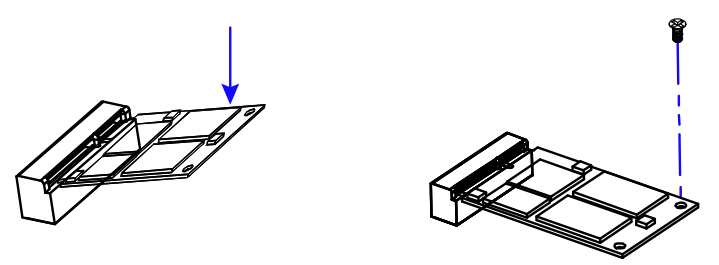

#### <span id="page-17-1"></span>**2.1.3 WiFi / 3G / 4G Antenna Installation**

Insert the WiFi / 3G / 4G antenna extension cable through the antenna hole of the front I/O cover and fasten the antenna as shown below. Then apply adhesive around the hex nut behind the front I/O cover to prevent the extension cable from falling off if the cable becomes loose.

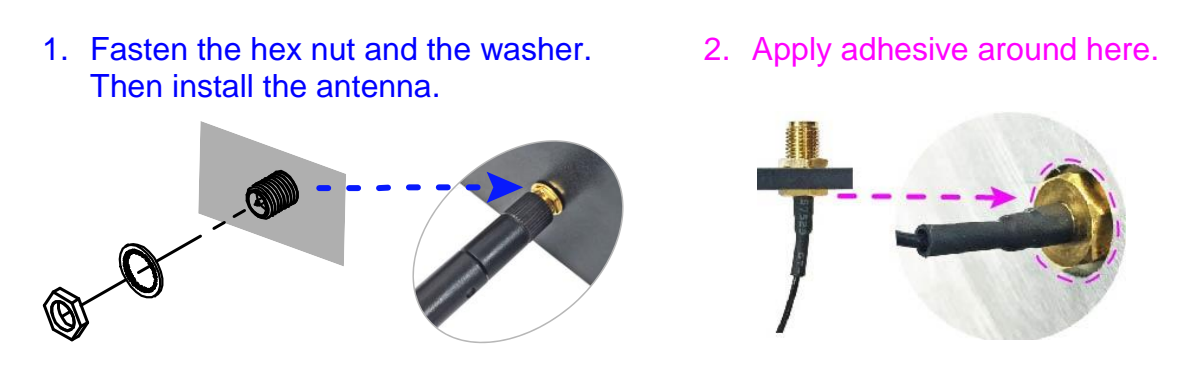

**Info:** The diameter of the nut is around 6.35 mm (0.25"-36UNC).

#### <span id="page-18-0"></span>**2.1.4 Mounting Installation**

#### **Requirements**

Before mounting the system, ensure that you have enough room for the power adaptor and signal cable routing, and have good ventilation for the power adaptor. The method of mounting must be able to support weight of the SI-61S plus the weight of the suspending cables attached to the system. Use the following methods for mounting your system:

#### **Wall Mounting Installation**

1. Turn your device upside down. Attach the wall-mount kit to the device and secure with the supplied 8 screws.

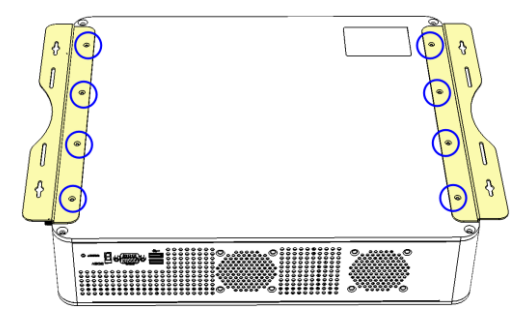

2. Prepare at least 4 screws (M3) to install the device on the wall as shown.

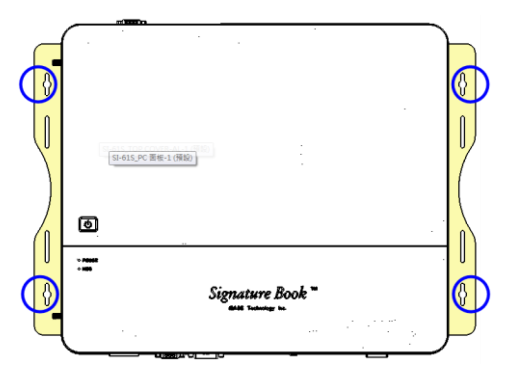

<span id="page-18-1"></span>**2.1.5 Pin Assignment for Power Input Connector**

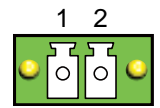

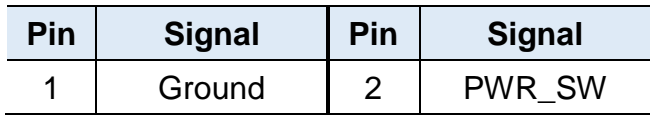

## *BASE*

#### <span id="page-19-0"></span>**2.2 Setting the Jumpers**

Configure your SI-61S by using jumpers to enable the features that you need based on your applications. Contact your supplier if you have doubts about the best configuration for your use.

#### <span id="page-19-1"></span>**2.2.1 How to Set Jumpers**

Jumpers are short-length conductors consisting of several metal pins with a base mounted on the circuit board. Jumper caps are placed (or removed) on the pins to enable or disable functions or features. If a jumper has 3 pins, you can connect Pin 1 with Pin 2 or Pin 2 with Pin 3 by shorting the jumper.

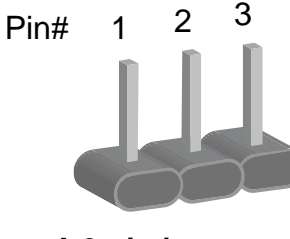

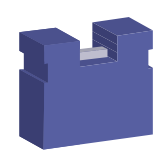

**A 3-pin jumper A jumper cap**

Refer to the illustration below to set jumpers.

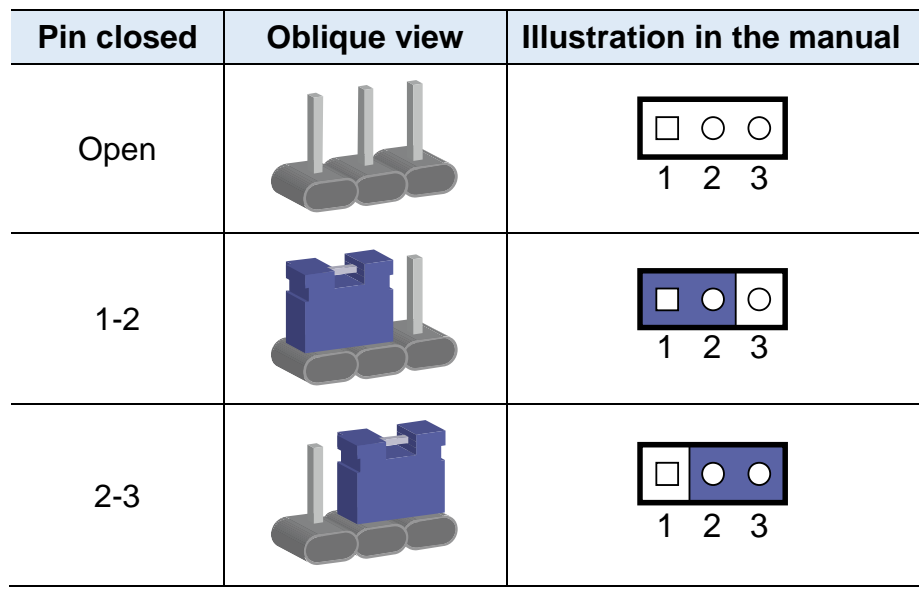

When two pins of a jumper are encased in a jumper cap, this jumper is **closed**, i.e. turned **On**.

When a jumper cap is removed from two jumper pins, this jumper is **open**, i.e. turned **Off**.

### <span id="page-20-0"></span>**2.3 Jumper & Connector Locations on Motherboard**

Motherboard: MI991AF

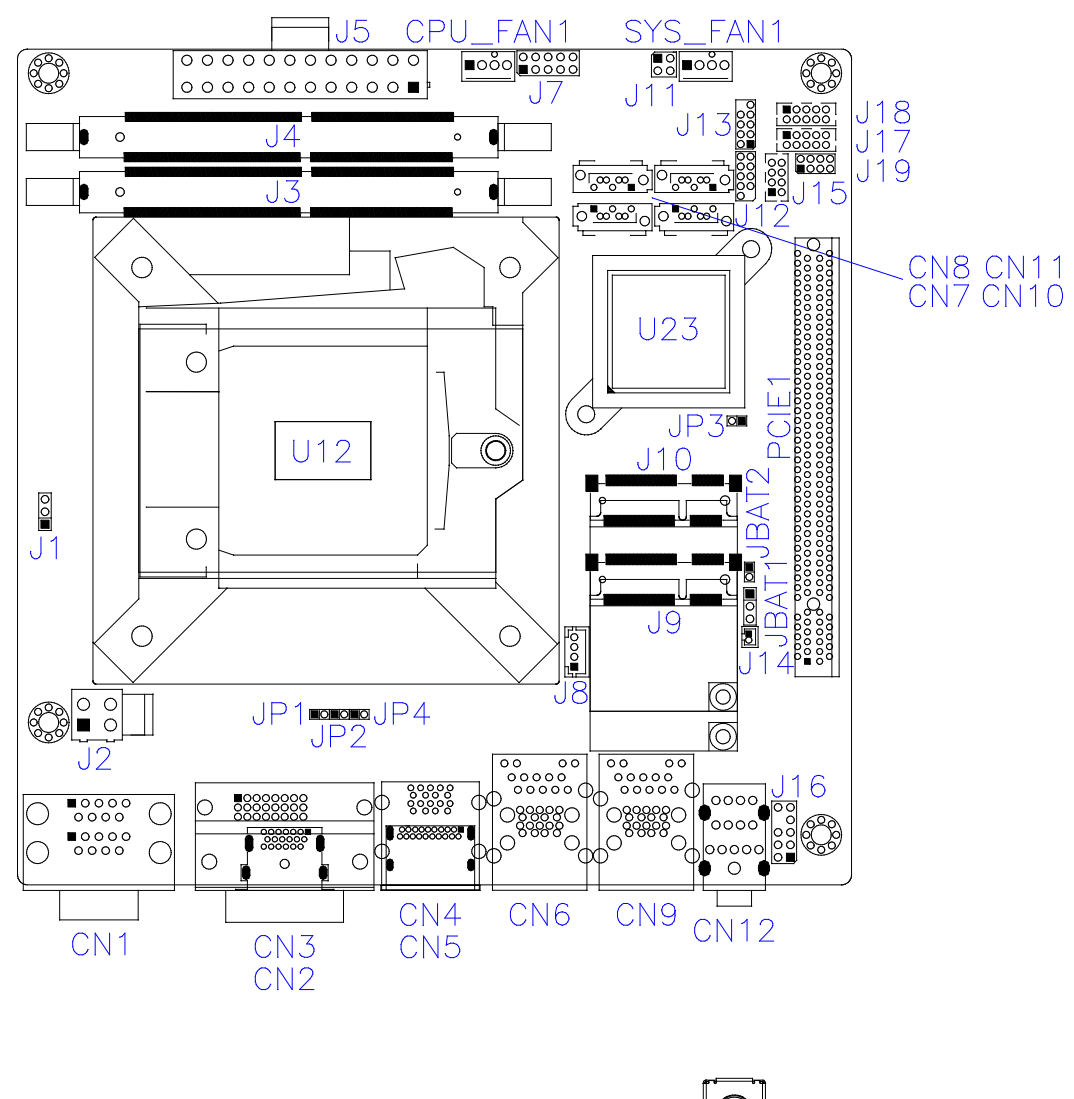

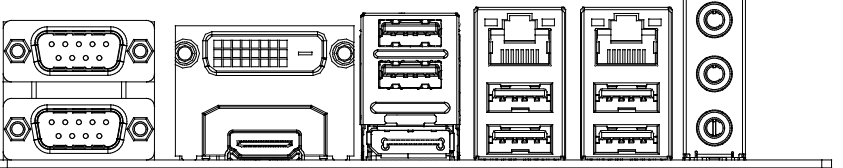

## **IBASE**

### <span id="page-21-0"></span>**2.4 Jumpers Quick Reference**

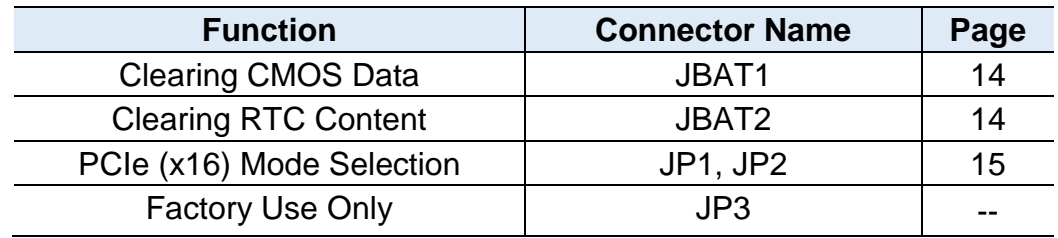

### <span id="page-21-1"></span>**2.4.1 Clearing CMOS Data (JBAT1)**

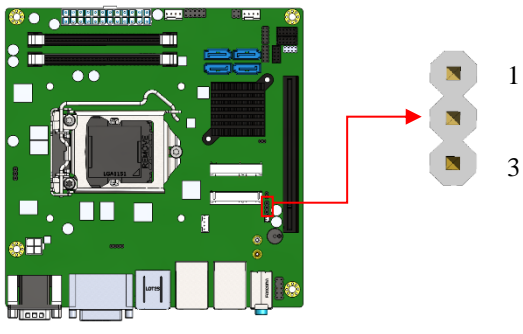

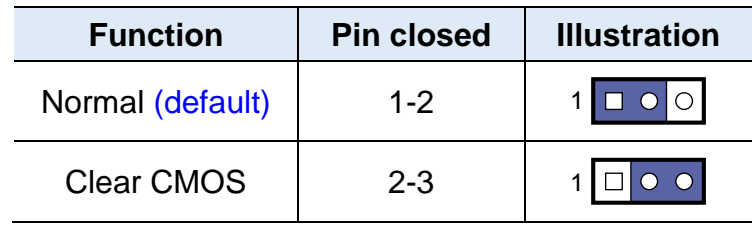

1

2

## <span id="page-21-2"></span>**2.4.2 Clearing RTC Content (JBAT2)**

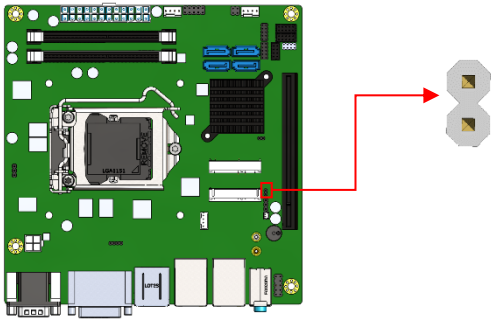

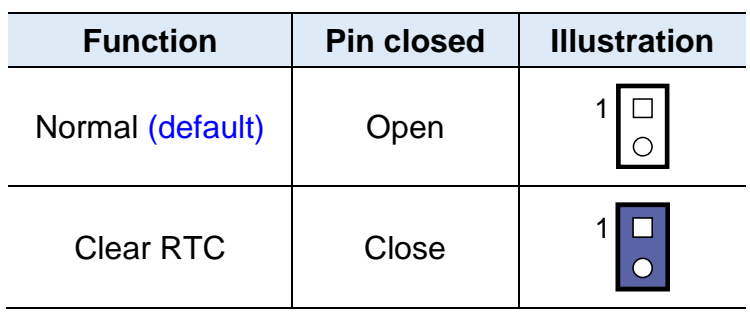

### <span id="page-22-0"></span>**2.4.3 PCIe (x16) Mode Selection (JP1, JP2)**

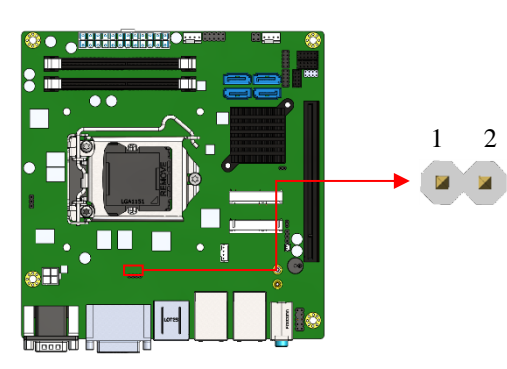

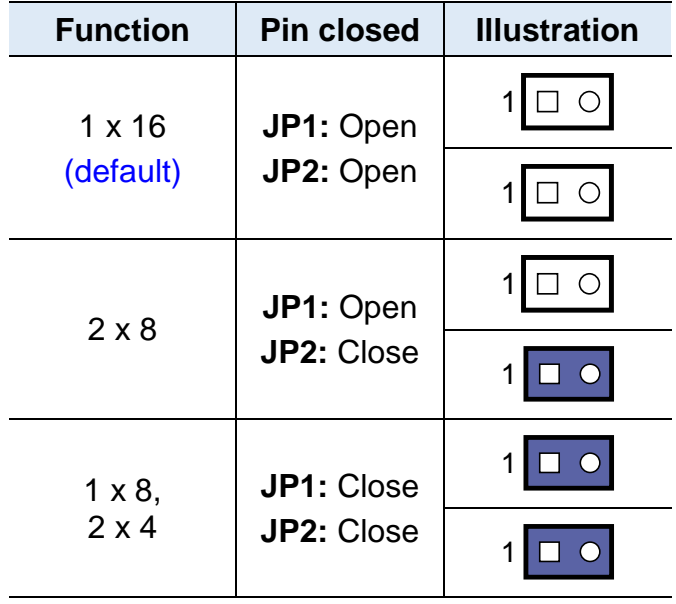

## **IBASE**

## <span id="page-23-0"></span>**2.5 Connectors Quick Reference**

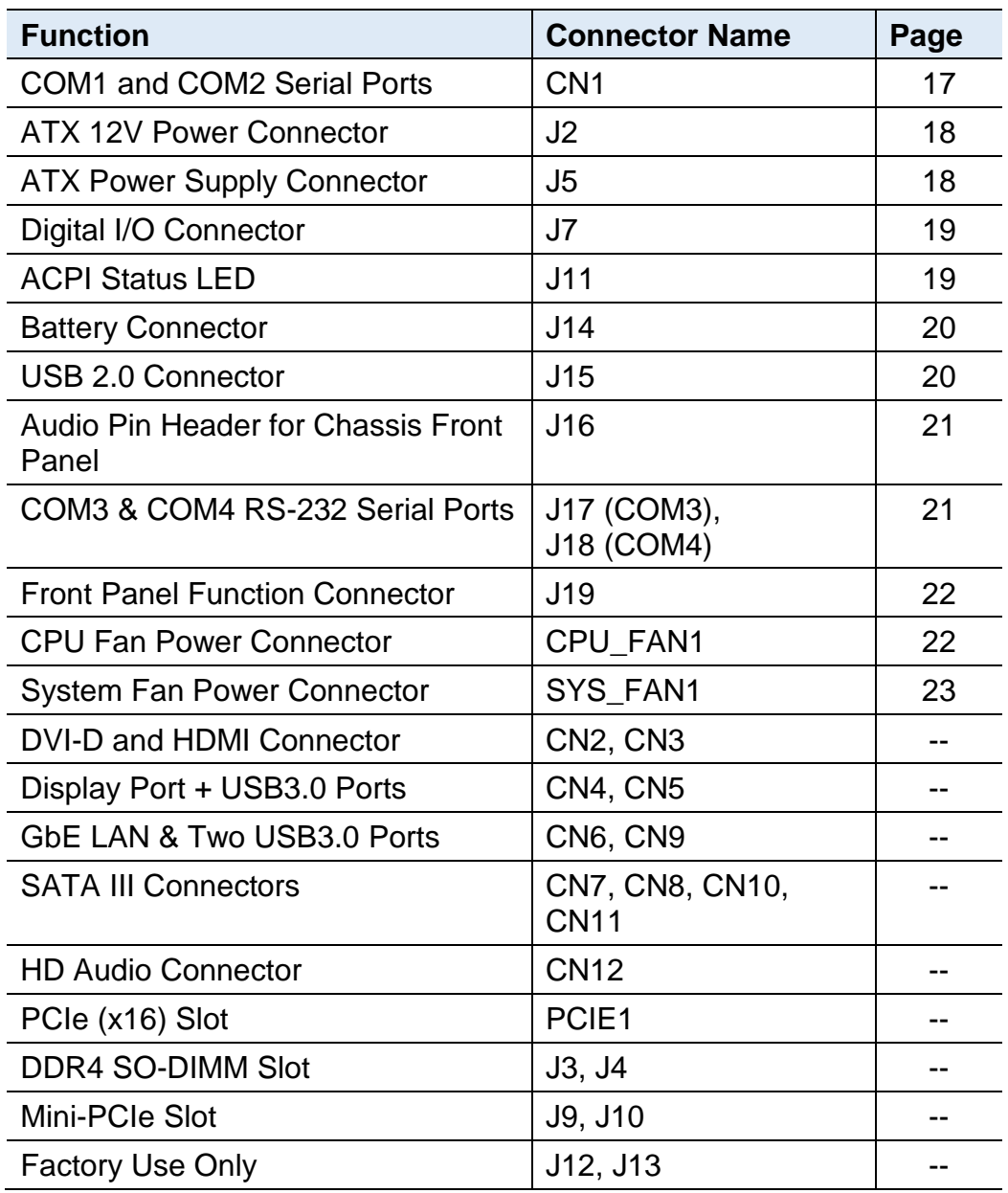

### <span id="page-24-0"></span>**2.5.1 COM1 and COM2 Serial Ports (CN1)**

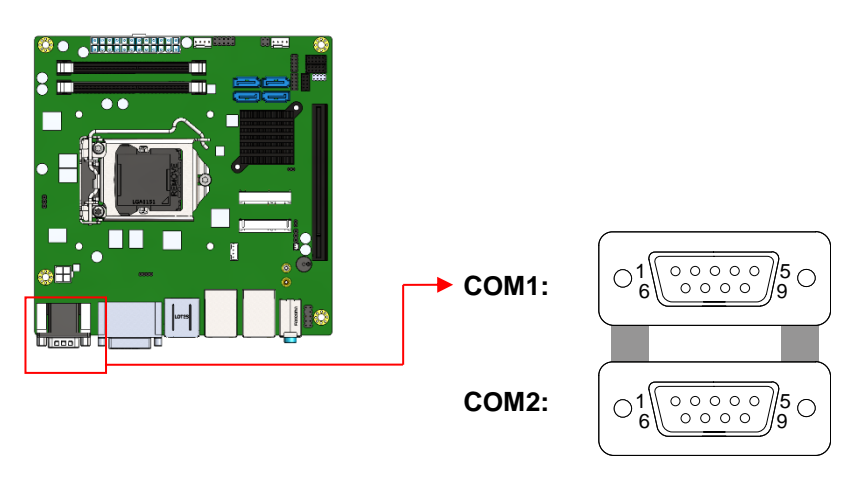

#### **COM1** RS-232/422/485 port:

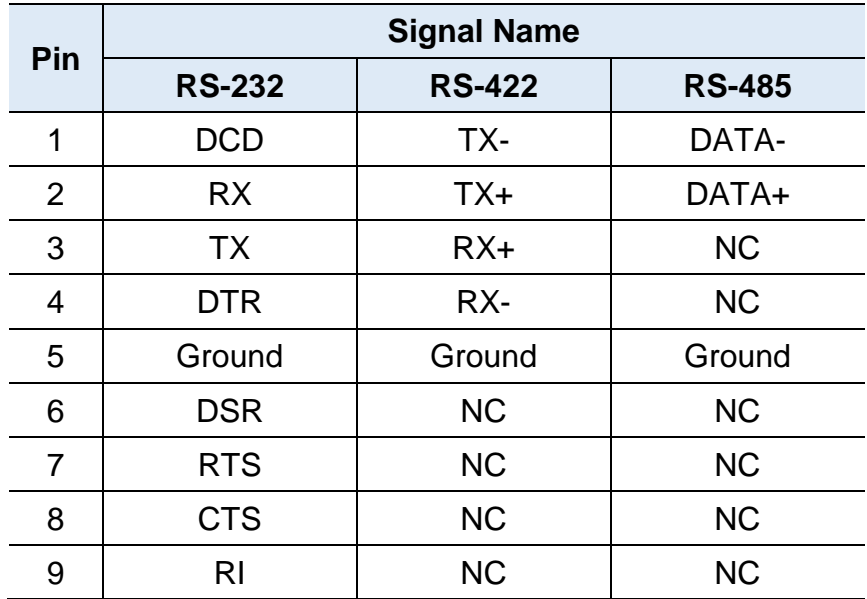

#### **COM2** RS-232 port:

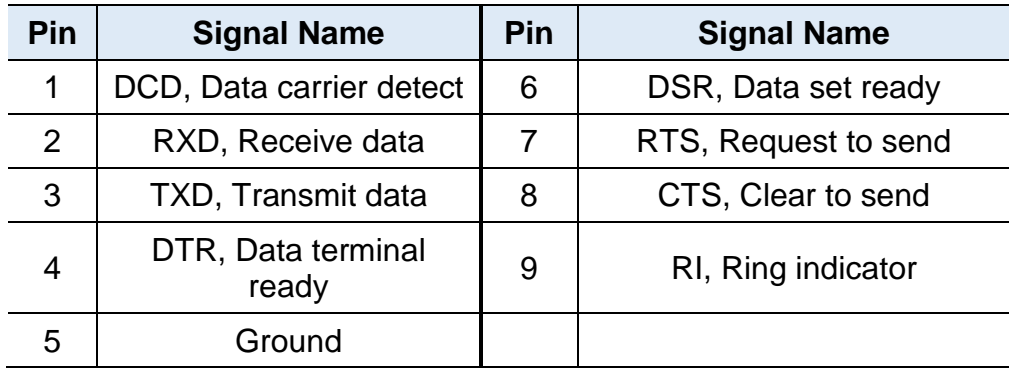

## **iBASE**

### <span id="page-25-0"></span>**2.5.2 ATX 12V Power Connector (J2)**

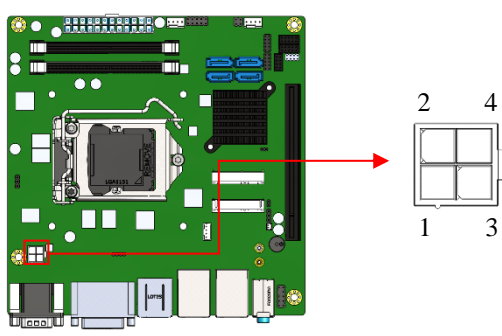

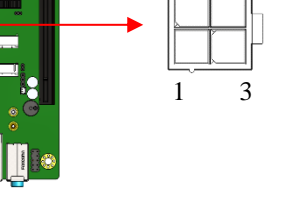

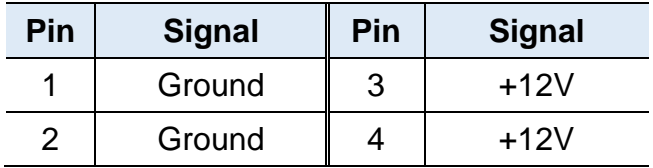

## <span id="page-25-1"></span>**2.5.3 ATX Power Supply Connector (J5)**

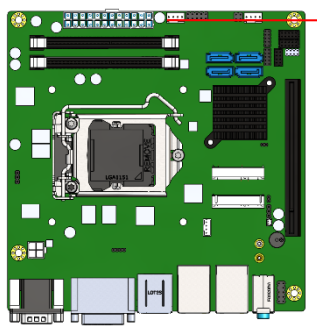

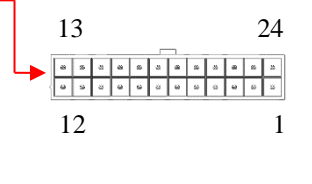

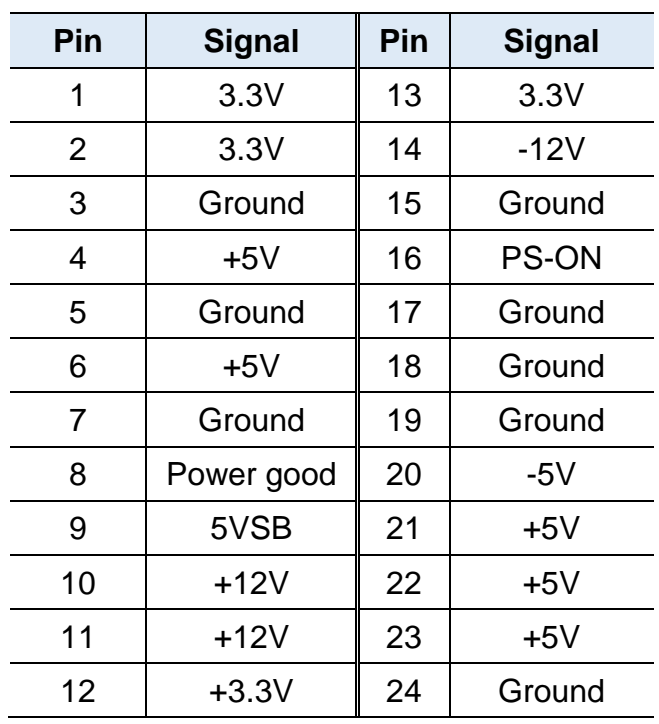

## <span id="page-26-0"></span>**2.5.4 Digital I/O Connector (J7)**

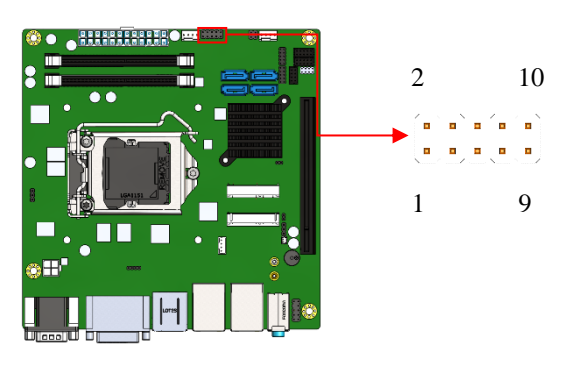

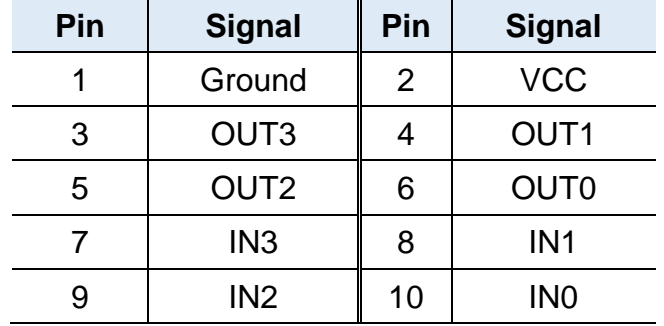

### <span id="page-26-1"></span>**2.5.5 ACPI Status LED (J11)**

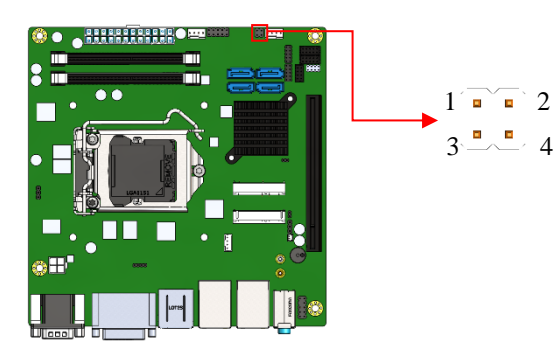

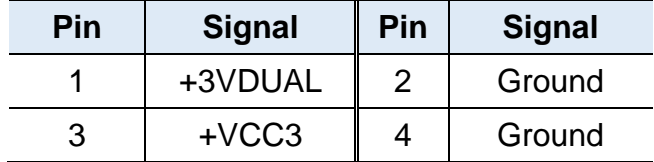

## **iBASE**

### <span id="page-27-0"></span>**2.5.6 Battery Connector (J14)**

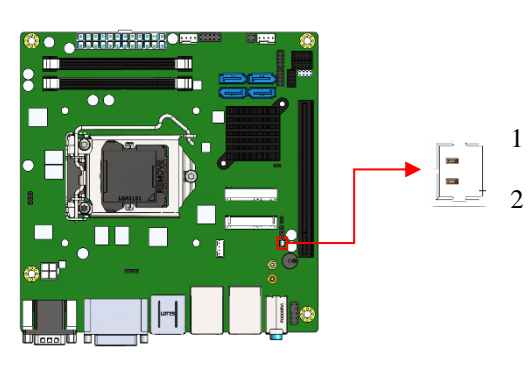

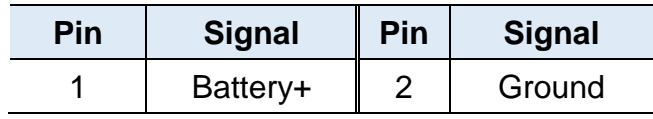

### <span id="page-27-1"></span>**2.5.7 USB 2.0 Connectors (J15)**

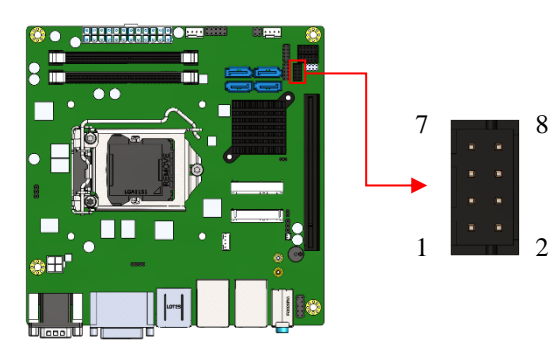

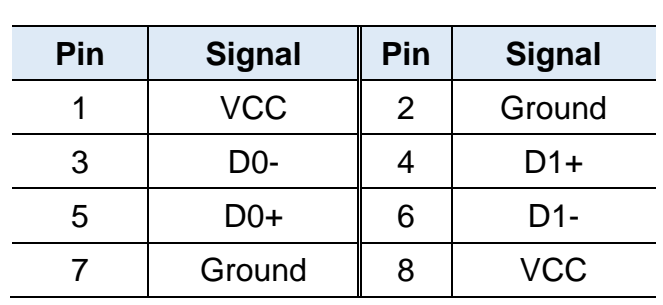

## <span id="page-28-0"></span>**2.5.8 Audio Pin Header for Chassis Front Panel (J16)**

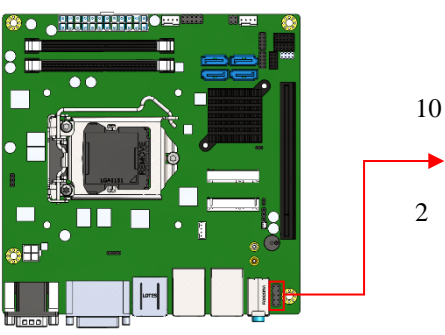

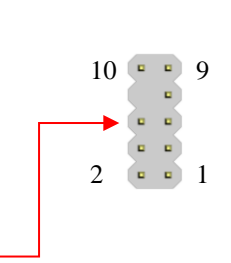

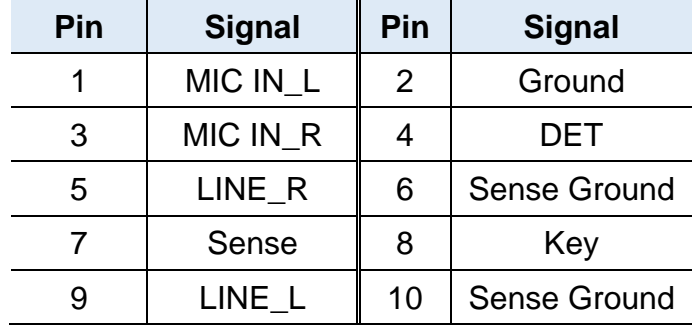

### <span id="page-28-1"></span>**2.5.9 COM3 & COM4 RS-232 Serial Ports (J17, J18)**

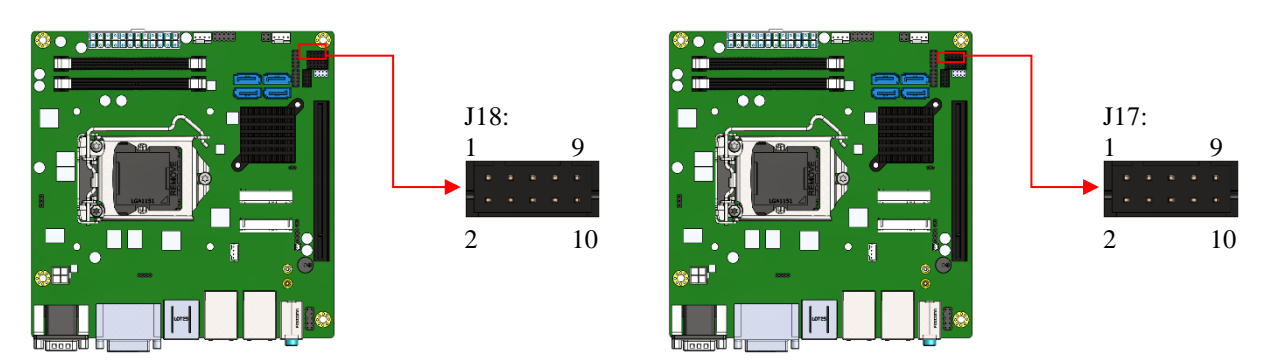

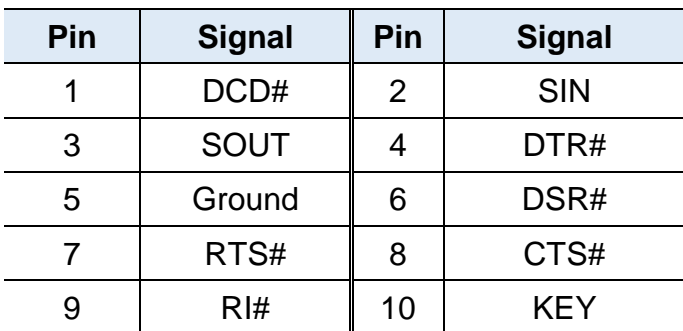

## **iBASE**

### <span id="page-29-0"></span>**2.5.10 Front Panel Function Connector (J19)**

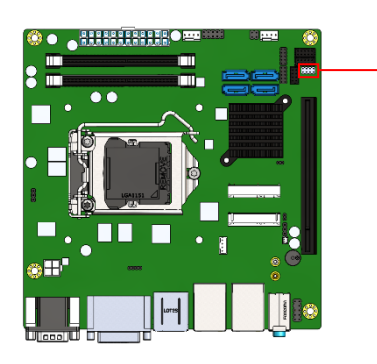

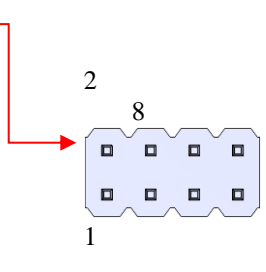

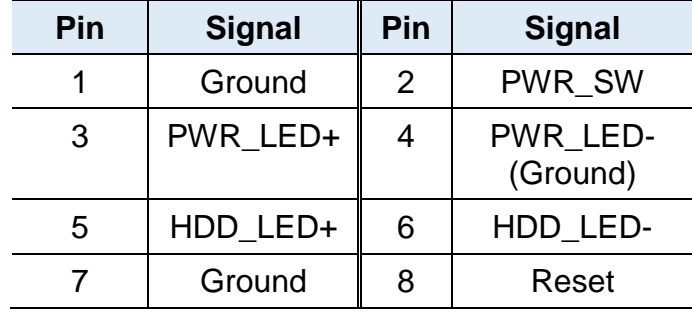

### <span id="page-29-1"></span>**2.5.11 CPU Fan Power Connector (CPU\_FAN1)**

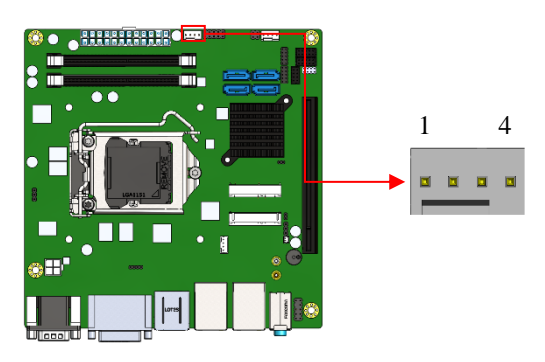

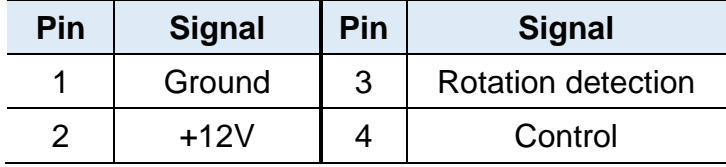

### <span id="page-30-0"></span>**2.5.12 System Fan1 Power Connector (SYS\_FAN1)**

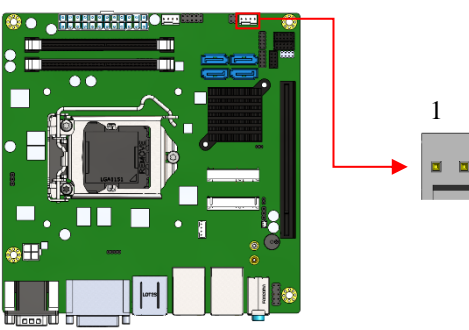

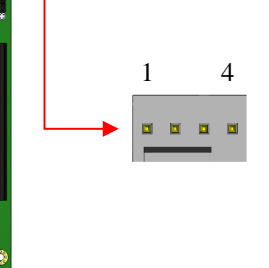

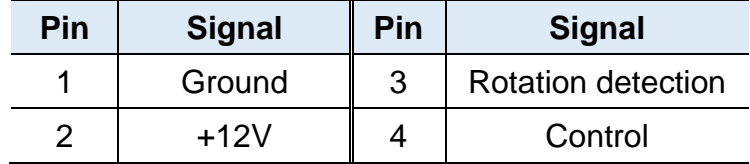

## <span id="page-31-0"></span>**Chapter 3 Driver Installation**

The information provided in this chapter includes:

- Intel<sup>®</sup> Chipset Software Installation Utility
- Intel<sup>®</sup> HD Graphics Drivers
- HD Audio Drivers
- LAN Network Drivers
- Intel<sup>®</sup> Management Engine Components Drivers
- ASMedia USB 3.1 Driver
- Fintek 8150x Serial Port Drivers

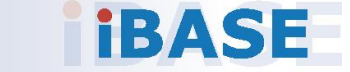

**3**

#### <span id="page-32-0"></span>**3.1 Introduction**

This section describes the installation procedures for software drivers. The software drivers are available on IBASE website [www.ibase.com.tw.](http://www.ibase.com.tw/) Register as a member on our website to download all the necessary drivers.

**Note:** After installing your Windows operating system, you must install the Intel® Chipset Software Installation Utility first before proceeding with the drivers installation.

#### <span id="page-32-1"></span>**3.2 Intel® Chipset Software Installation Utility**

The Intel® Chipset drivers should be installed first before the software drivers to install INF files for Plug & Play function for the chipset components. Follow the instructions below to complete the installation.

- 1. Run the **Setup.exe** file.
- 2. When the *Welcome* screen to the Intel® Chipset Device Software appears, click **Next** to continue.

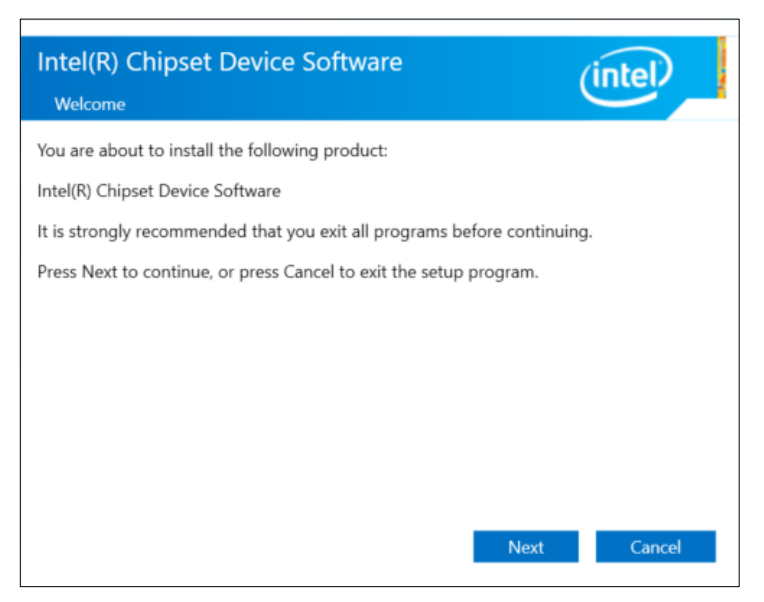

## **iBASE**

3. Accept the license agreement and proceed with the installation process.

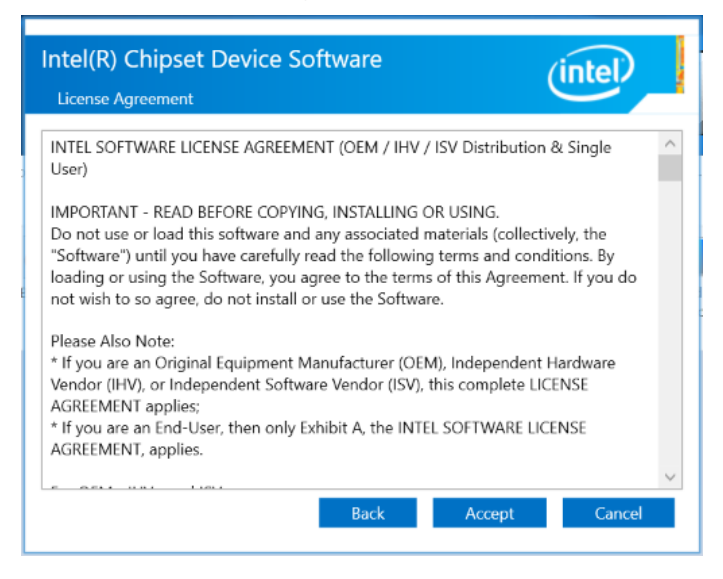

4. On the *Readme File Information* screen, click **Install**.

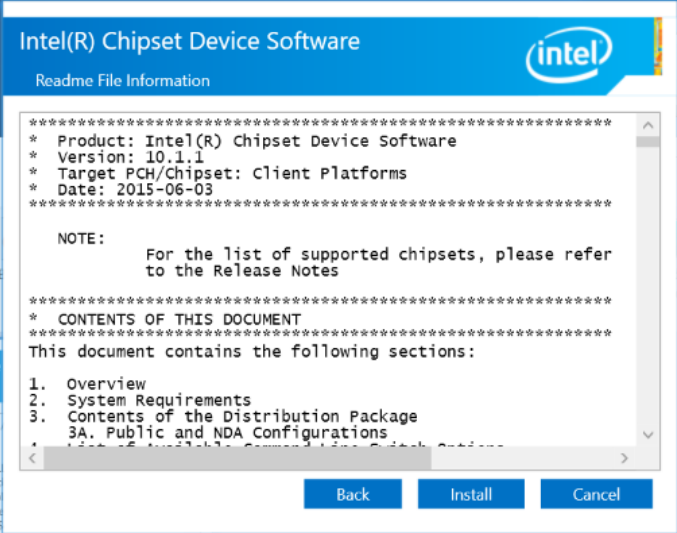

5. Installation is now complete. Restart the system for changes to take effect.

**3**

### <span id="page-34-0"></span>**3.3 Intel® HD Graphics Driver Installation**

- 1. Run the **Setup.exe** file.
- 2. When the *Welcome* screen appears, click **Next** to continue.

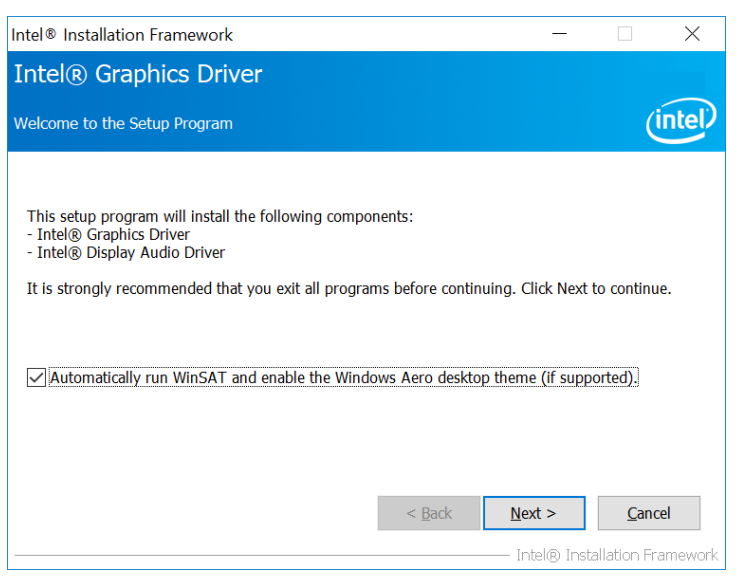

3. Click **Yes** to agree with the license agreement and continue the installation.

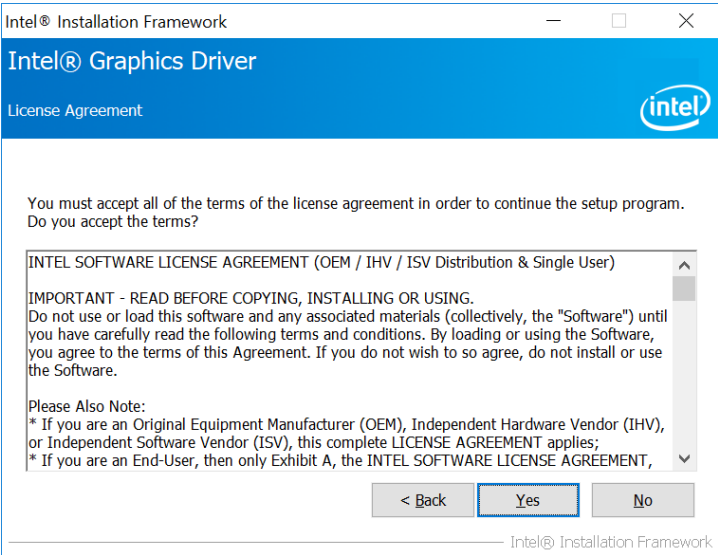

- 4. On the *Readme File Information* and *Setup Progress* screen, click **Next** and then **Install**.
- 5. Installation is now complete. Restart the system for changes to take effect.

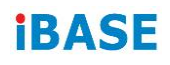

### <span id="page-35-0"></span>**3.4 HD Audio Driver Installation**

1. Run the **Setup.exe** file and the wizard starts.

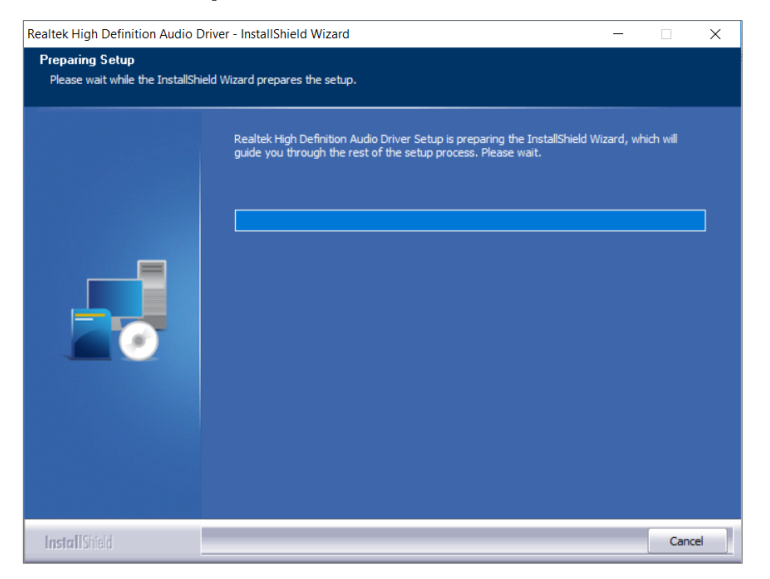

2. On the *Welcome* screen of the InstallShield Wizard, click **Next** to start installing the audio driver on your system.

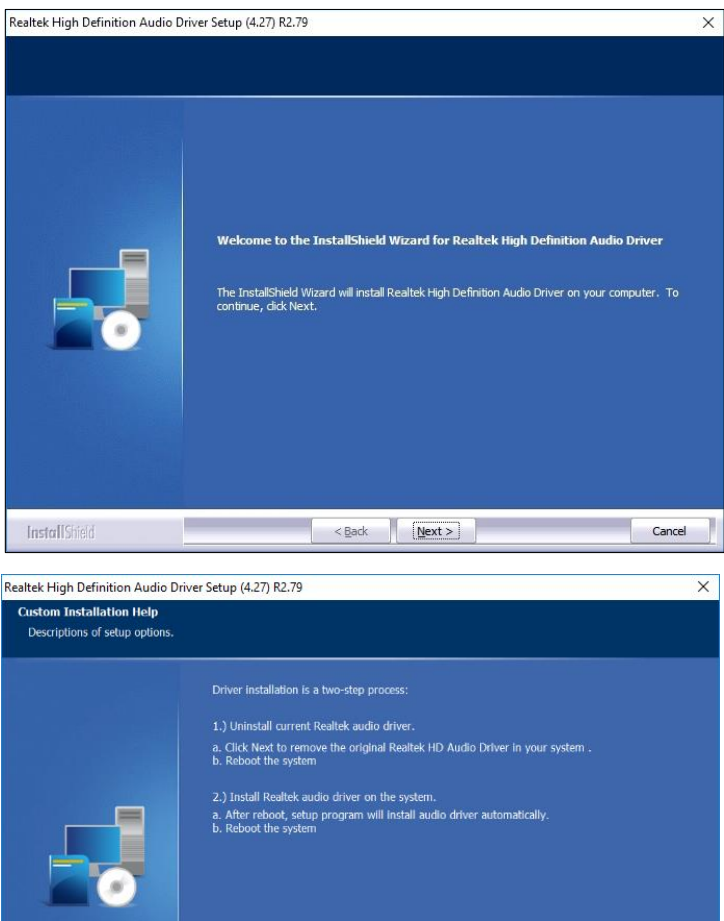

3. Installation is now complete. Restart the system for changes to take effect.
**3**

#### **3.5 LAN Network Driver Installation**

- 1. Run the **Setup.exe** file.
- 2. Click **Install Drivers and Software**.

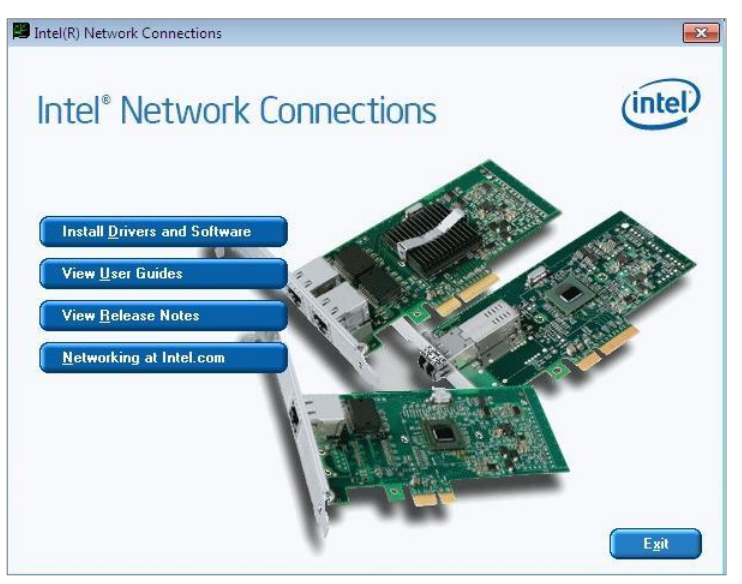

3. On the *Welcome* screen of the InstallShield Wizard, click **Next** to continue.

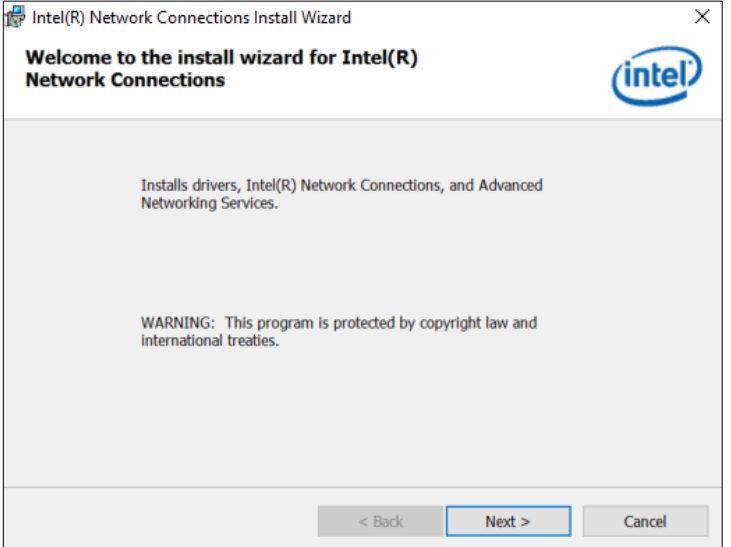

4. Accept the license agreement and click **Next**.

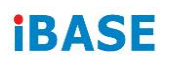

5. On the *Setup Options* screen, tick the checkbox to select the desired driver(s) and click **Next**.

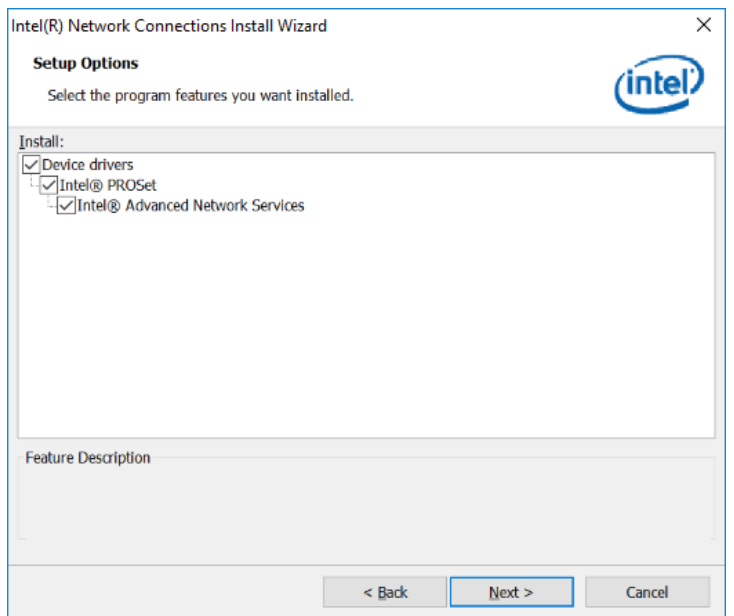

- 6. Click **Install**.
- 7. Installation is now complete. Restart the system for changes to take effect.

#### **3.6 Intel® Management Engine Components Drivers Installation**

- 1. Run the **Setup.exe** file.
- 2. When the *Welcome* screen appears, click **Next**.

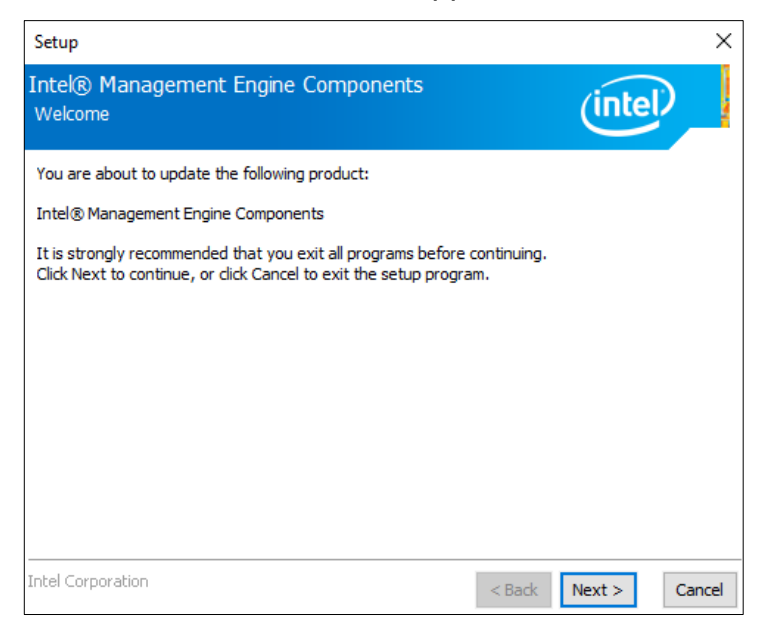

3. Accept the license agreement and click **Next** for installation.

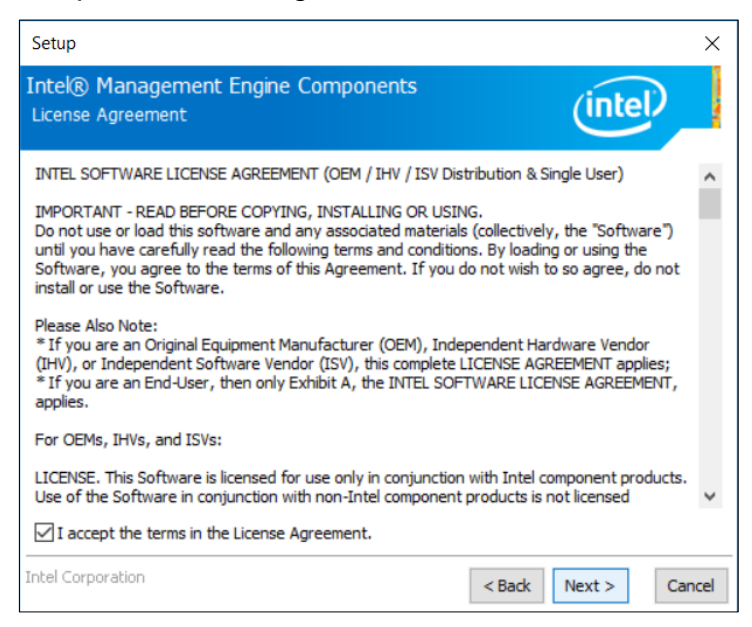

4. Installation is now complete. Restart the system for changes to take effect.

# **iBASE**

## **3.7 ASMedia USB 3.1 Drivers Installation**

- 1. Run the **Setup.exe** file.
- 2. On the *Welcome* screen of the InstallShield Wizard, click **Next** to continue.

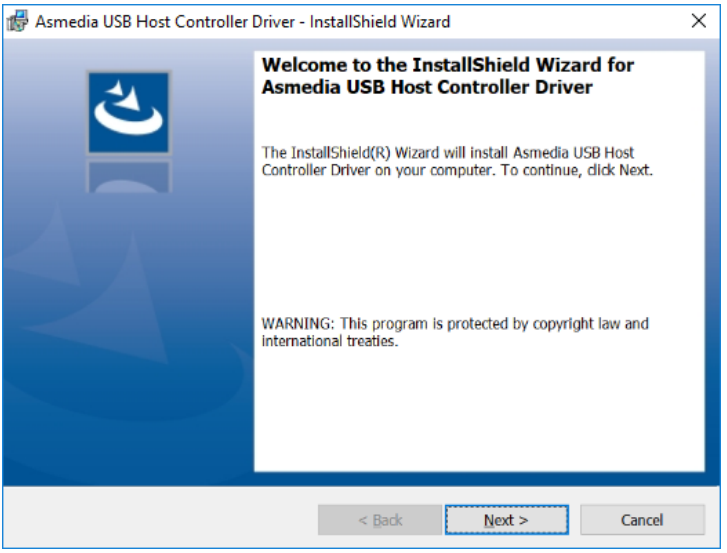

3. Accept the license agreement and click **Next**.

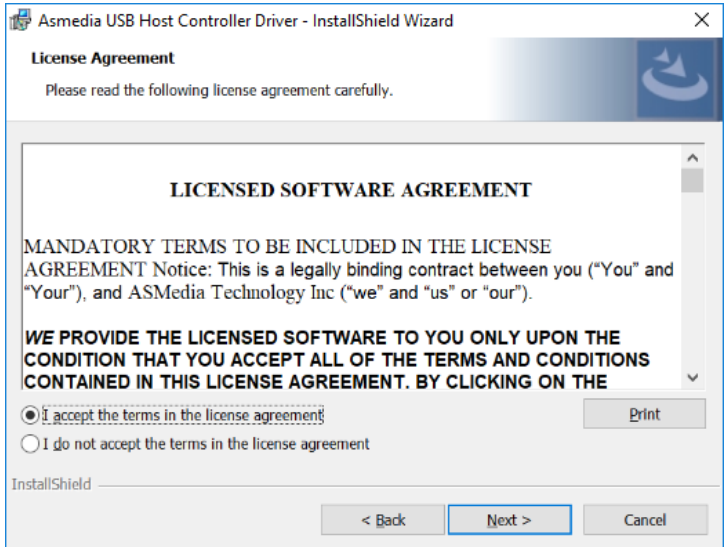

- 4. Click **Install**.
- 5. Installation is now complete. Restart the system for changes to take effect.

### **3.8 Fintek 8150x Serial Port Drivers Installation**

- 1. Run the **Setup.exe** file.
- 2. On the *Welcome* screen of the installer, click **Next** to continue.

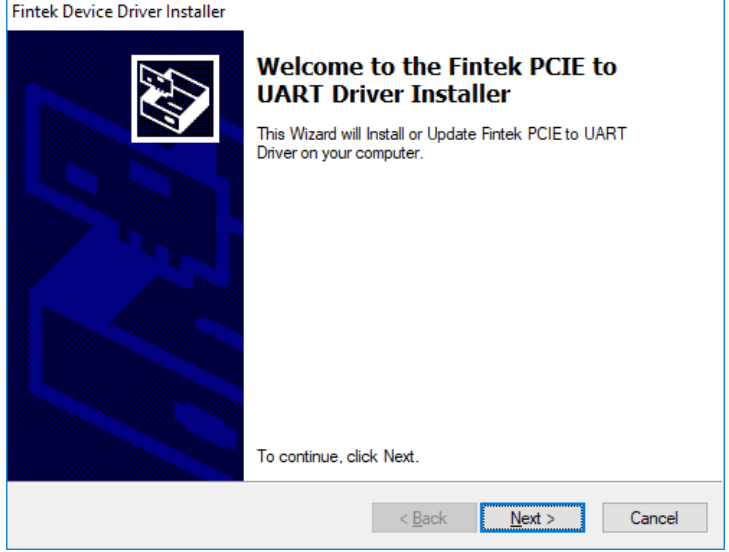

- 3. Click **Install**.
- 4. Installation is now complete. Restart the system for changes to take effect.

# **Chapter 4 BIOS Setup**

This chapter describes the different settings available in the AMI BIOS that comes with the board. The topics covered in this chapter are as follows:

- Main Settings
- Advanced Settings
- Chipset Settings
- Security Settings
- Boot Settings
- Save & Exit

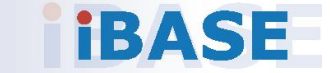

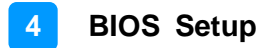

#### **4.1 Introduction**

The BIOS (Basic Input/Output System) installed in the ROM of your computer system supports Intel® processors. The BIOS provides critical low-level support for standard devices such as disk drives, serial ports and parallel ports. It also provides password protection as well as special support for detailed fine-tuning of the chipset controlling the entire system.

### **4.2 BIOS Setup**

The BIOS provides a Setup utility program for specifying the system configurations and settings. The BIOS ROM of the system stores the Setup utility. When you turn on the computer, the BIOS is immediately activated. Press the <Del> key immediately allows you to enter the Setup utility. If you are a little bit late pressing the <Del> key, POST (Power On Self Test) will continue with its test routines, thus preventing you from invoking the Setup.

If you still need to enter Setup, restart the system by pressing the "Reset" button or simultaneously pressing the <Ctrl>, <Alt> and <Delete> keys. You can also restart by turning the system Off and back On again.

The following message will appear on the screen:

Press <DEL> to Enter Setup

In general, press the arrow keys to highlight items, <Enter> to select, the <PgUp> and <PgDn> keys to change entries, <F1> for help, and <Esc> to quit.

When you enter the BIOS Setup utility, the *Main Menu* screen will appear on the screen. The Main Menu allows you to select from various setup functions and exit choices.

**Warning:** It is strongly recommended that you avoid making any changes to the chipset defaults.

> These defaults have been carefully chosen by both AMI and your system manufacturer to provide the absolute maximum performance and reliability. Changing the defaults could make the system unstable and crash in some cases.

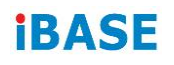

# **4.3 Main Settings**

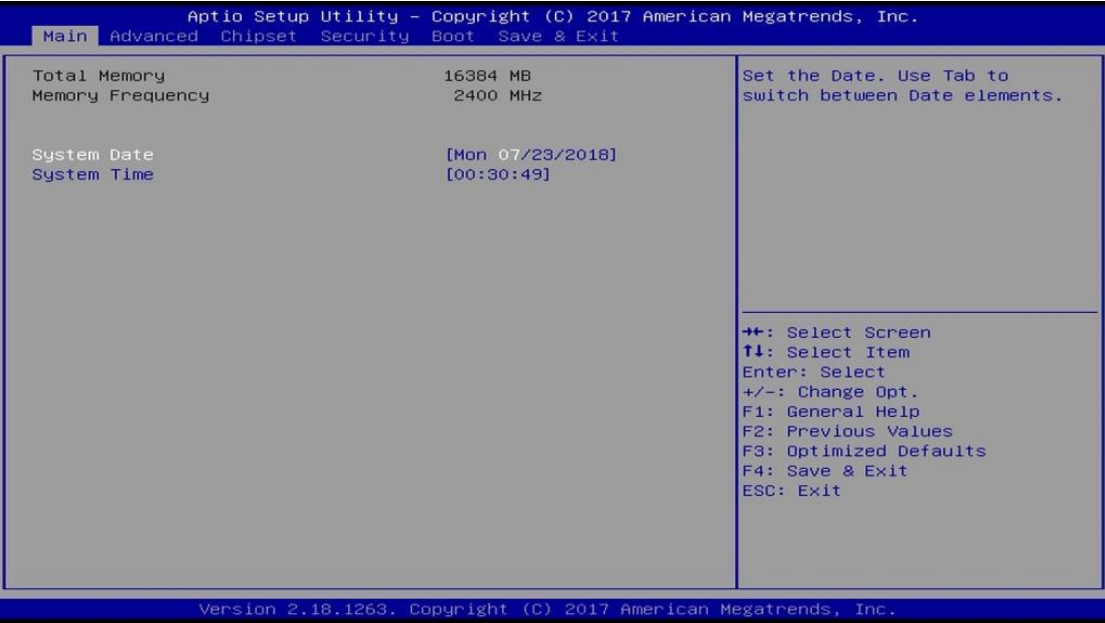

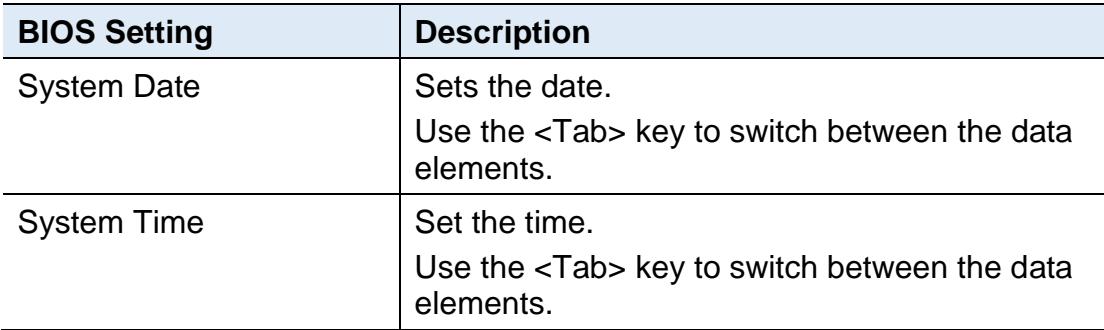

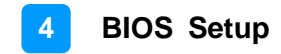

### **4.4 Advanced Settings**

This section allows you to configure, improve your system and allows you to set up some system features according to your preference.

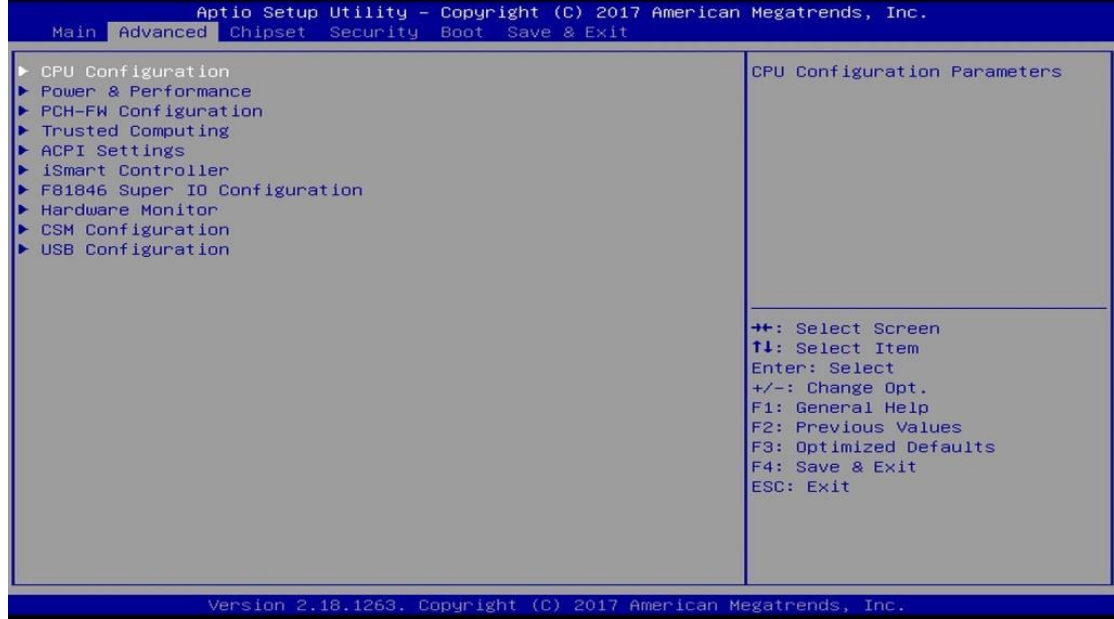

# **iBASE**

# **4.4.1 CPU Configuration**

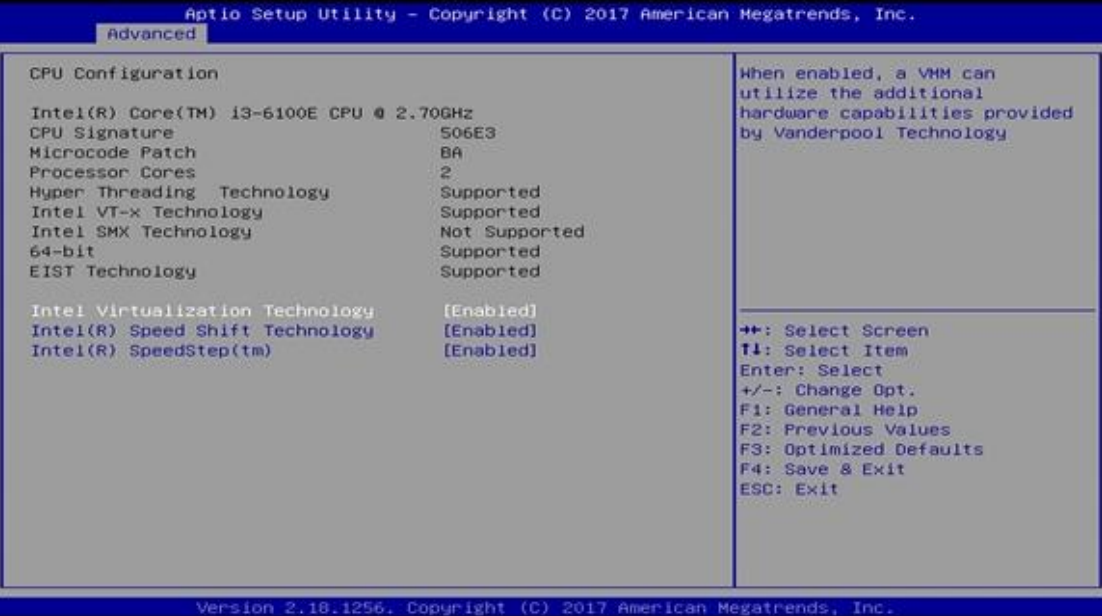

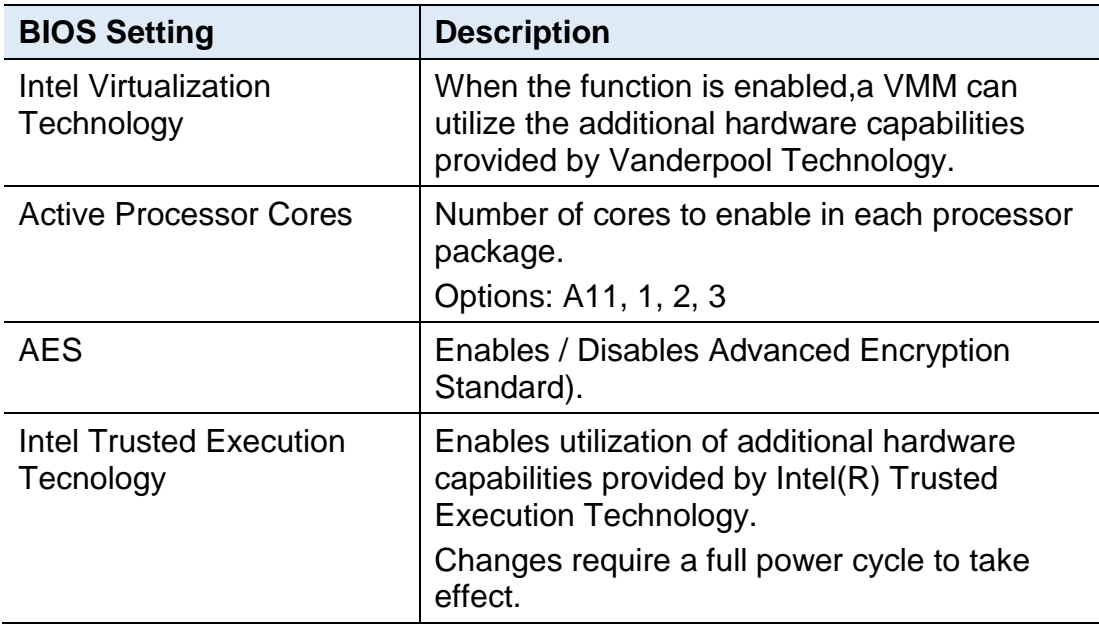

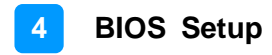

### **4.4.2 Power & Performance**

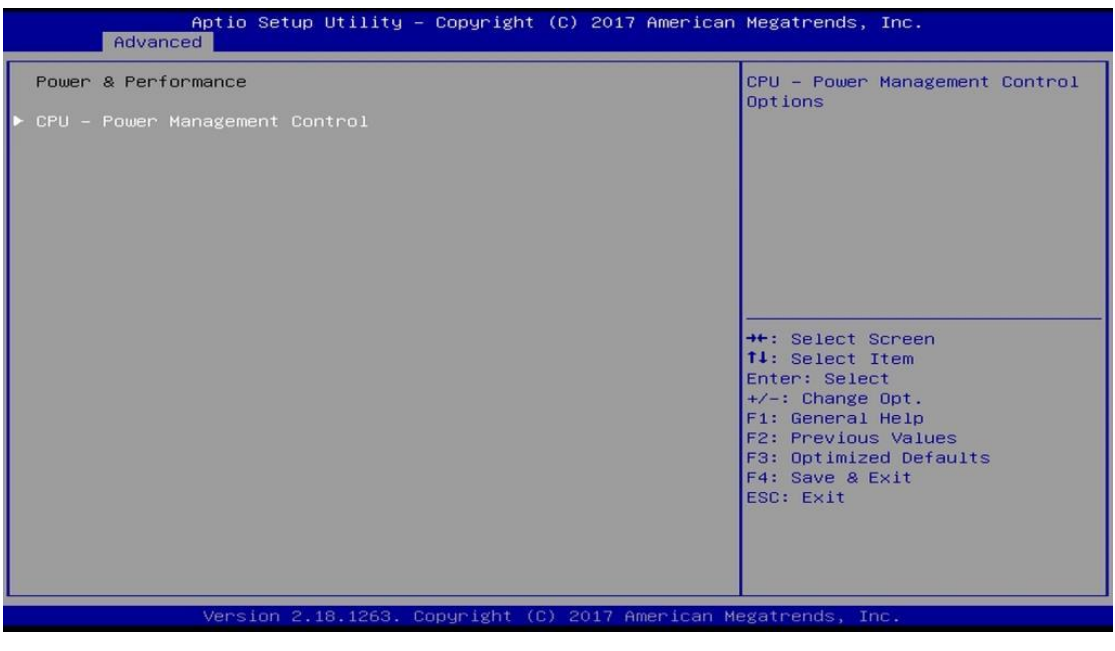

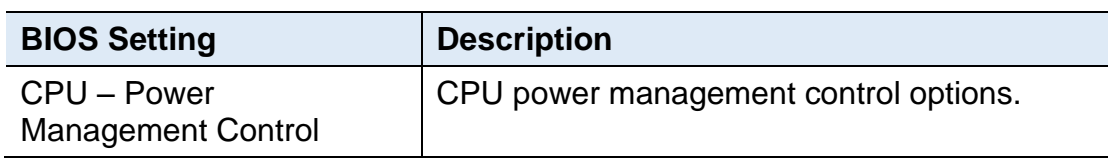

#### **4.4.2.1. CPU – Power Management Control**

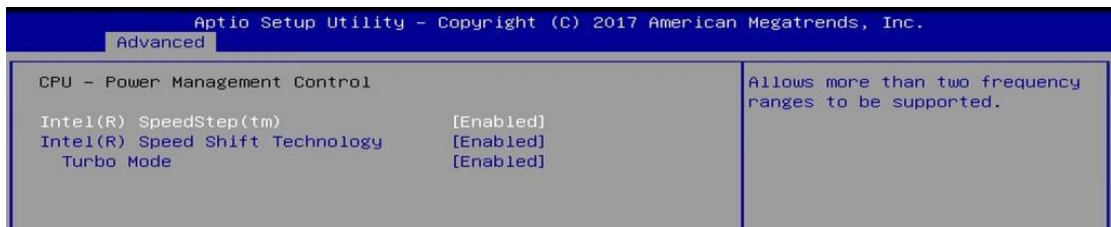

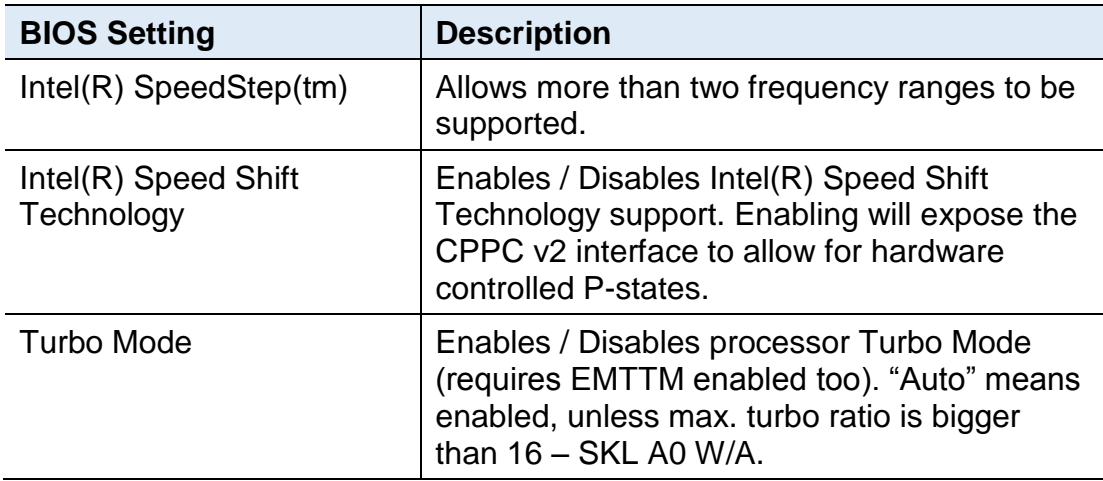

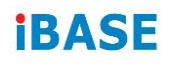

# **4.4.3 PCH-FW Configuration**

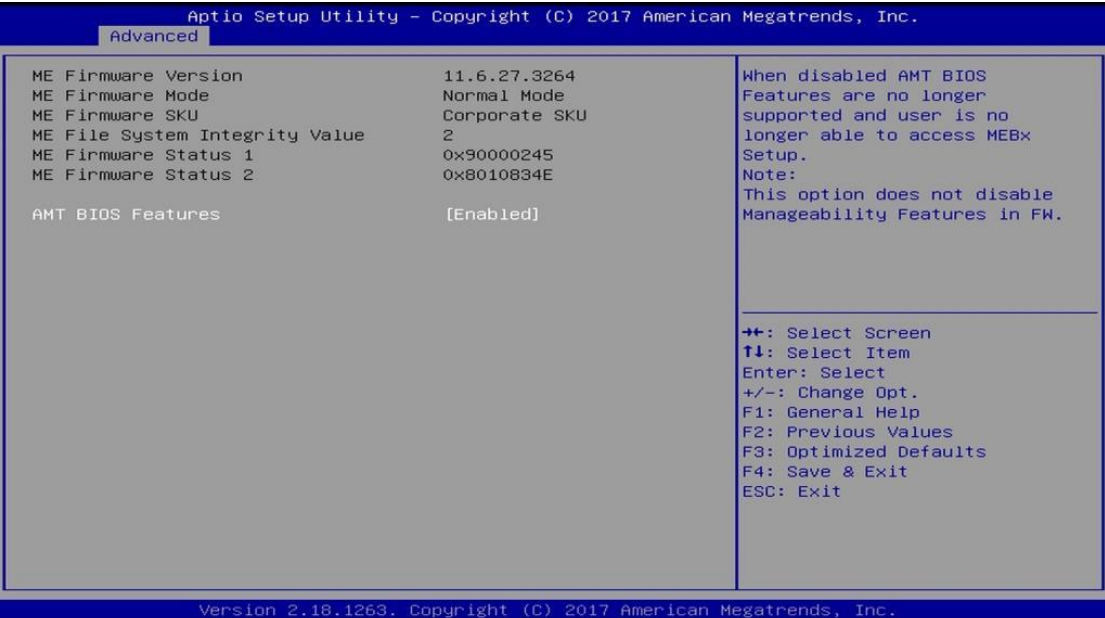

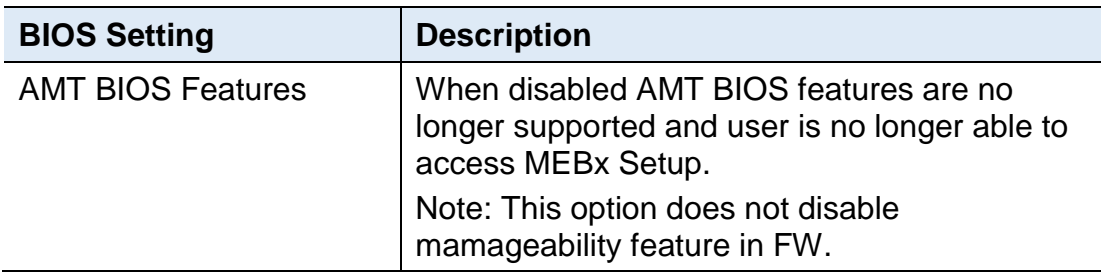

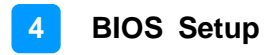

### **4.4.4 Trusted Computing**

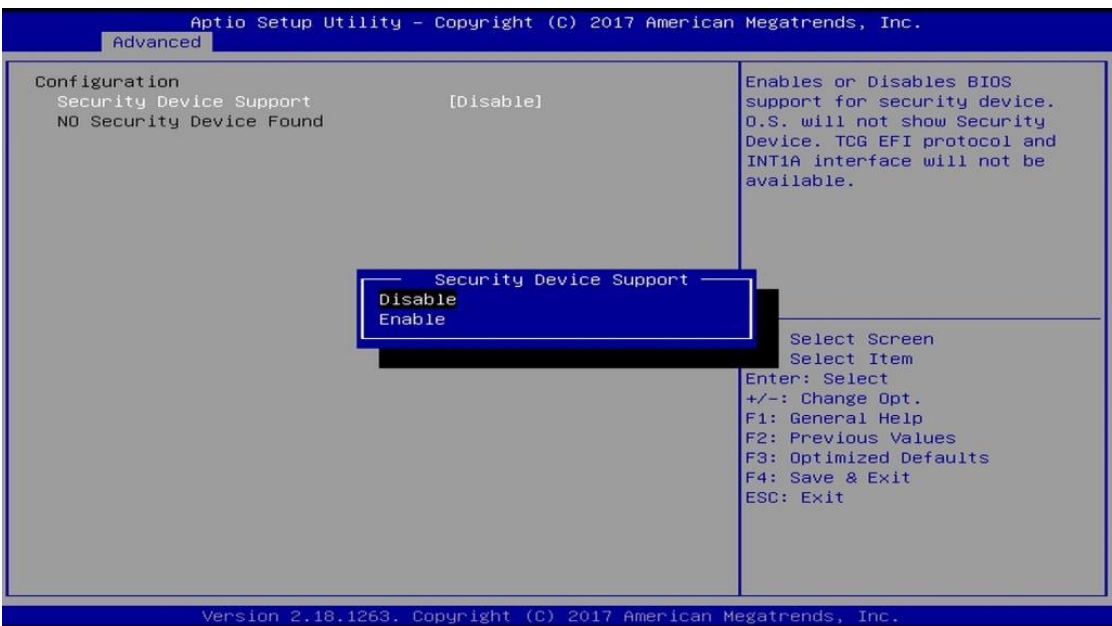

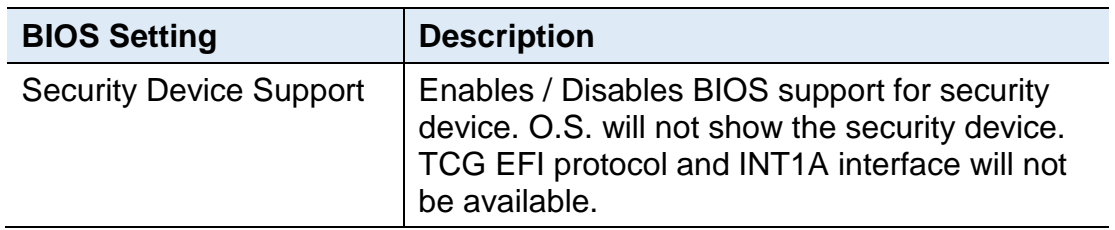

# **iBASE**

# **4.4.5 ACPI Settings**

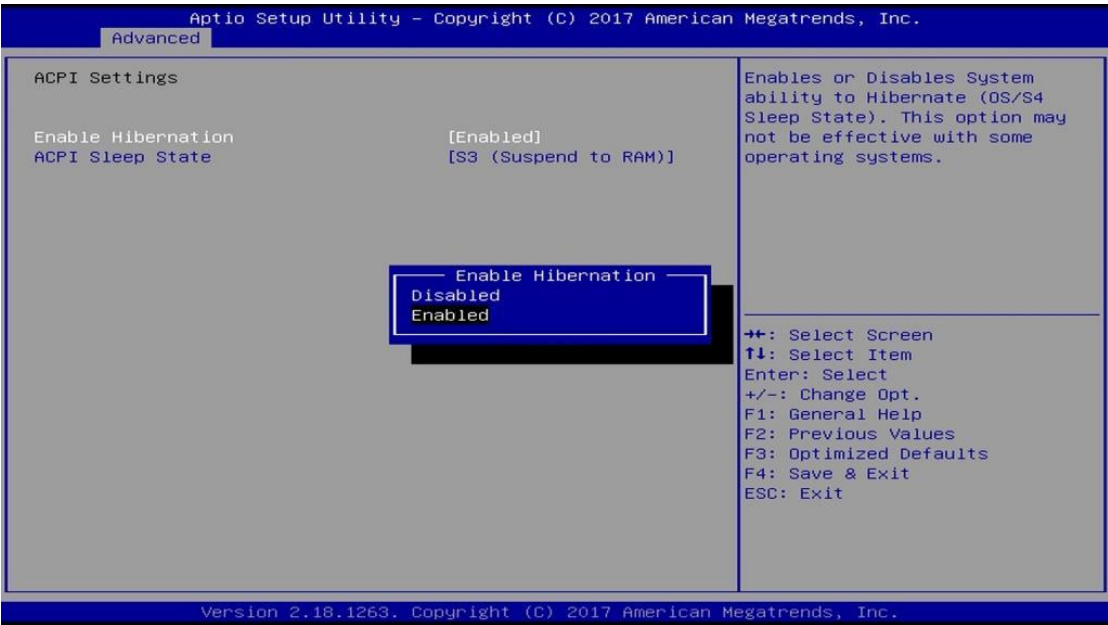

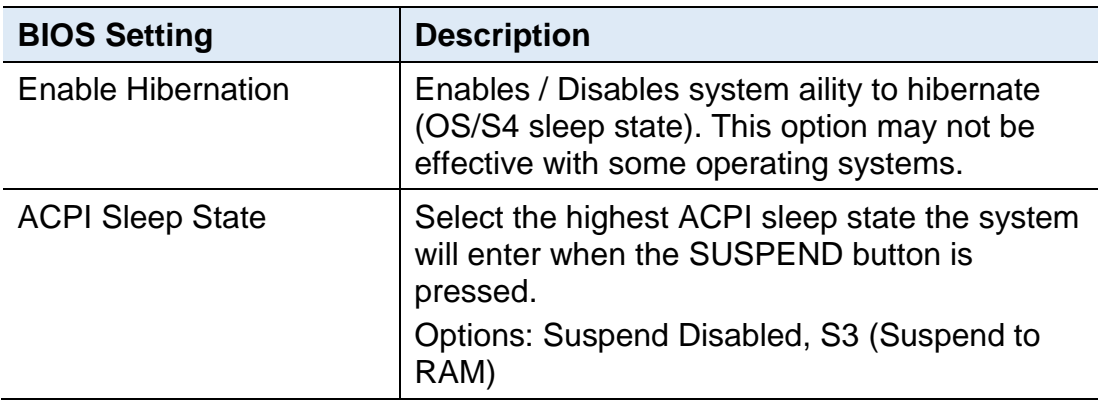

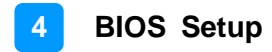

### **4.4.6 iSmart Controller**

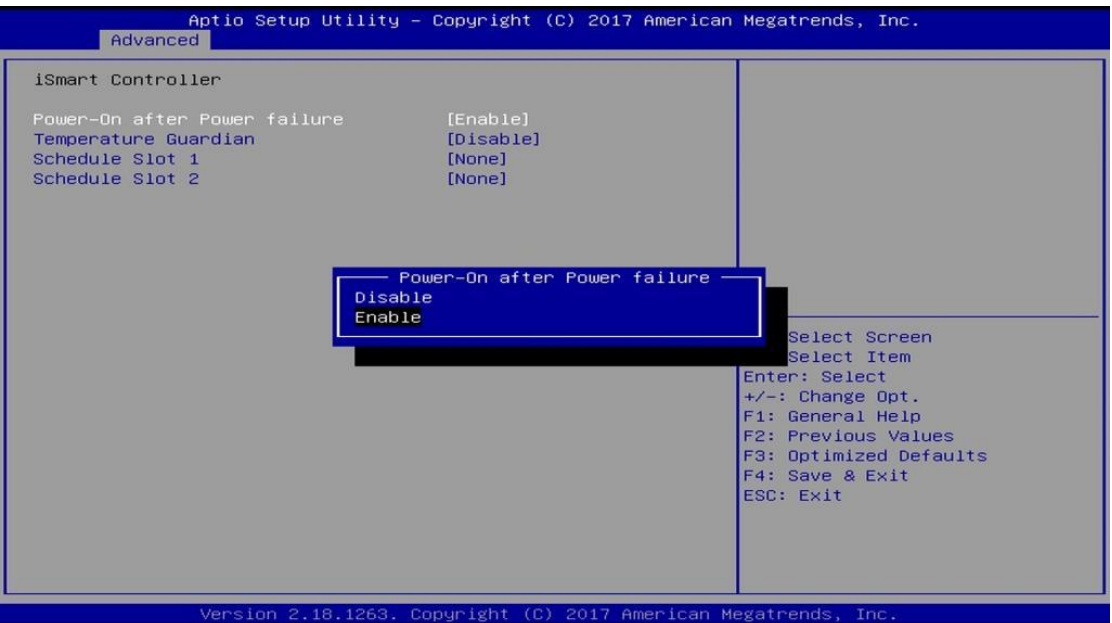

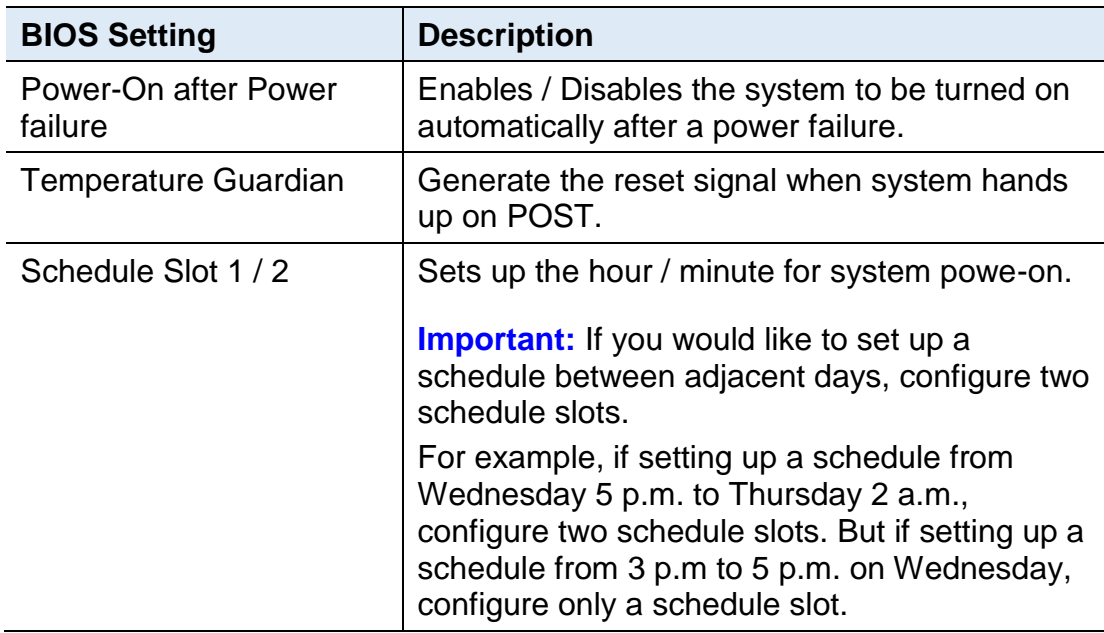

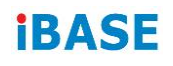

## **4.4.7 F81846 Super IO Configuration**

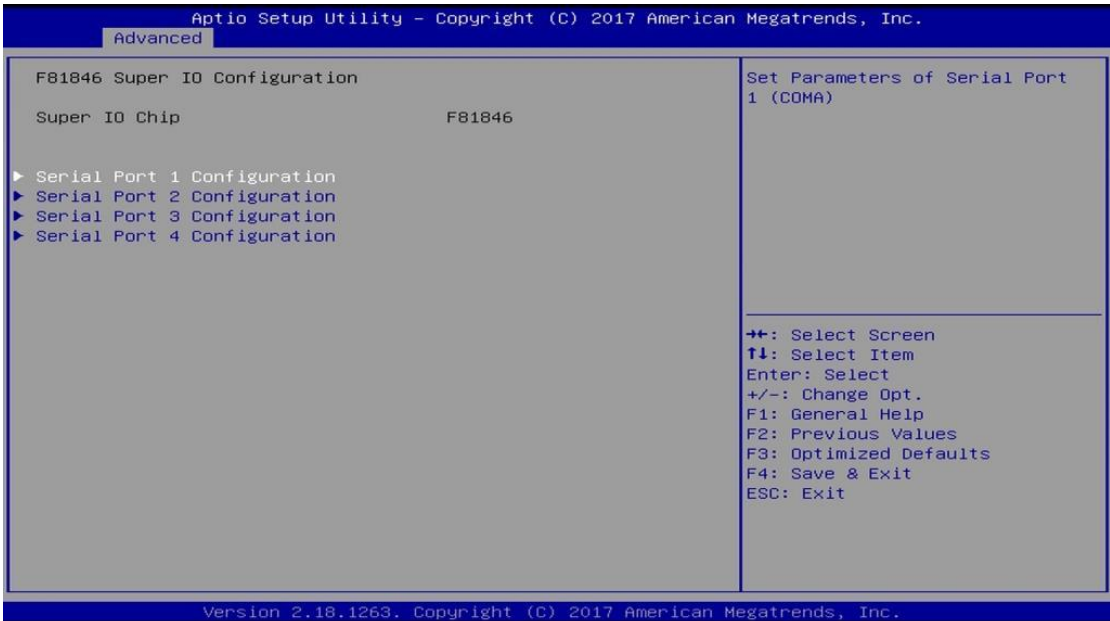

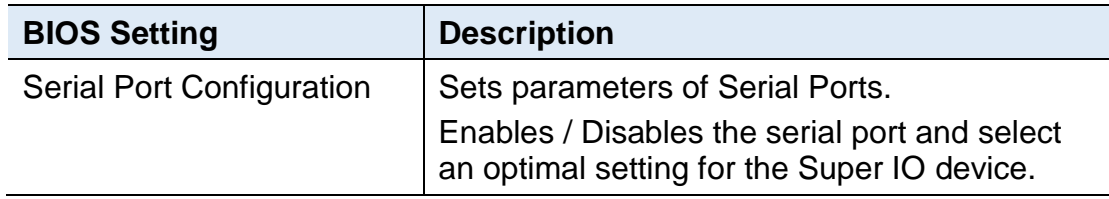

#### **4.4.7.1. Serial Port 1 Configuration**

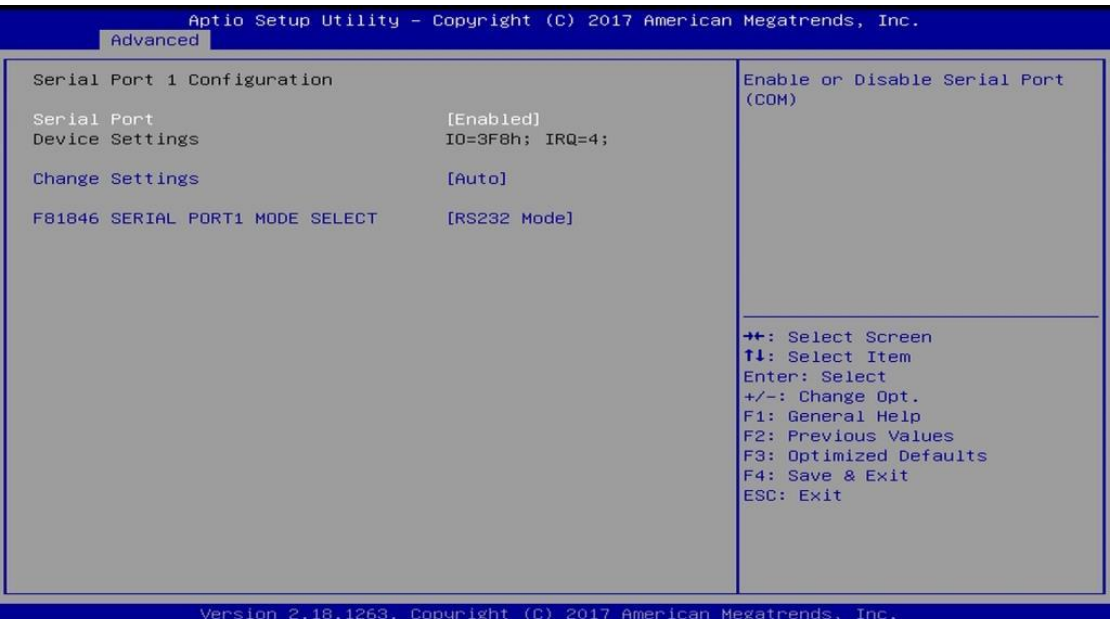

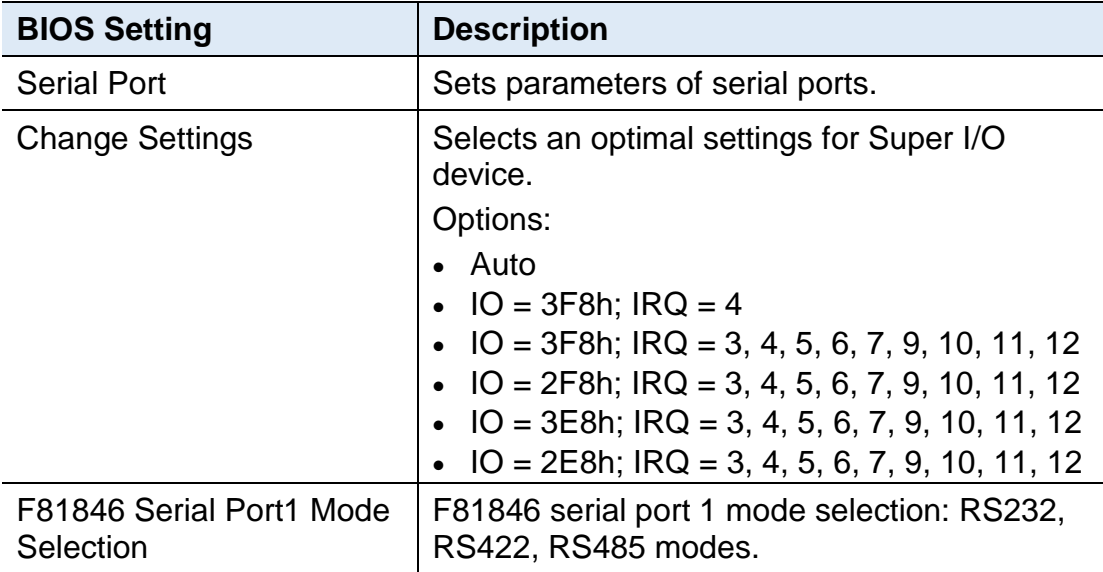

# **iBASE**

### **4.4.8 Hardware Monitor**

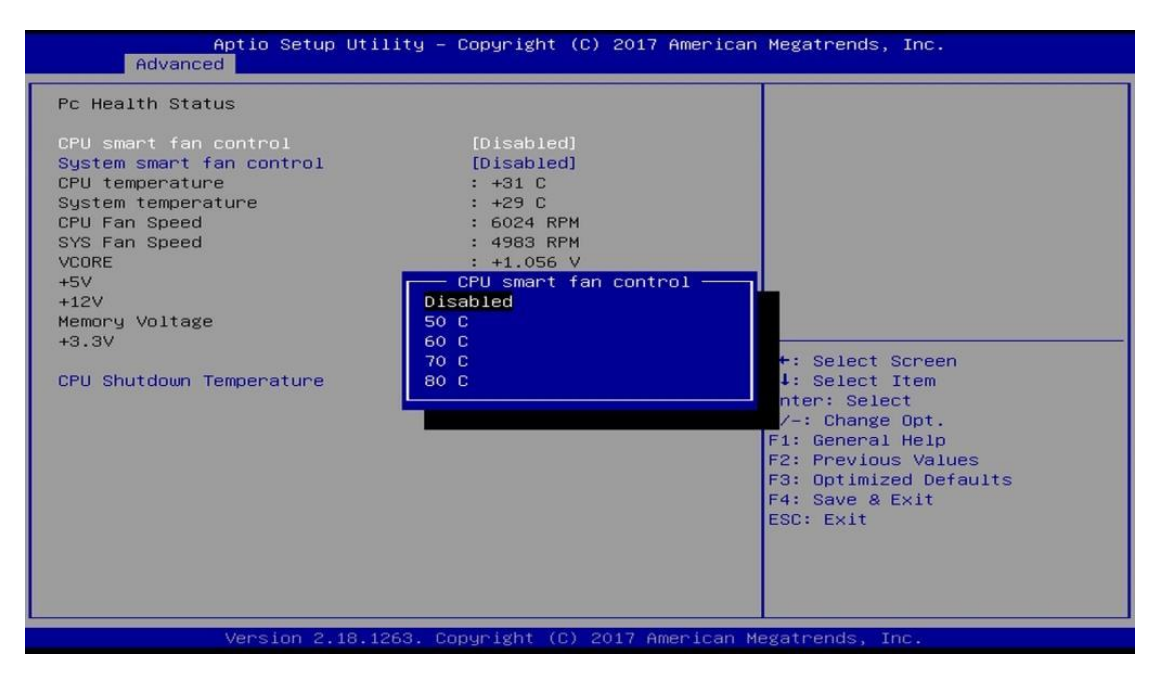

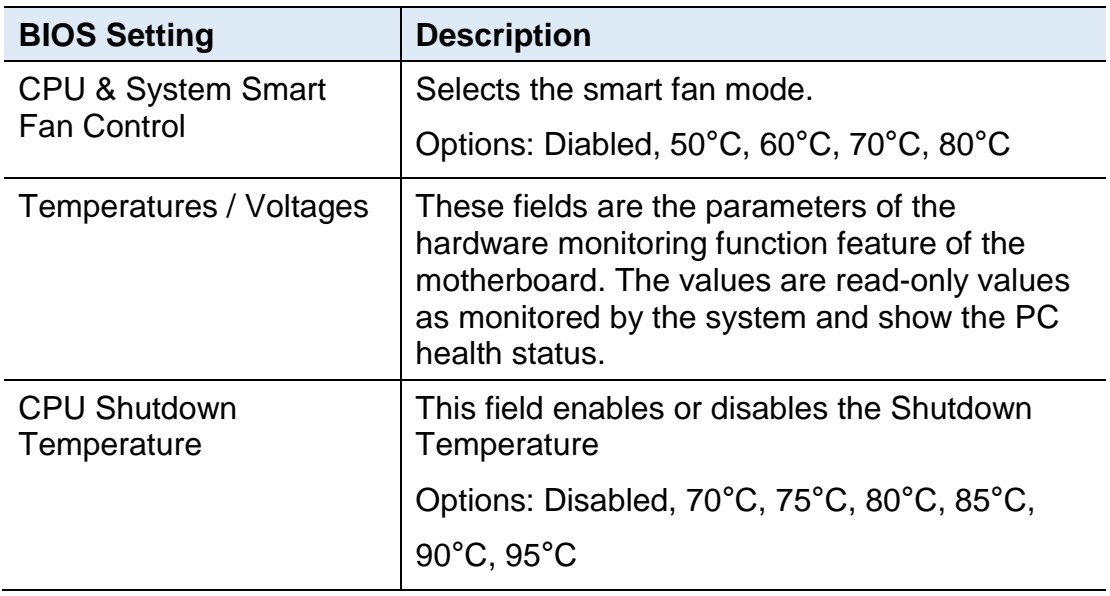

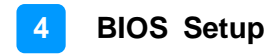

## **4.4.9 CSM Configuration**

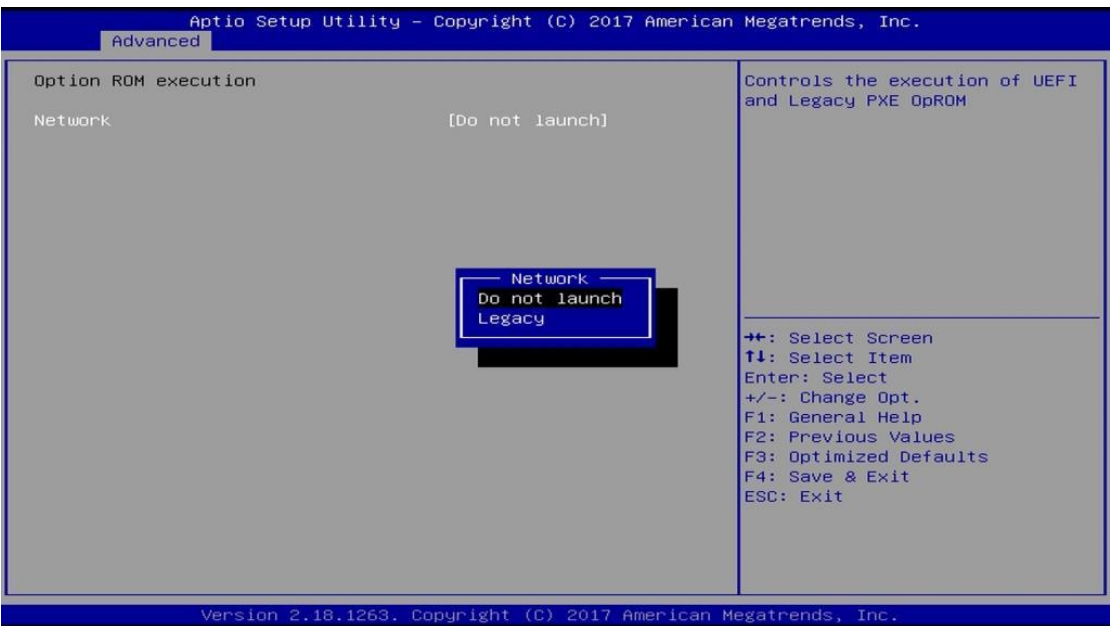

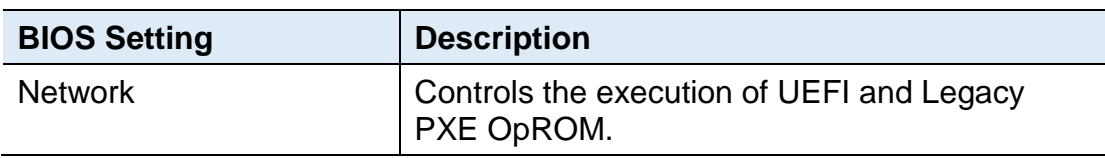

# **IBASE**

## **4.4.10 USB Configuration**

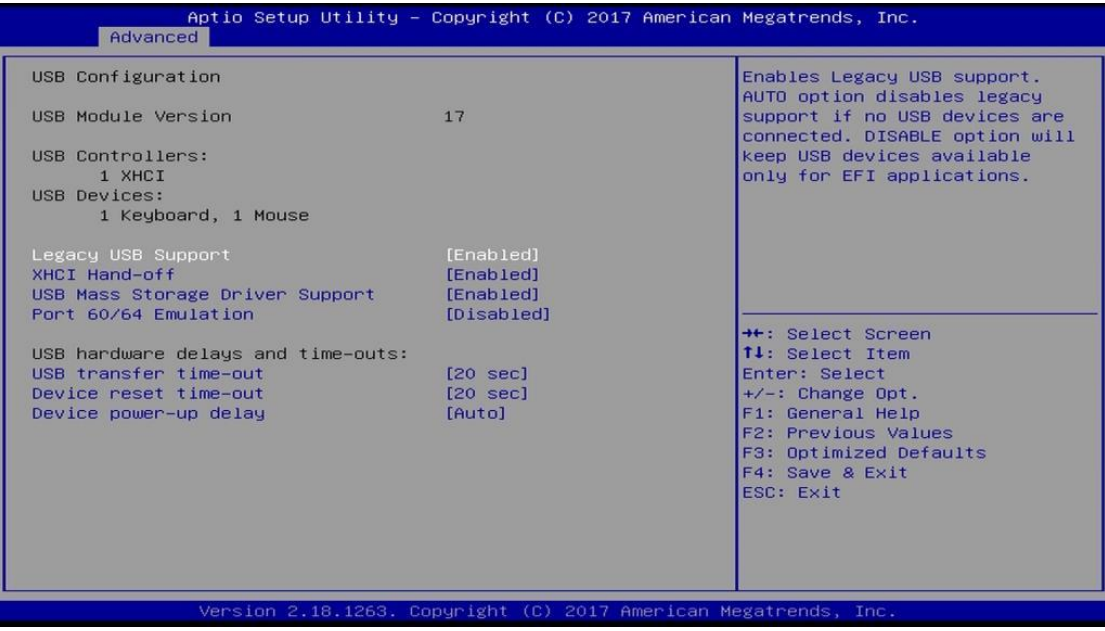

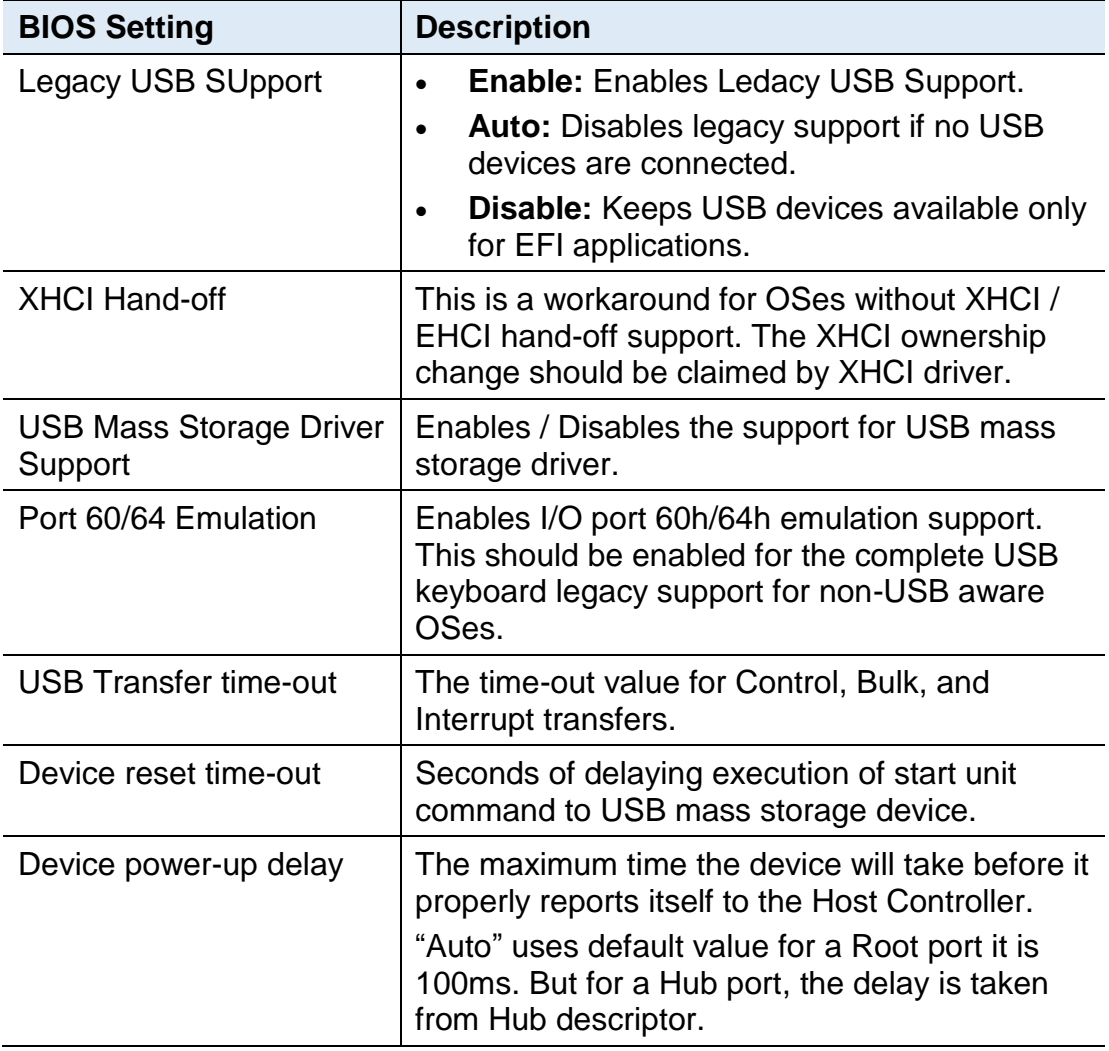

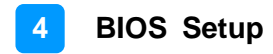

## **4.5 Chipset Settings**

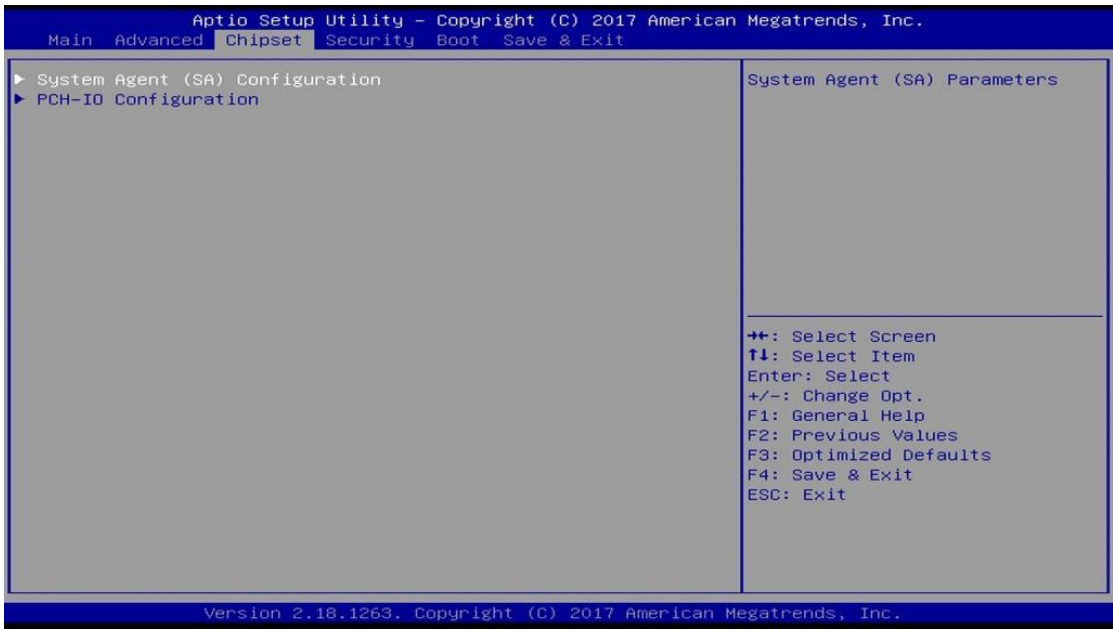

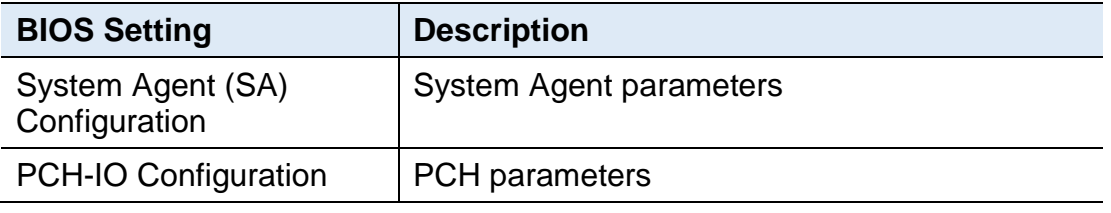

## **4.5.1 System Agent Bridge Name**

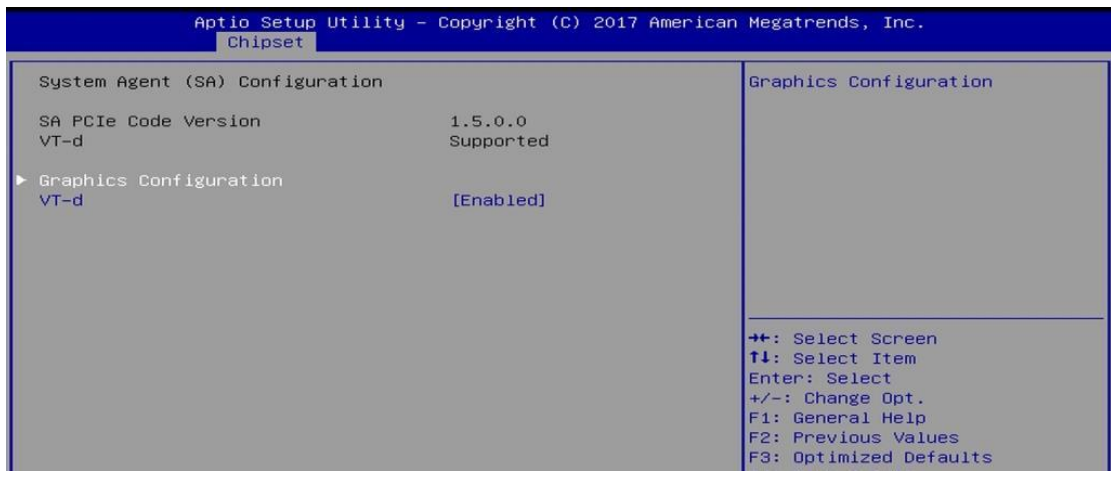

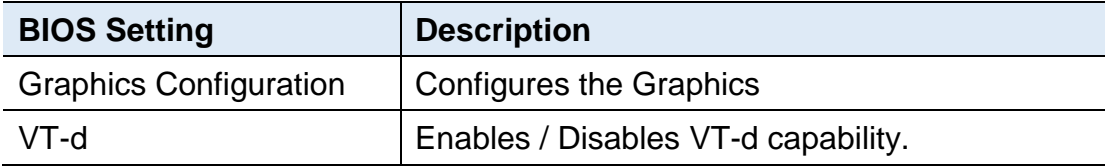

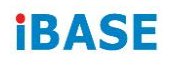

## **4.5.1.1. Graphics Configuration**

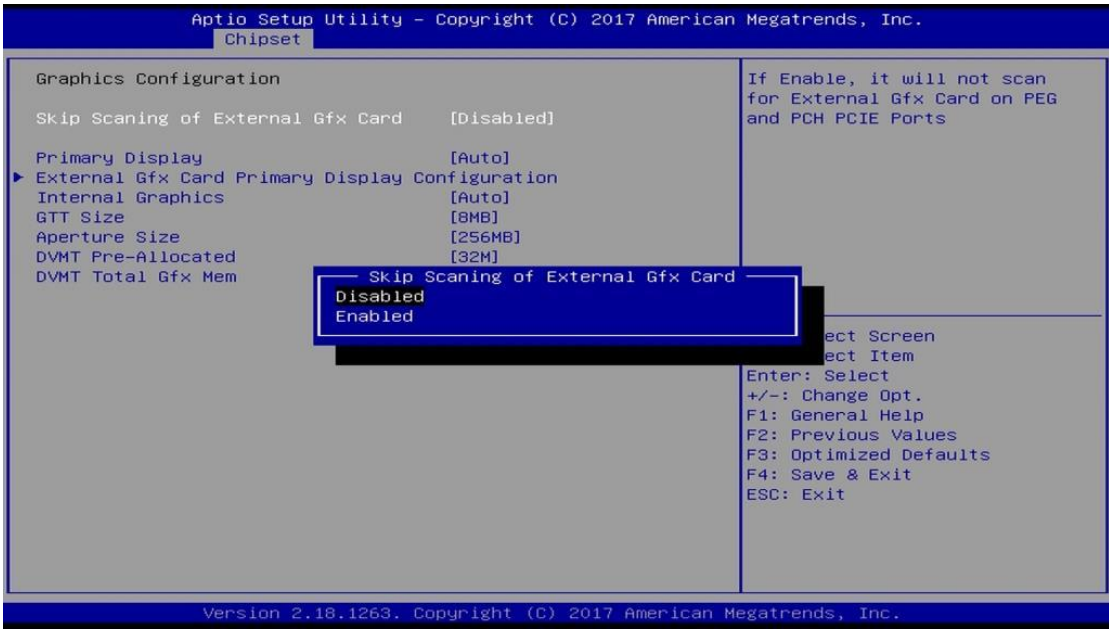

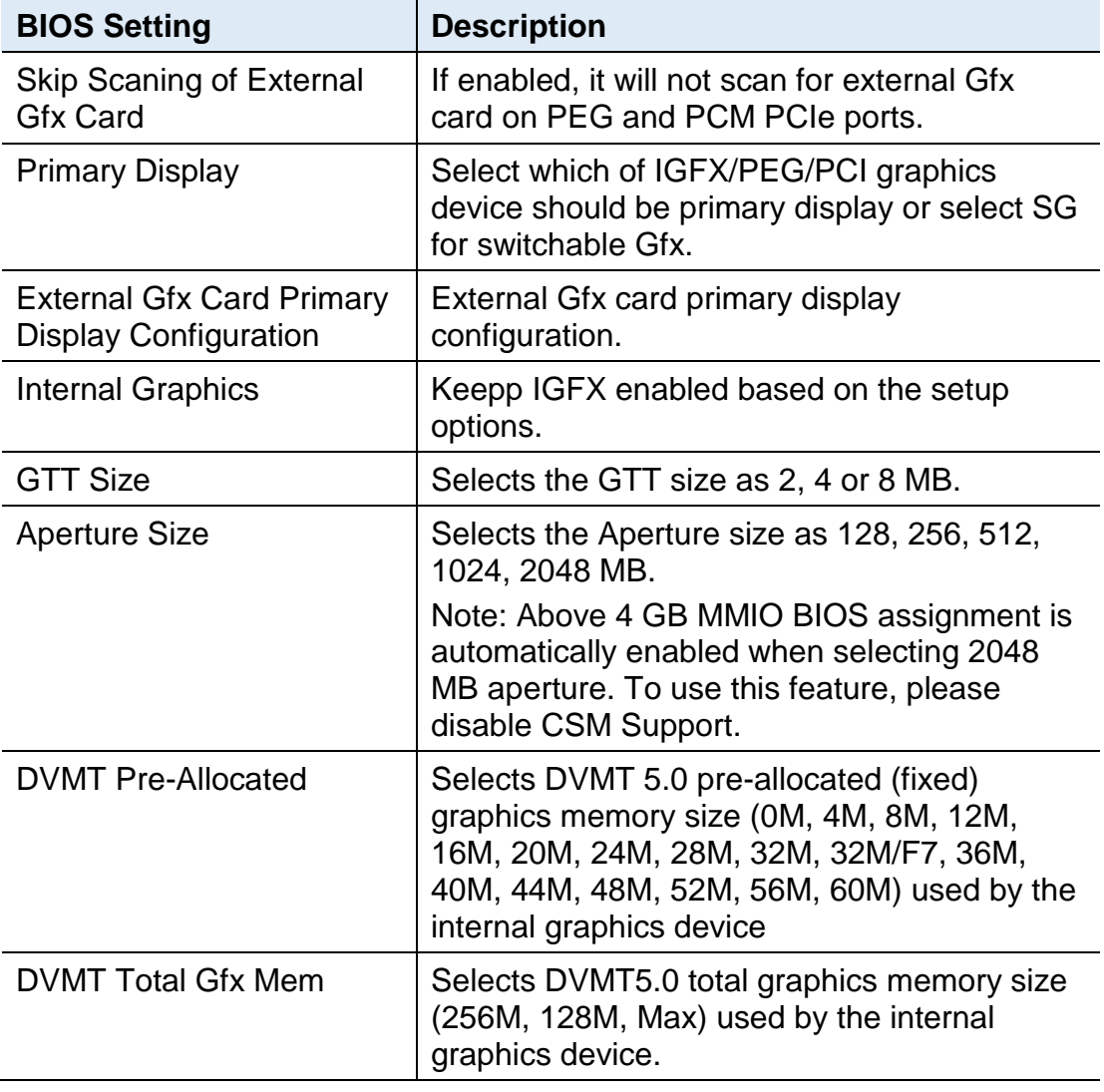

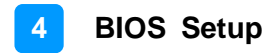

### **4.5.2 PCH-IO Configuration**

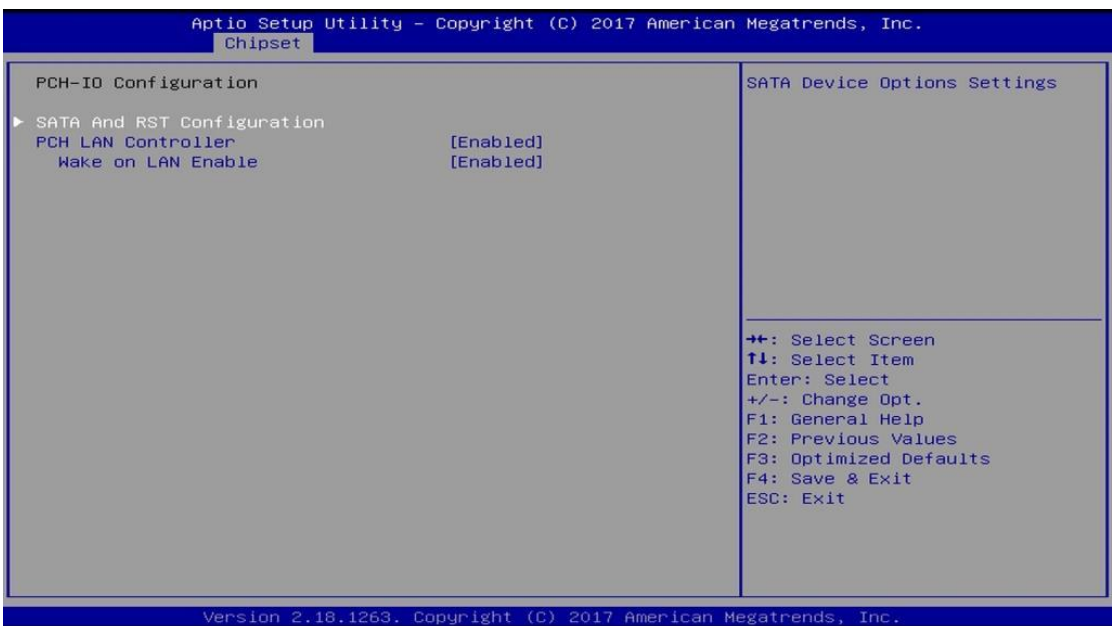

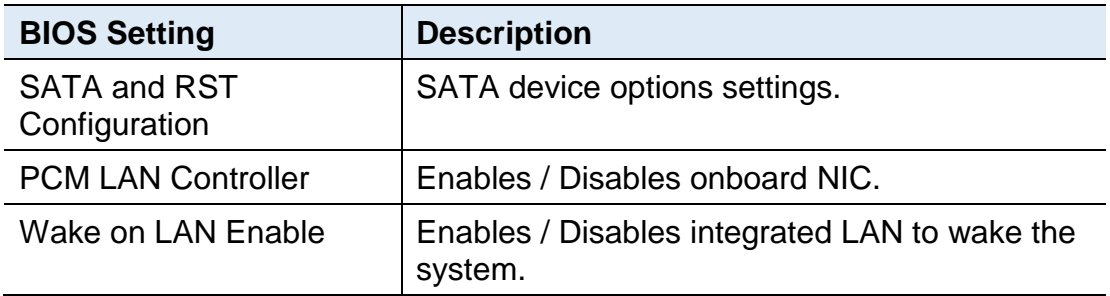

# **IBASE**

## **4.5.2.1. SATA and RST Configuration**

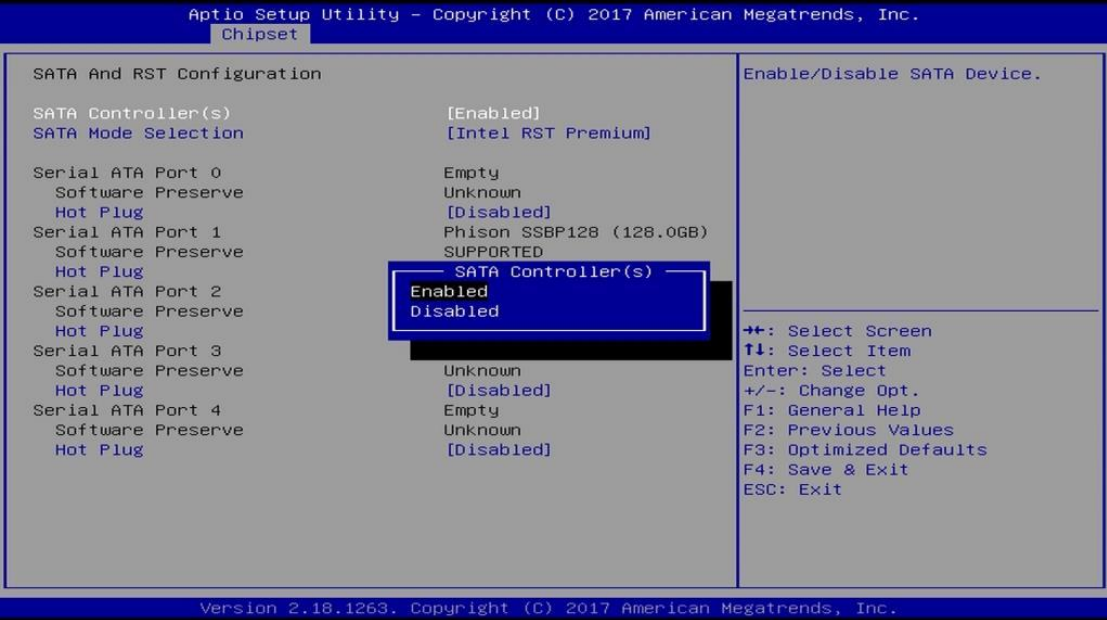

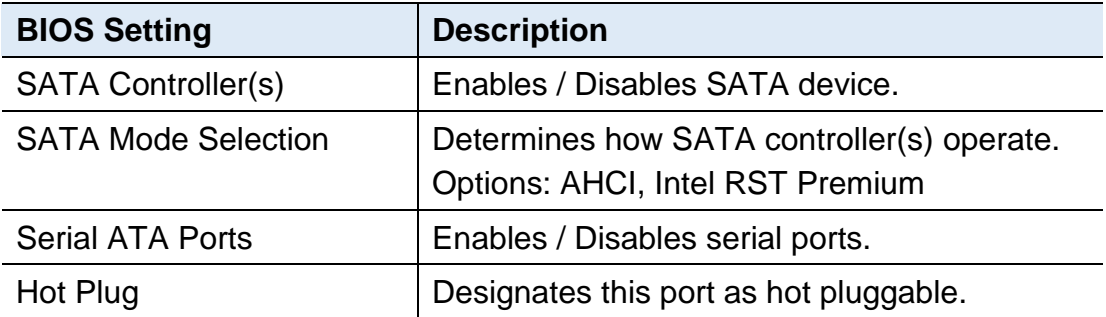

## **4.6 Security Settings**

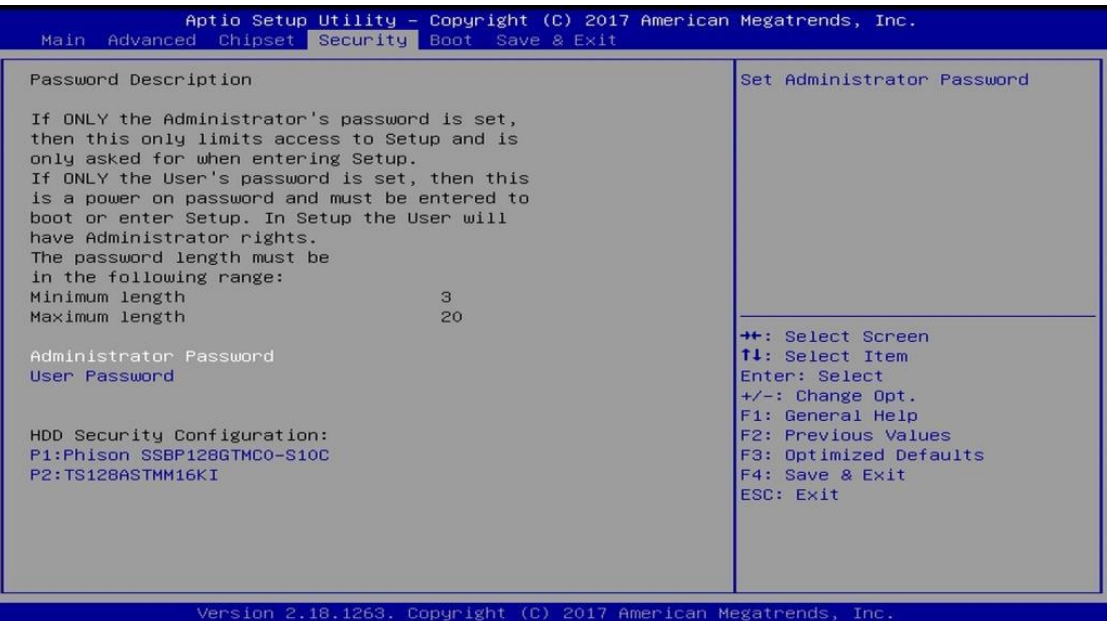

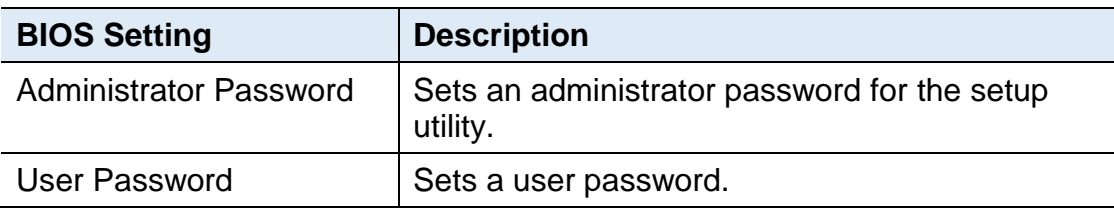

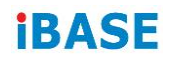

# **4.7 Boot Settings**

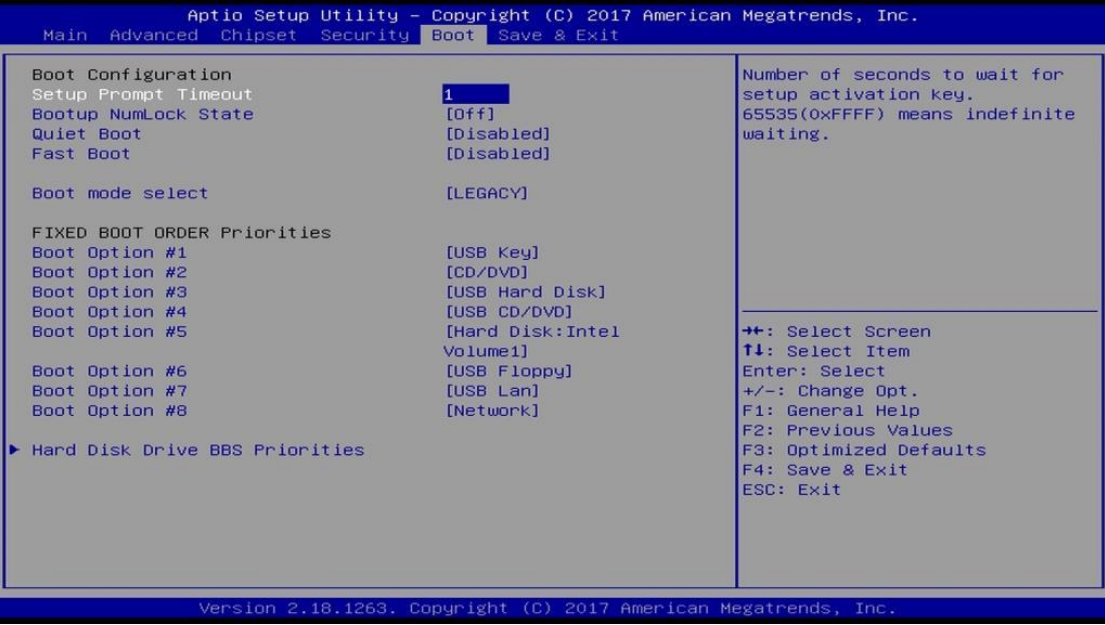

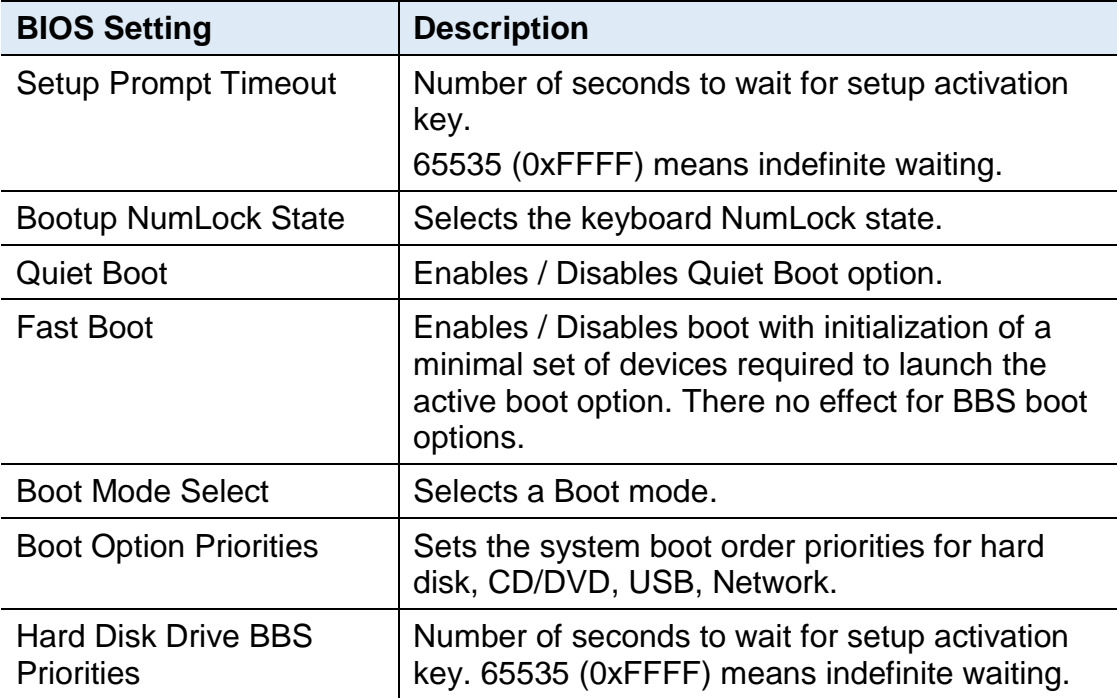

### **4.8 Save & Exit Settings**

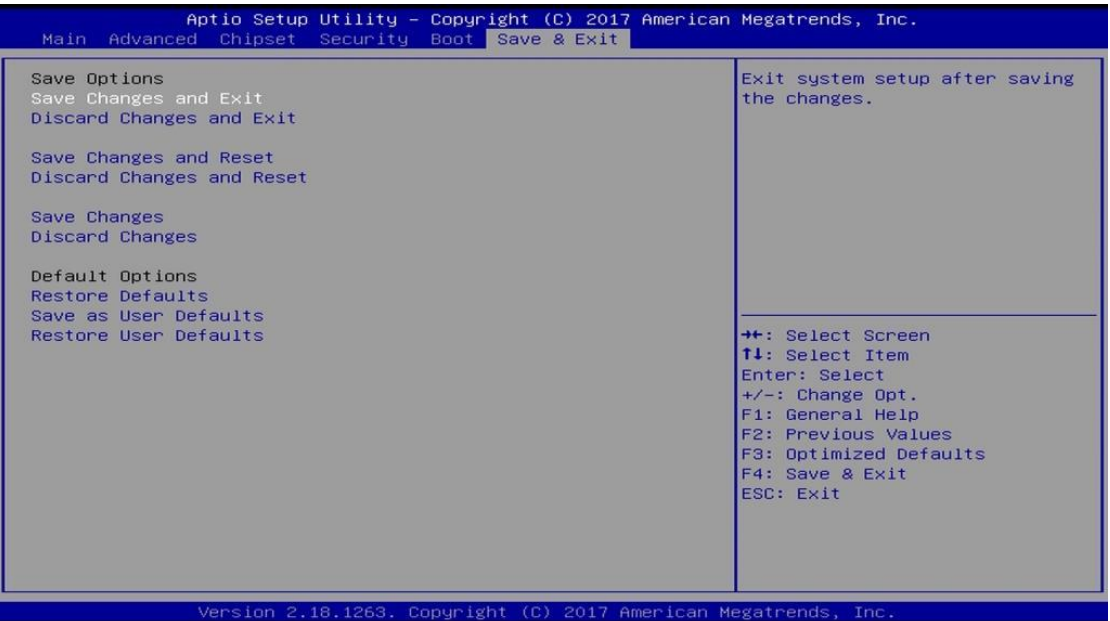

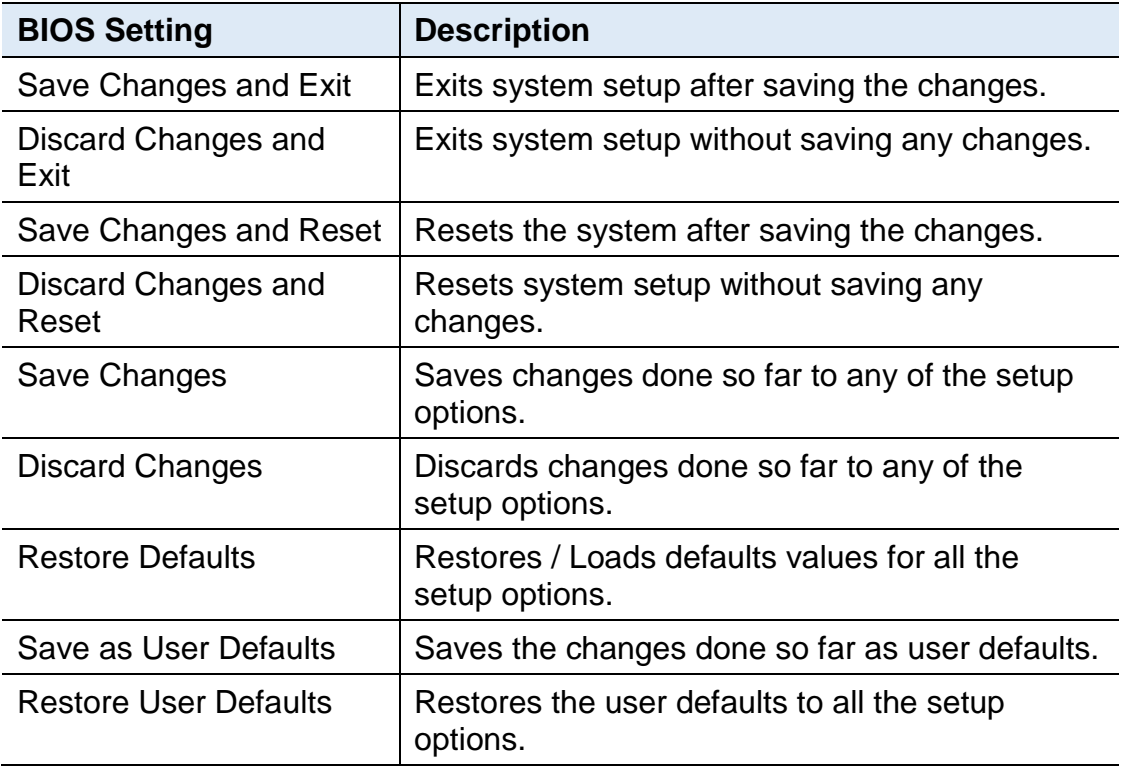

# **Appendix**

This section provides the mapping addresses of peripheral devices and the sample code of watchdog timer configuration.

- AMD Eyefinity Multiple Displays
- Video Walls Configuration for Matrox C900 Graphics Card
- I/O Port Address Map
- Interrupt Request Lines (IRQ)
- Watchdog Timer Configuration

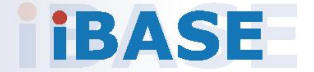

### **A. AMD Eyefinity Multiple Displays**

This document provides information and step-by-step instructions on how to set up and configure AMD Eyefinity. The contents of this document are organized into the following sections:

- AMD Evefinity Overview
- Setting Up AMD Eyefinity Using Quick Setup
- Setting Up AMD Eyefinity Using Advanced Setup
- Optional AMD Eyefinity Settings
	- − Correcting Bezel Compensation
	- − Resizing AMD Eyefinity Desktop Image
	- − Adjusting AMD Eyefinity Desktop Resolution
	- Positioning the Windows<sup>®</sup> Taskbar in an AMD Eyefinity Group

#### **A.1 AMD Eyefinity Overview**

AMD Eyefinity technology allows two or more displays to be combined into a single large desktop. When displays are combined together the desktop resolution and workspace area increase per the number of displays in the group, with each display showing a portion of the desktop. The final resolution is the horizontal and/or vertical sum of the individual monitors.

For example: Three 1920x1080 displays arranged in a horizontal 3x1 AMD Eyefinity mode would create a desktop area of 5760x1080.

#### **Note:**

- 1. AMD Eyefinity is currently supported on Microsoft® Windows 7, Windows 8.1 and Windows 10.
- 2. Only one AMD Eyefinity group can be created per graphics card.
- 3. An AMD Eyefinity group cannot span across multiple graphics cards.

More information about AMD Eyefinity can be found here: [Multi-Display](http://www.amd.com/en-us/innovations/software-technologies/enhanced-media/eyefinity) Eyefinity [Technology](http://www.amd.com/en-us/innovations/software-technologies/enhanced-media/eyefinity)

# **iBASE**

### **A.2 Setting Up AMD Eyefinity Using Quick Setup**

The fastest way to create an AMD Eyefinity group is to use the Quick Setup option. This option is ideal for displays that are equal in size and resolution. AMD Radeon Setting will automatically create the Eyefinity group based on the order of the connected displays.

In this example, Quick Setup is used to create a 3x1 AMD Eyefinity group.

Open **AMD Radeon Settings**. This can be done in any of the following ways:

i. Right click on your desktop and select **AMD Radeon Settings**.

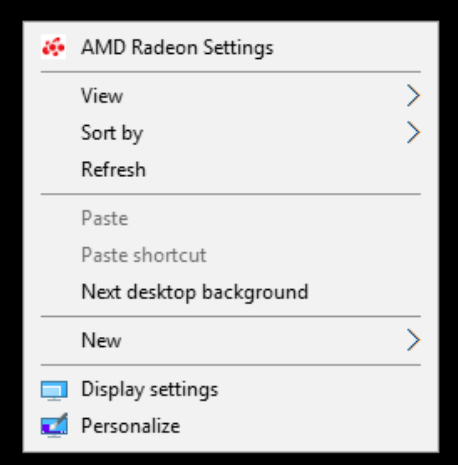

ii. Click on the **Radeon Settings** icon in the System Tray.

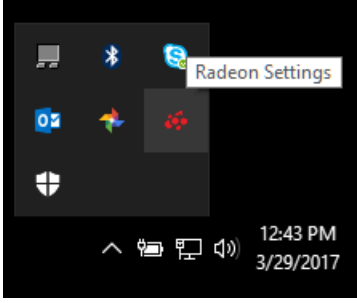

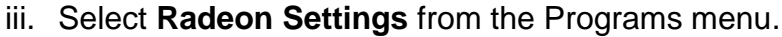

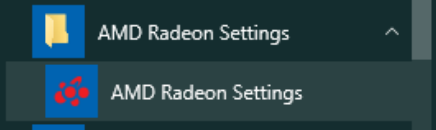

In the Eyefinity section, there are two options available:

- i. **Quick Setup** Automatically create an AMD Eyefinity group
- ii. **Advanced Setup –** Allows full customization of the AMD Eyefinity group. This is covered in the **Setting Up AMD Eyefinity Using Advance Setup** section of this document

Once the display group has been created, the following options will be made available:

- i. **Discard** Removes the display group and revert to the previous display configuration
- ii. **Arrange Displays** Adjust the position of each display in the AMD Eyefinity display group
- iii. **Try Advanced Setup** Additional display group settings. Refer to the **Setting Up AMD Eyefinity Using Advanced Setup** section of the document.

If the mouse does not move as expected across the displays, use the **Arrange Displays** option to specify the physical placement of the displays.

i. Within the AMD Eyefinity section of **AMDRadeonSettings**, Click **Arrange Displays**

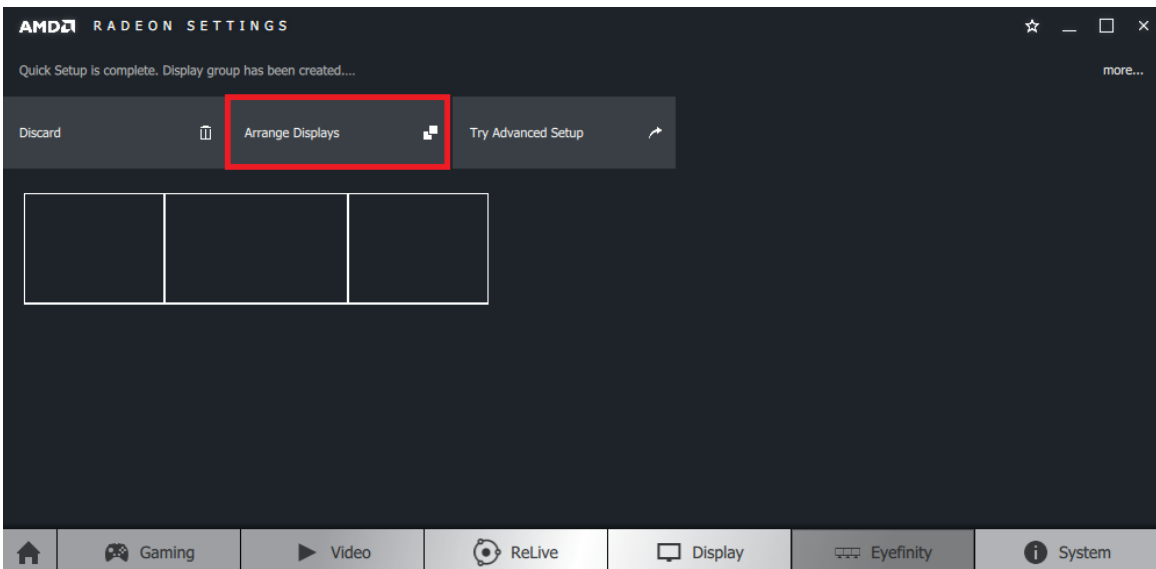

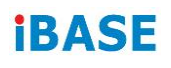

ii. The onscreen guide will show a grid representation of the display group and one of the physical displays will have a blue background. Click on the box in the grid that matches the location of the highlighted display.

In this example, the display on the left has a blue background. Click on the left most box in grid to confirm its position.

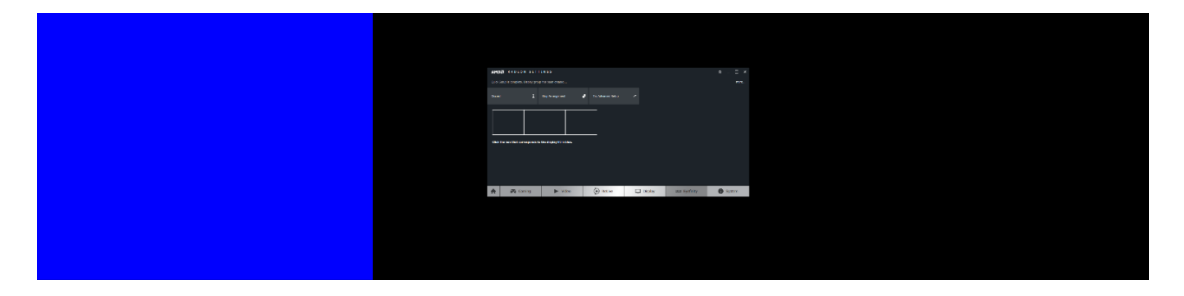

iii. Once the first displays position has been confirmed, another display will appear with a blue background. Click on the box in the grid that matches the physical position of the display. This process continues depending on the number of displays used in the group. However, the last display's position will be applied automatically.

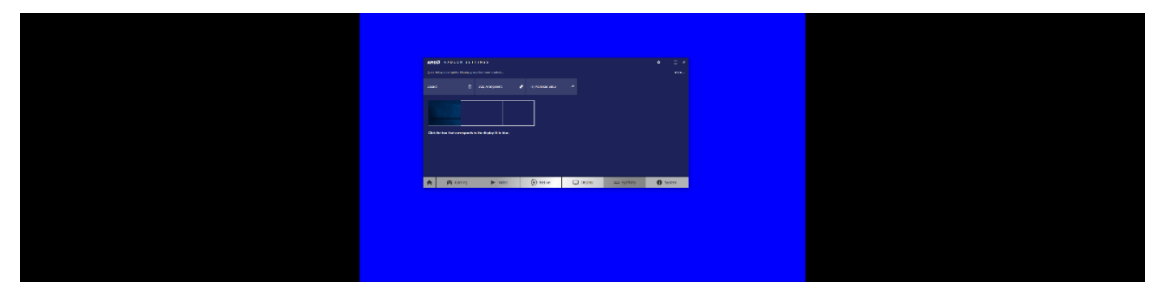

iv. The display arrangement is now complete, close **Radeon Settings** to exit.

### **A.3 Setting Up AMD Eyefinity Using Advanced Setup**

The Advanced Setup option offers full customization when creating an AMD Eyefinity group, such as:

- **Arrange Eyefinity Display Group –** Allows rearranging the displays in an AMD Eyefinity display group when the displays have been moved or the cables have been reconnected in a different order.
- **Mixed Alignment –** Adjust the displays in an AMD Eyefinity group where the edges of adjacent displays do not line up with one another.
- **Mixed Dimensions –** Adjust the displays in an AMD Eyefinity group where the displays have different sizes and orientation (portrait, landscape).
- **Bezel Compensation** Adjust the image to allow it to appear continuous across all displays in the AMD Eyefinity group, by compensating for the physical edges (bezels) of the displays.
- **Position Windows Task Bar** Adjust the Taskbar to stretch across all the displays in the AMD Eyefinity group or positioned on a selected display.

In this example, Advanced Setup is used to create a 3x1 AMD Eyefinity group.

5. Open **AMD Radeon Settings**. This can be done in any of the following ways:

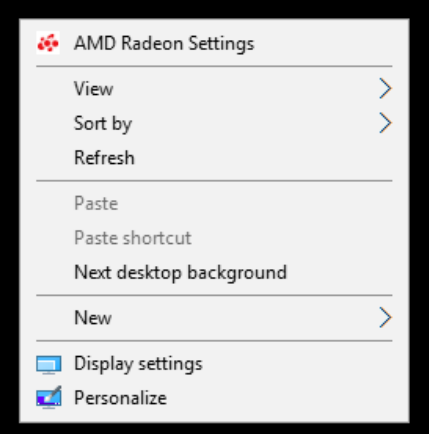

i. Right click on your desktop and select **AMD Radeon Settings**.

ii. Click on the **Radeon Settings** icon in the System Tray.

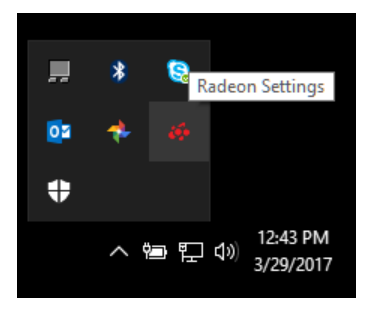

# **IBASE**

iii. Select **Radeon Settings** from the Programs menu.

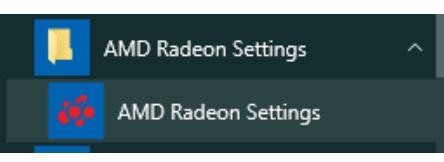

6. Click **Eyefinity** tab.

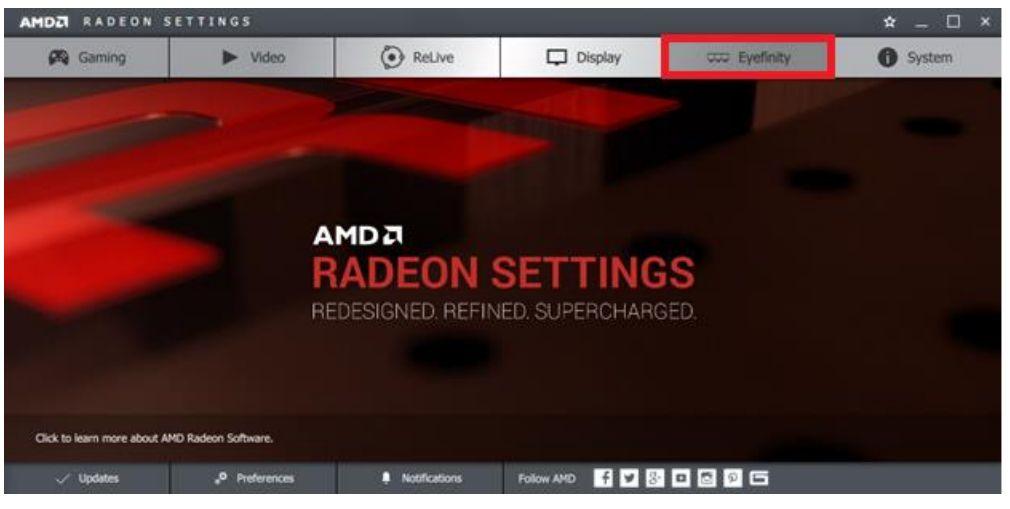

- 7. In the Eyefinity section there are two options available:
	- i. **Quick Setup** Automatically create an AMD Eyefinity group. This is covered in the **Setting Up AMD Eyefinity Using Quick Setup** section of this document.
	- ii. **Advanced Setup –** Allows full customization of the AMD Eyefinity group.
- 8. Click on **Advanced Setup** to create and customize an AMD Eyefinity display group.

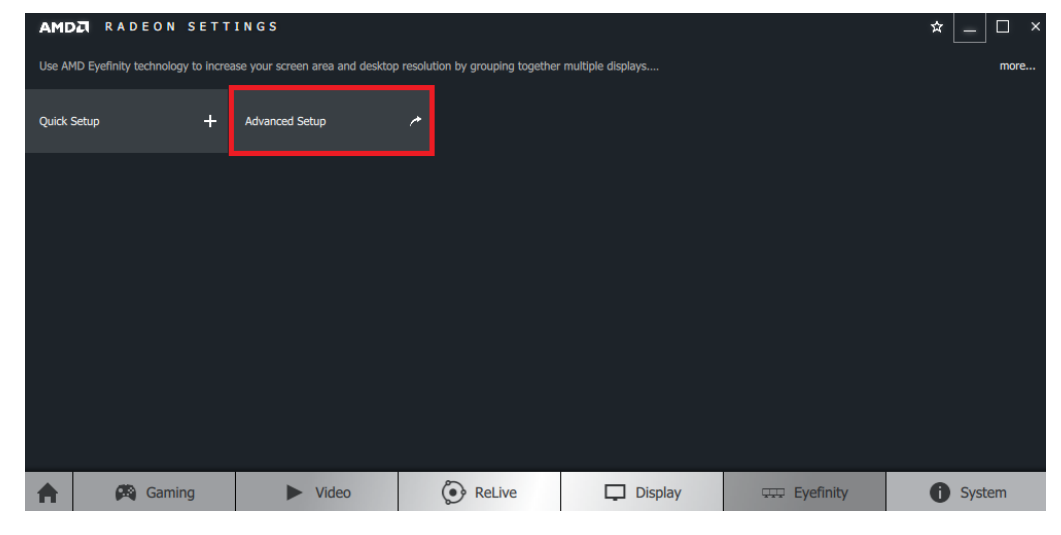

**Note:** If you have previously created an AMD Eyefinity display group, click **Try Advanced Setup** to customize the display group.

9. If an AMD Eyefinity display group was previously created and the display arrangement does not require adjustment, click **Use the current arrangement** then click **Next** to continue customizing the display group.

However, if a new AMD Eyefinity display group is being created, click **Use a new arrangement** and then click **Next.**

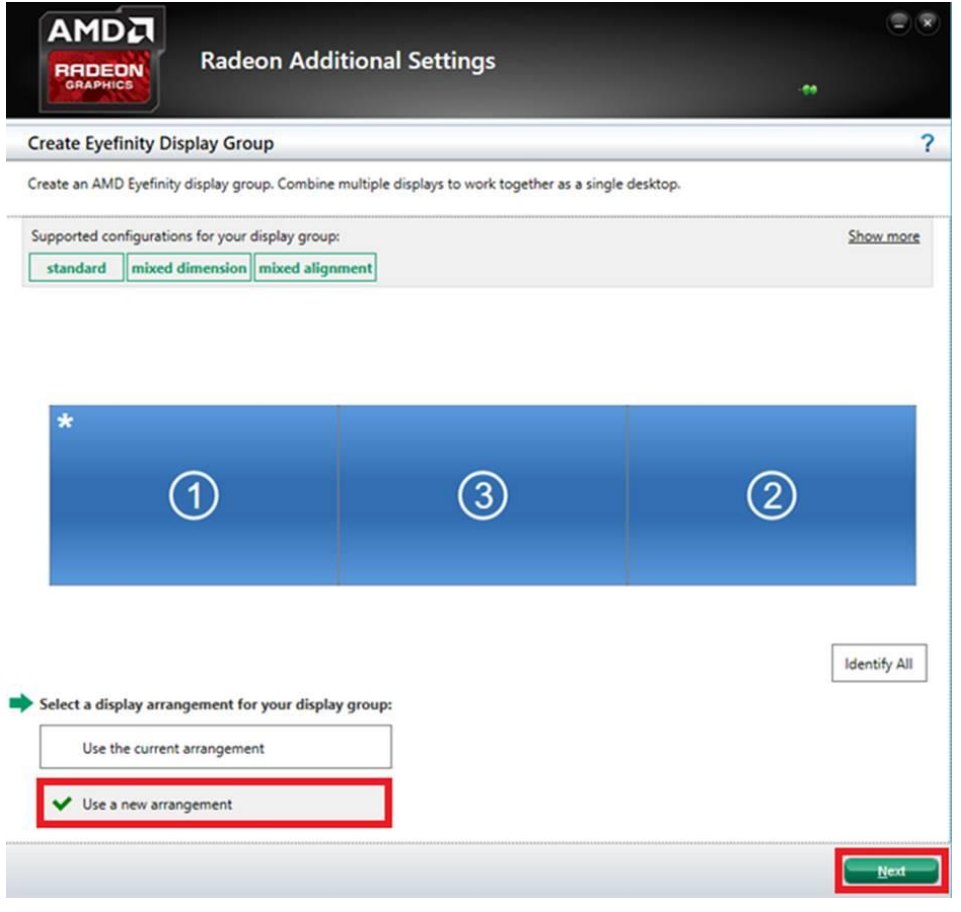

**Note:** In the example above, a new AMD Eyefinity display group is being configured using 3 displays currently in Extended Desktop mode.

# **iBASE**

10. The display device with an asterisk (\*) in the top left corner is currently set as the main display – The display where the Windows Start button/menu is positioned. To change this, click on the preferred display device and click **Next.**

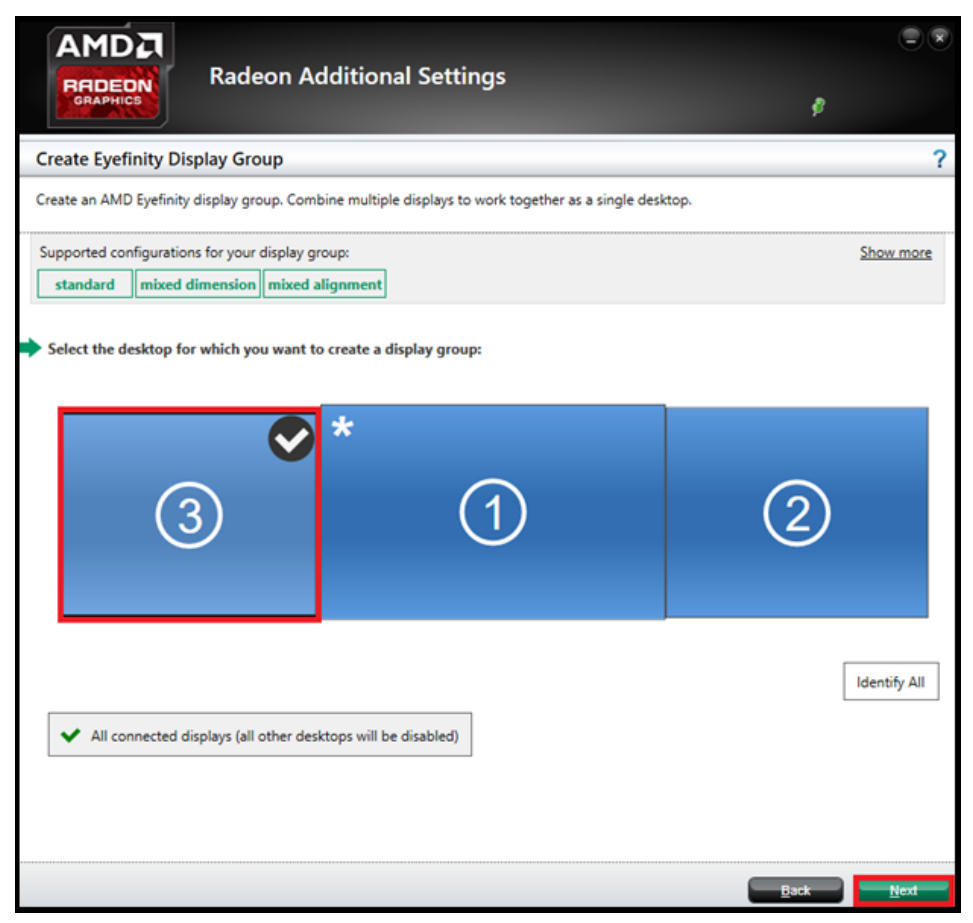

**Note:** All but the main display will go blank during this step. The Taskbar, programs icons, and any open applications will now appear on the main display.
11. Select a layout for the AMD Eyefinity display group and click **Next**. In this example, a 3x1 display group is selected.

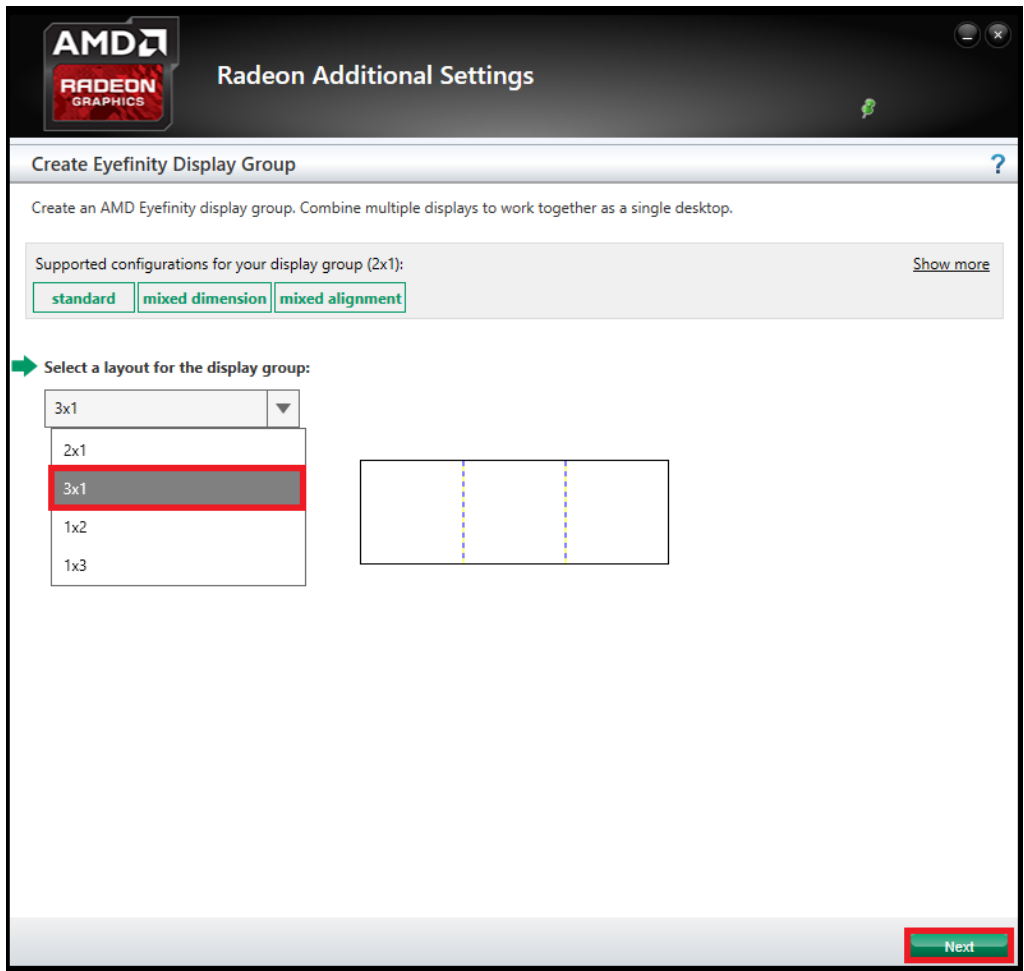

**Note:** The layout options in the drop-down menu will vary depending on the number of displays connected. A visual representation of each layout is displayed.

## **IBASE**

12. Click **StartArrangement**, then click **Next.**

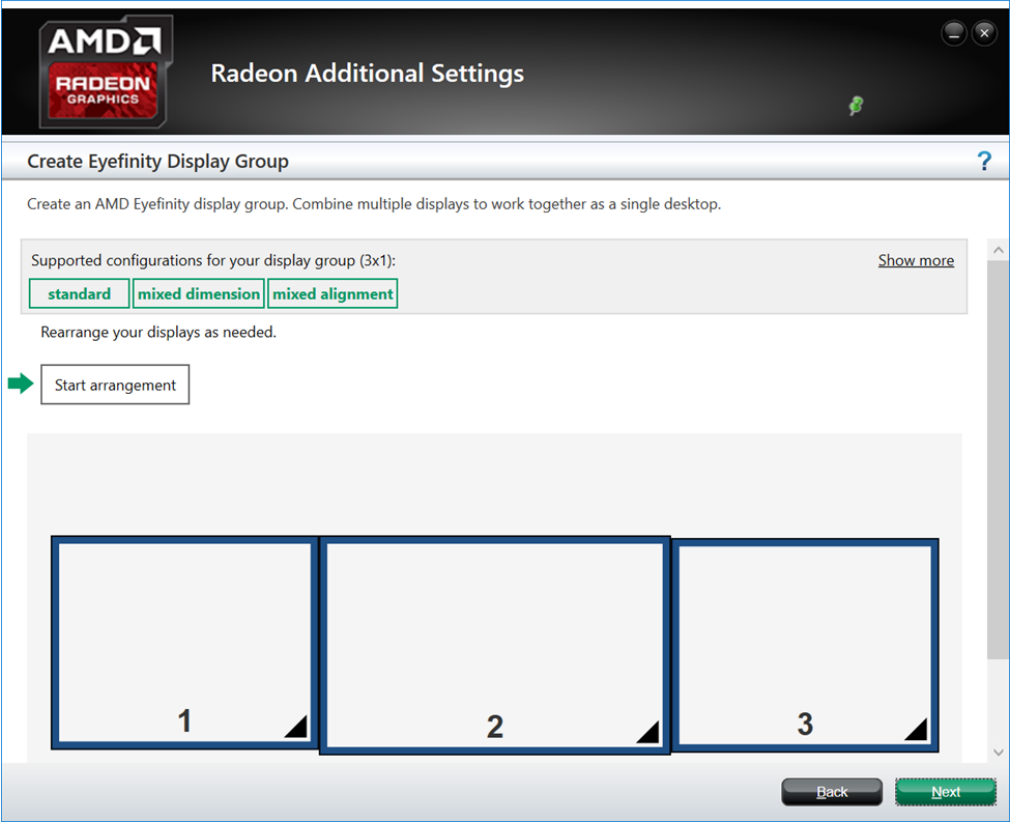

13. The onscreen guide will show a grid representation of the display group and one of the physical display will have a blue background. Click on the box in the grid that matches the location of the highlighted display.

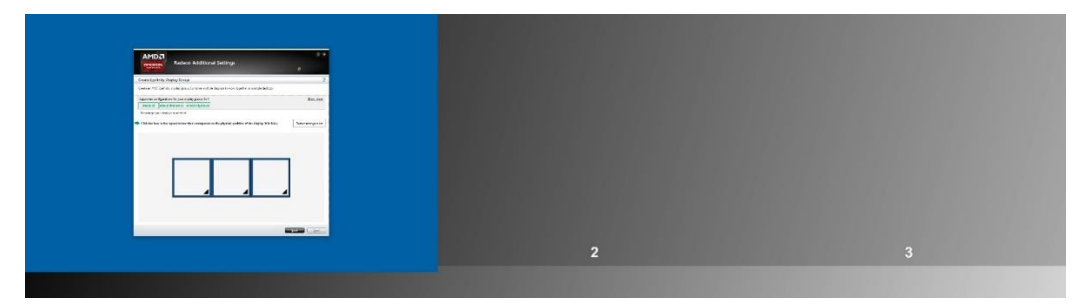

14. Once the first displays position has been confirmed, another display will appear with a blue background. Click on the box in the grid that matches the physical position of the display. This process continues depending on the number of displays used in the group. However, the last display's position will be applied automatically.

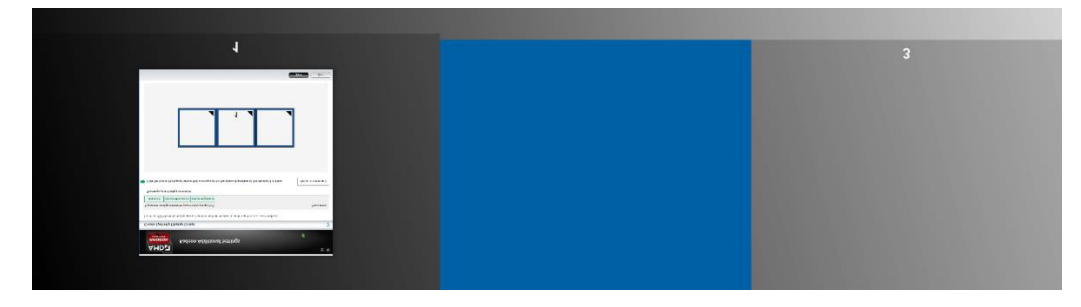

15. The "**Arrangement is complete**" message will be displayed. Click **Next** to align the displays**.**

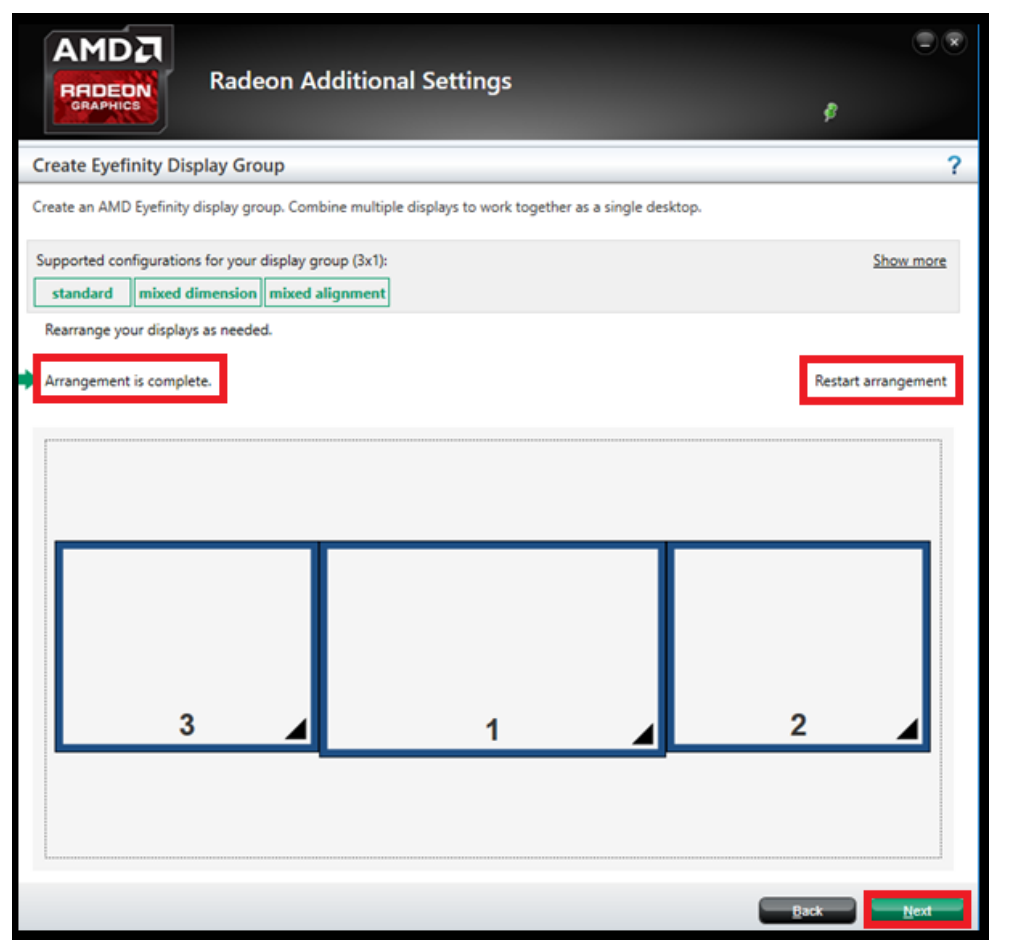

**Note: I**f you made a mistake or want to rearrange the displays, click **Restart arrangement**

- 16. To align the displays, use one of the following two options:
	- i. Align All All displays are aligned automatically based on the size, resolution, and the layout of the displays used in the AMD Eyefinity group.
	- ii. Align each display separately Use the single or double arrows to align incrementally or align to the upper/lower limit, respectively.

# *BASE*

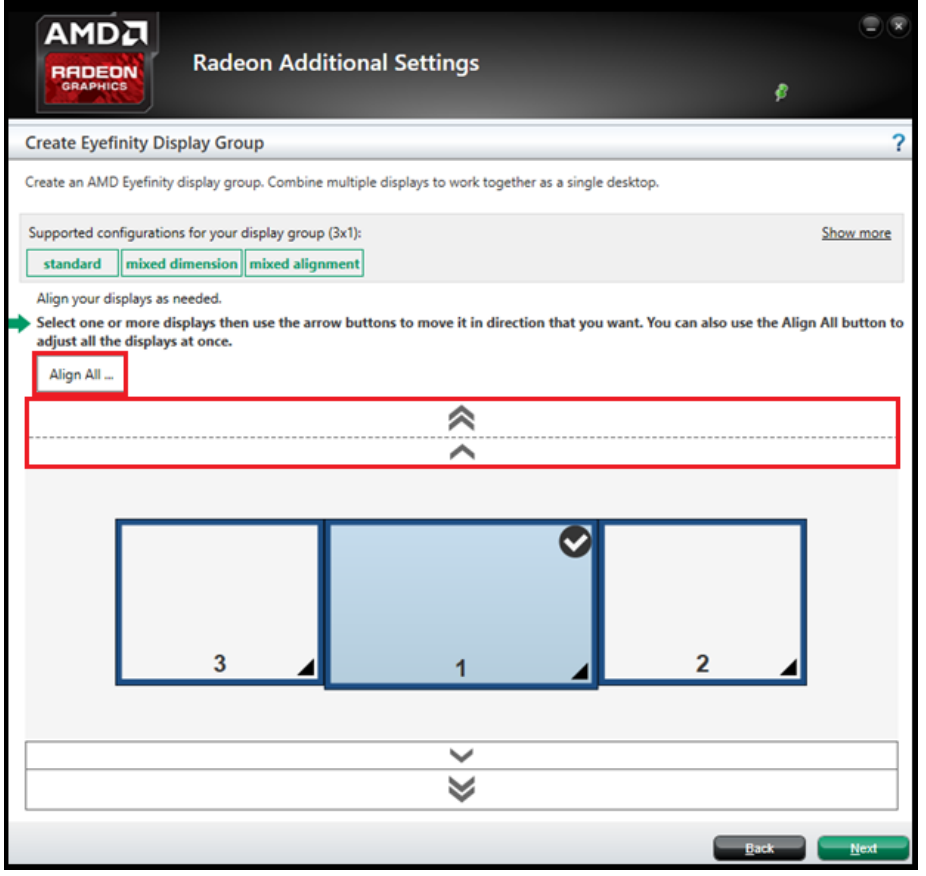

**Note:** Guide lines will be appeared on each display to show its current alignment to adjacent display(s). In the example below, an alignment is being performed on a 3x1 AMD Eyefinity display group.

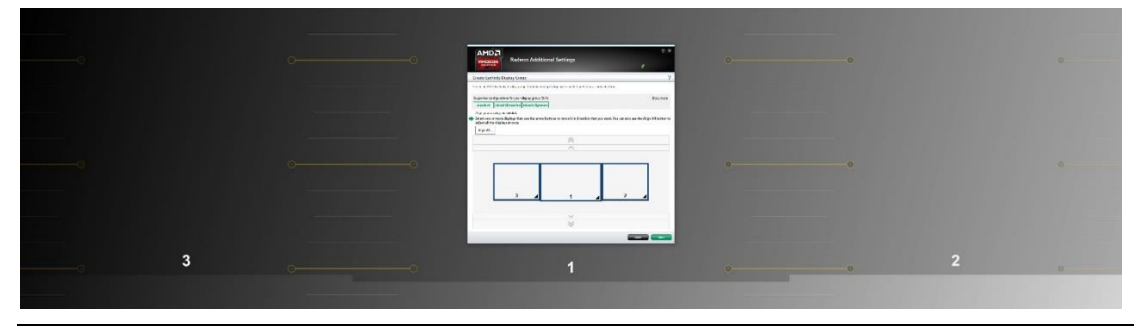

- 17. After display alignment is complete, click **Next** to complete and save the setup.
- 18. In an AMD Eyefinity group consisting of displays with mixed dimensions (different sizes, resolutions, orientations), the AMD Eyefinity setup can be further customized to adjust the Desktop image shown across all displays. The mixed dimension options include:
	- i. **Fill**—Fill the entire area of each display with its portion of the Desktop. The Desktop may appear stretched on certain displays.
- ii. **Fit**—Show the entire desktop across all displays without cropping or stretching the Desktop. Certain areas of your displays may appear blank.
- iii. **Expand**—Resize the Desktop to the height of the tallest display. This may lead to portions of the Desktop, including the Windows® Start menu and taskbar, appear cropped or missing on certain displays.

Select the preferred mixed dimension, then click **Next** to complete and save the setup

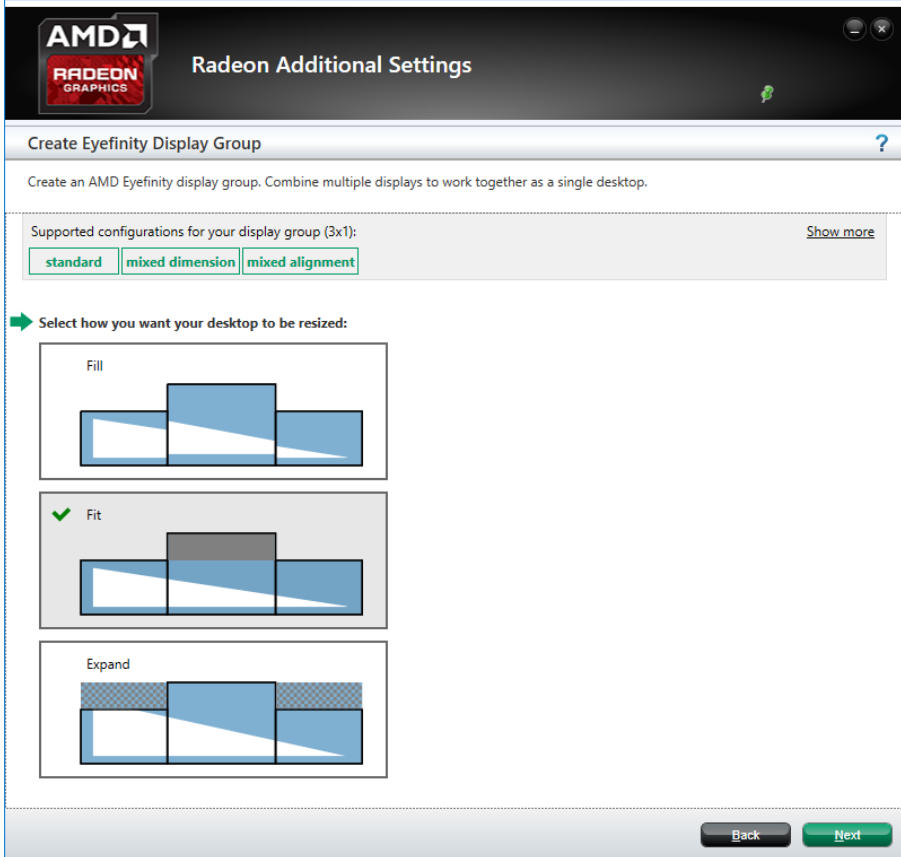

- 19. The AMD Eyefinity display group has now been created.
- 20. An AMD Eyefinity display group can be further customized using the options listed in the Tasks section of the AMD Eyefinity menu. These options include:
	- i. **Bezel Compensation** Adjust the image to allow it to appear continuous across all displays in the AMD Eyefinity group, by compensating for the physical edges (bezels) of the displays.
	- ii. **Resize Desktop –** When displays in an AMD Eyefinity display group are configured to use different resolutions, rotations, or alignments, the desktop image may appear stretched or cropped. You can change how the desktop image is shown across your displays by resizing it.
	- iii. **Customize Eyefinity Desktop Resolution –** Allows customizing the resolution of the AMD Eyefinity display group.

iv. **Position Windows Taskbar -** Adjust the Taskbar to stretch across all the displays in the AMD Eyefinity group or positioned on a selected display.

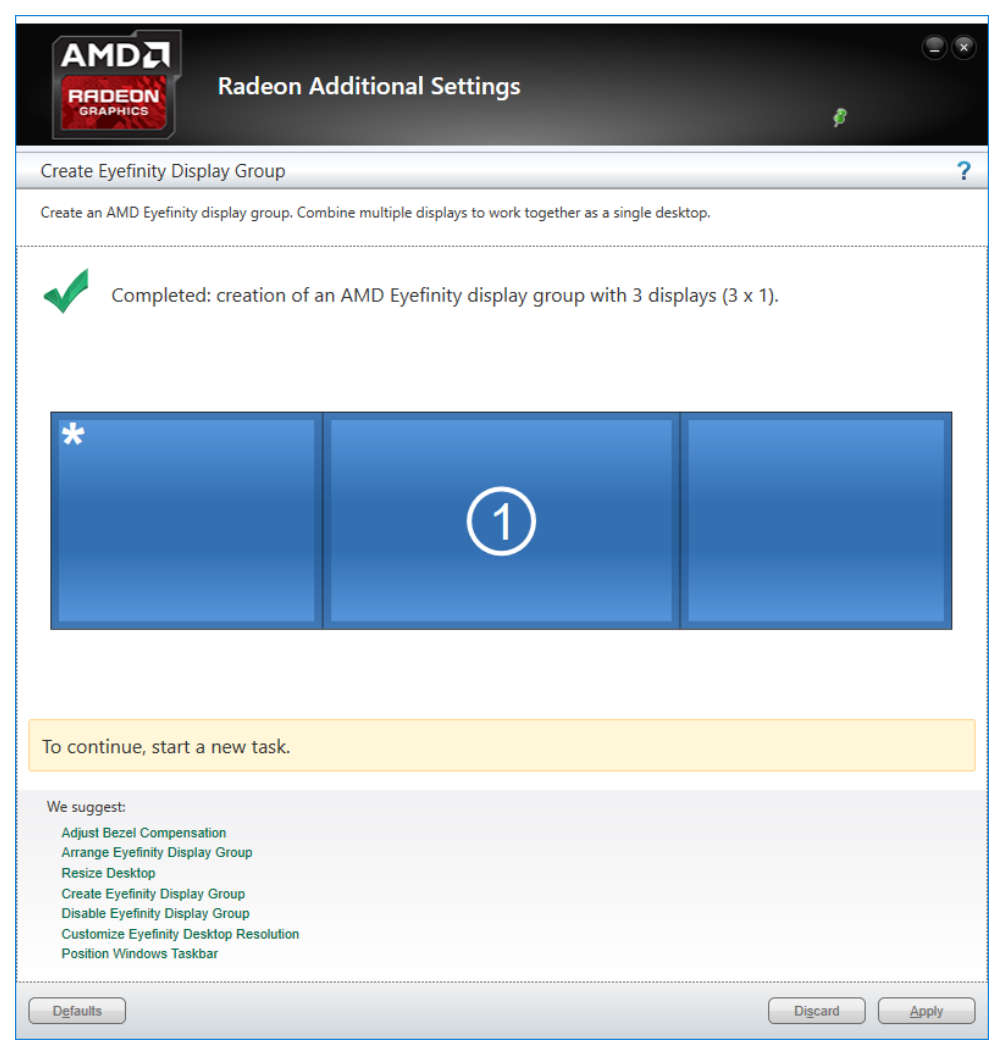

## **A.4 Optional AMD Eyefinity Settings**

Depending on the AMD Eyefinity display group configuration, the following options may be useful.

#### **A.4.1. Correcting Bezel Compensation**

In an AMD Eyefinity group the edges (bezels) of the displays may cause the image on the displays to appear disjointed or not continuous across all or some of the displays. To rectify this, use the **AdjustBezel Compensation** option.

**Note:** This is option is available in the Radeon Additional Setting menu. To access Radeon Additional Settings please refer to document: [How](https://support.amd.com/en-us/kb-articles/Pages/DH-004.aspx) to Access Radeon [Additional](https://support.amd.com/en-us/kb-articles/Pages/DH-004.aspx) Settings for More Graphics Options.

In the Adjust Bezel Compensation mode use the **Chevrons** (arrow heads) to move the triangle (test pattern) until it is aligned.

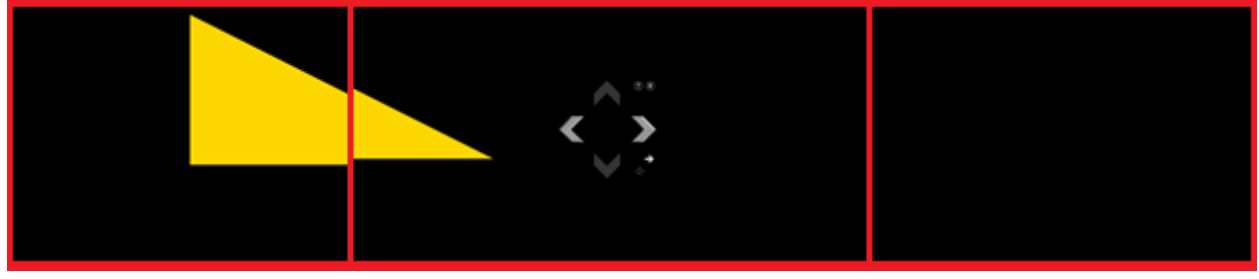

## **Before**

**After**

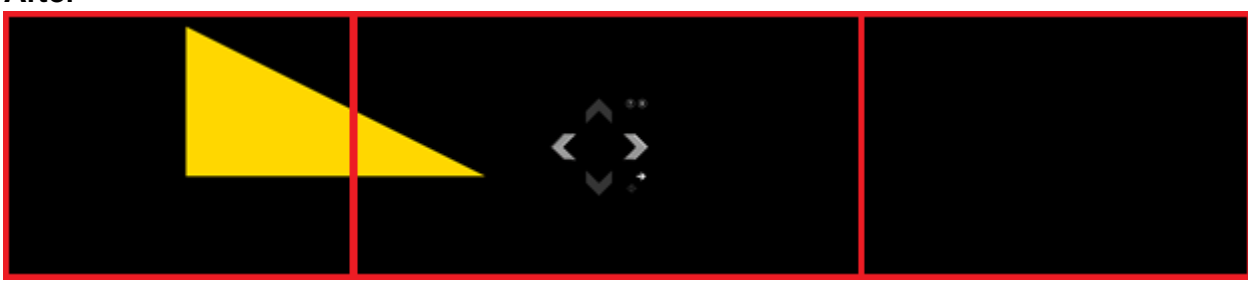

In this example, the adjustment is now complete for the first set of bezels in the AMD Eyefinity display group. Click on the directional arrow to repeat this step and adjust the next set of bezels.

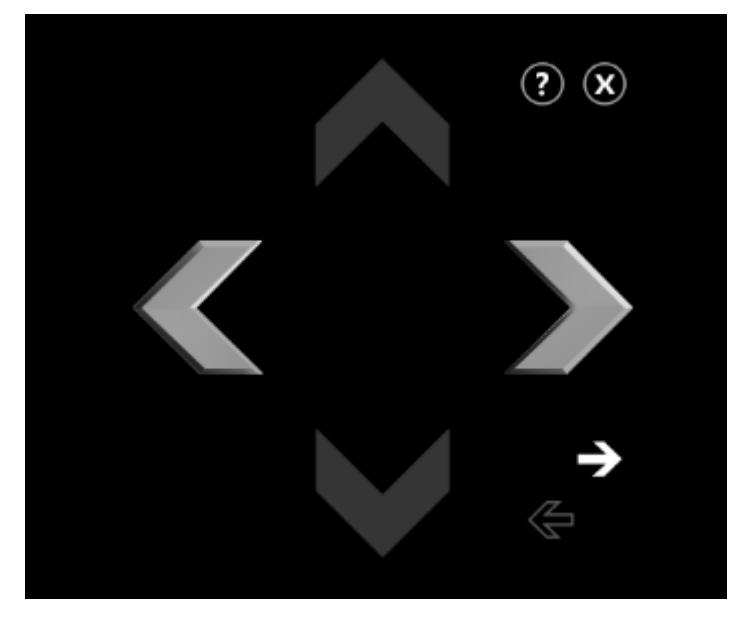

When complete, click the **X** button and **Yes** to confirm and close the tool.

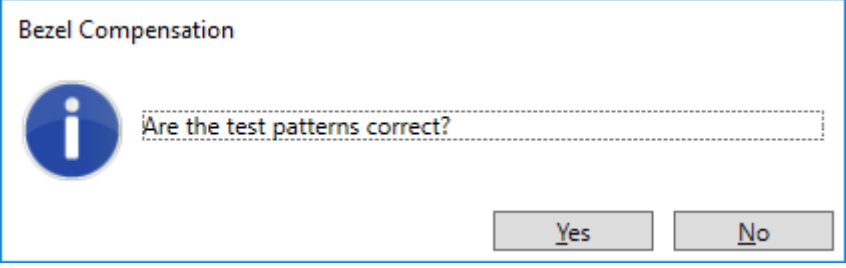

#### **A.4.2. Resizing AMD Eyefinity Desktop Image**

When displays in an AMD Eyefinity display group are configured to use different resolutions, rotations, or alignments, the desktop image may appear stretched or cropped. You can change how the desktop image is shown across your displays by resizing it.

- **Fill**—Fill the entire area of each display with its portion of the Desktop. The Desktop may appear stretched on certain displays.
- **Fit**—Show the entire desktop across all displays without cropping or stretching the Desktop. Certain areas of your displays may appear blank.
- **Expand**—Resize the Desktop to the height of the tallest display. This may lead to portions of the Desktop, including the Windows® Start menu and taskbar, appear cropped or missing on certain displays.

Select the preferred mixed dimension, then click **Next** to complete and save the setup

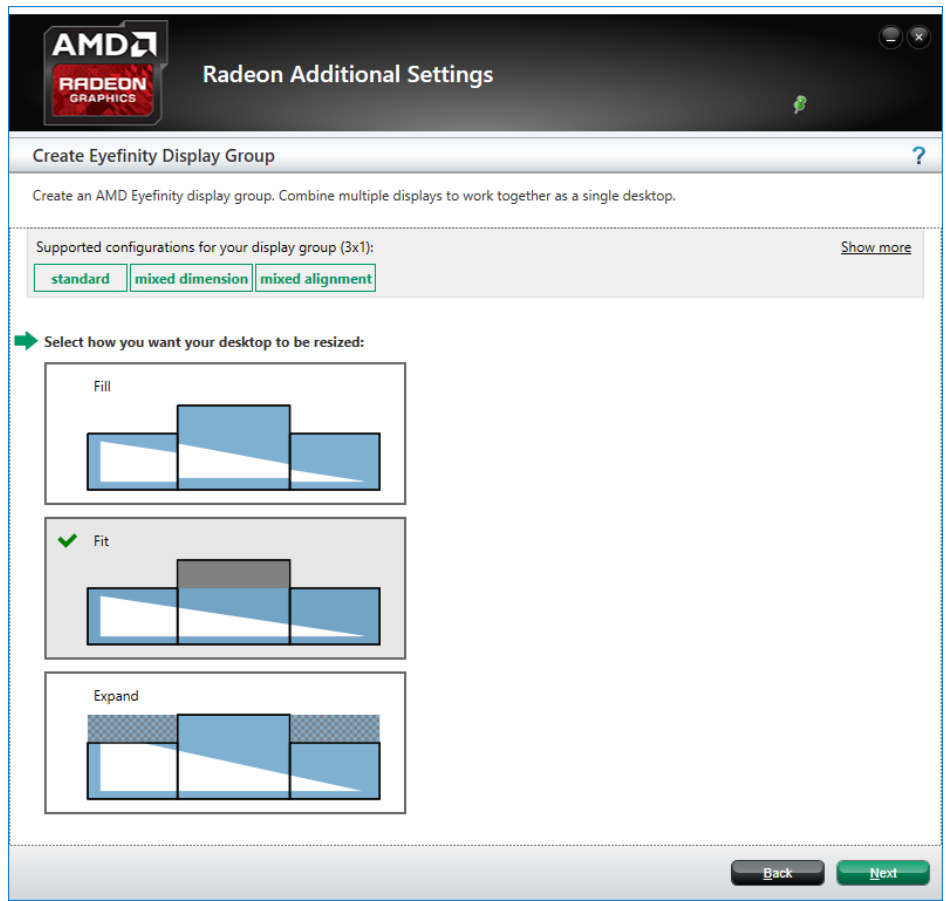

# **IBASE**

#### **A.4.3. Adjusting AMD Eyefinity Desktop Resolution**

The Desktop size of an AMD Eyefinity display group can be changed to any resolution that is listed in the Custom Resolution drop-down menu.

In this section the **Current Desktop Resolution** is displayed along with the **Minimum Resolution** and **Maximum Resolution**. The minimum and maximum resolutions are automatically determined based on your displays and cannot be changed. Use the **Custom Resolution** drop-down menu to select from a list of supported resolutions.

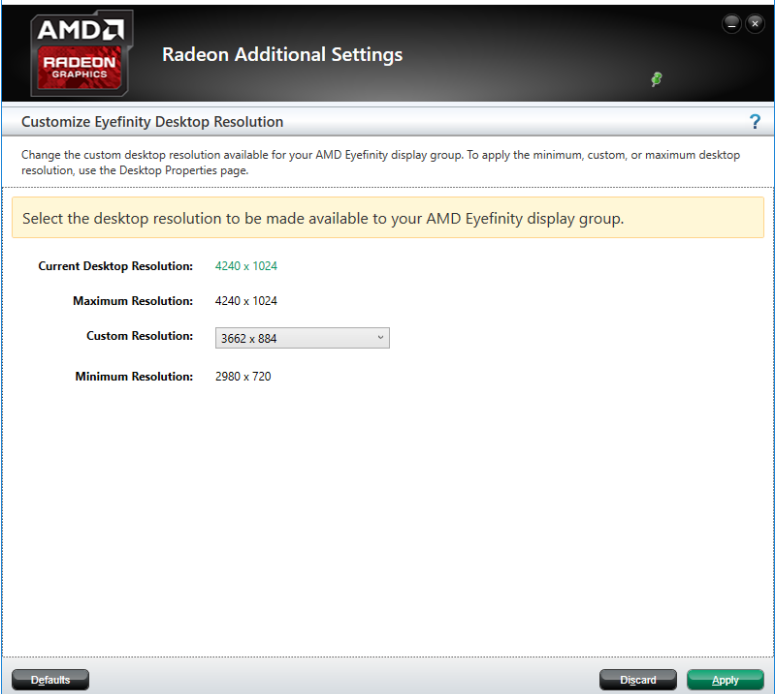

Select your preferred **Custom Resolution** and click **Apply.**

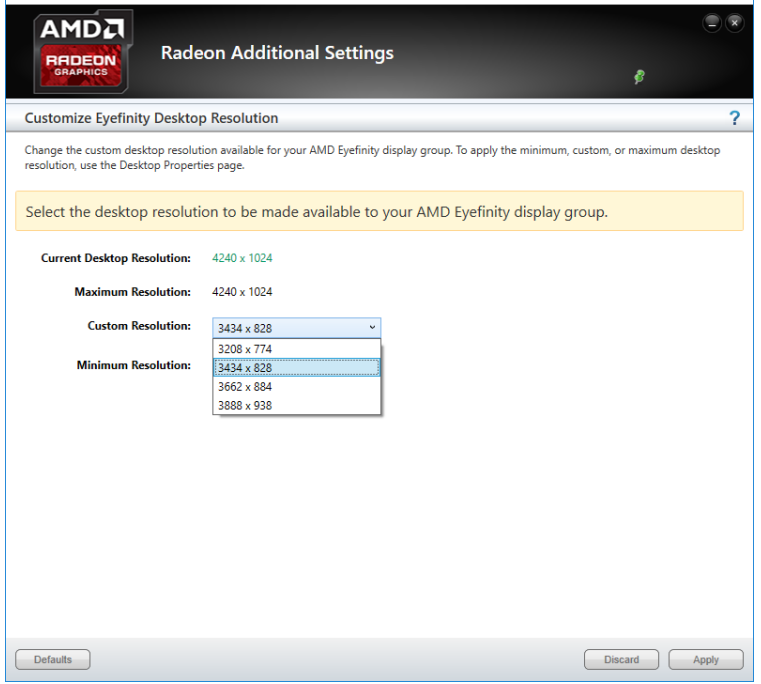

#### **A.4.4. Positioning the Windows® Taskbar in an AMD Eyefinity Group**

By default, the Windows taskbar extends across all displays in a single row AMD Eyefinity display group. In a multi-row AMD Eyefinity display groups, the Windows taskbar extends across the bottom row of displays. The Position Windows Taskbar option allows positioning the Taskbar on a single display.

**Note:** This is option is available in the Radeon Additional Setting menu. To access Radeon Additional Settings please see KB: How to [Access](https://support.amd.com/en-us/kb-articles/Pages/DH-004.aspx) Radeon [Additional](https://support.amd.com/en-us/kb-articles/Pages/DH-004.aspx) Settings for More Graphics Options.

When in Position Windows Taskbar mode, check the box for **Position the Windows taskbar on a single display** to position the taskbar on the main display and click **Continue.**

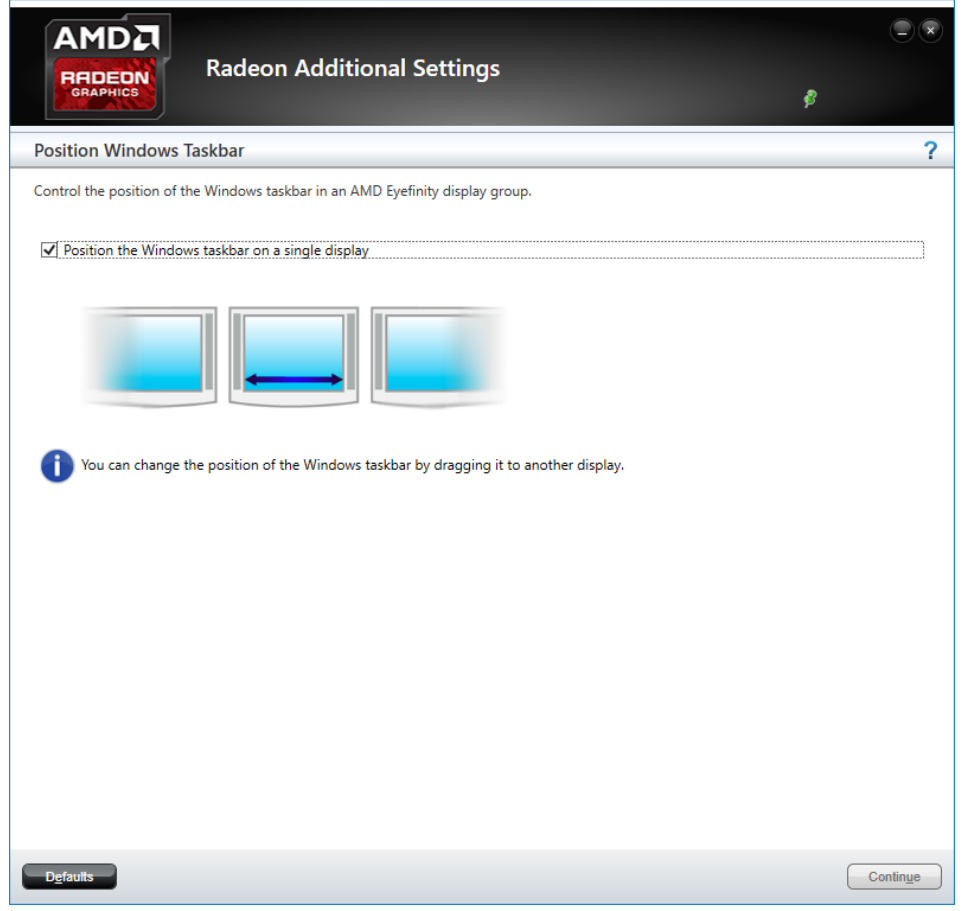

**Note:** To move the Taskbar to another display, simply drag and drop it to the preferred display.

To return to the default setting, uncheck the box for **Position the Windows taskbar on a single display** and click **Continue.**

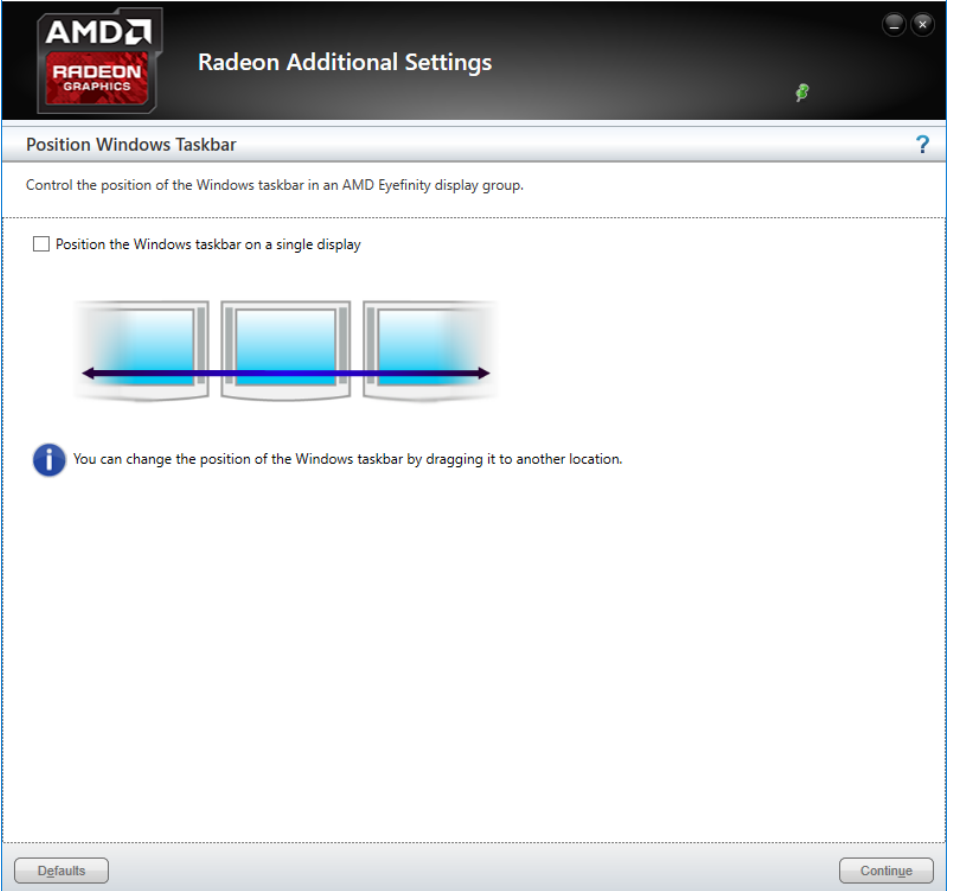

## **B. Video Walls Configuration for Matrox C900 Graphics Card**

Matrox C900 graphics card features stretched desktop1 mode to deliver a single, ultra-large desktop across all displays attached to one card — ideal for video wall, digital signage, and presentation applications. In stretched desktop mode all the video outputs are synchronized, and they must be set to run at the same resolution.

### **B.1 Single-Card Configuration**

With a Matrox C900, you can create a display configuration of 9 screens as the most popular layouts below:

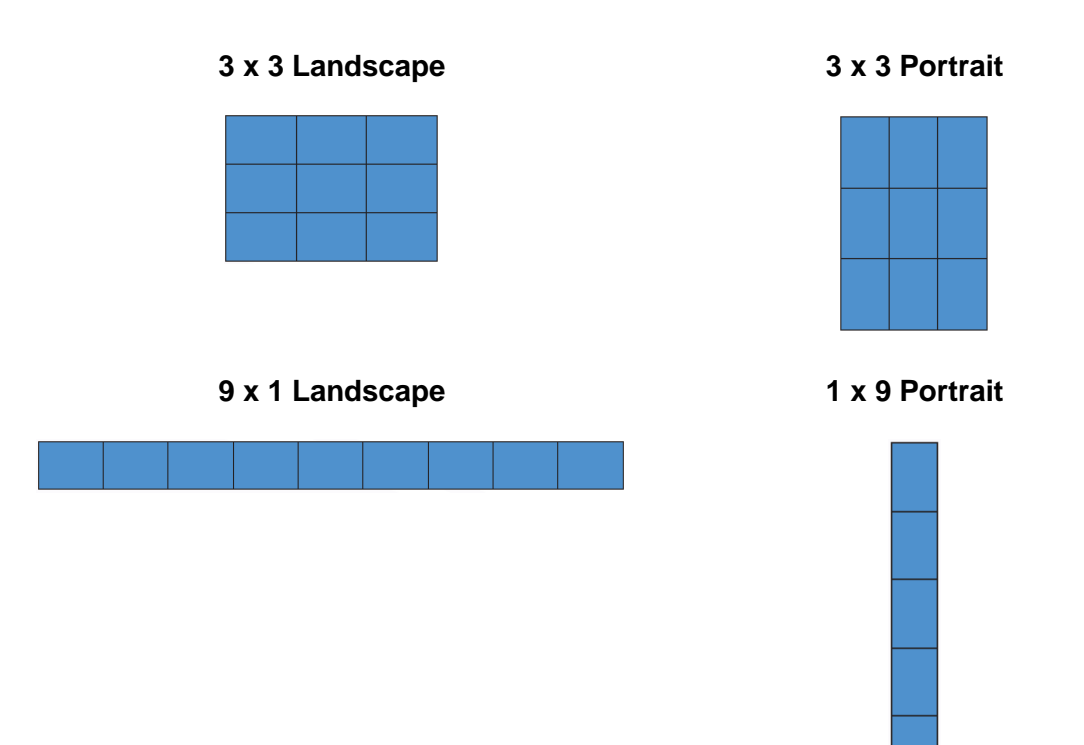

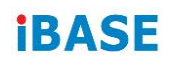

### **B.2 Dual-Card Configuration**

Two Matrox C900 cards combined within a single system support configurations up to 15 and 18 screens.

When operating a dual-board configuration, stretched desktop mode is available across the displays attached to one card; the board-to-board framelock feature available with C900 ensures that all the displays are running in synch and refreshed at the same time.

The most popular dual-card configuration options are as follows. Please contact us if you can't find the configuration you are looking for.

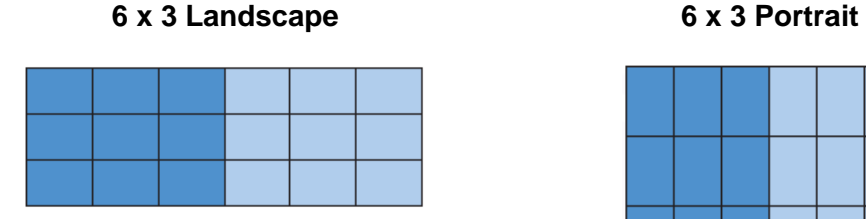

**5 x 3 Landscape 5 x 3 Portrait**

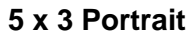

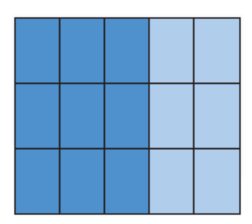

## **C. I/O Port Address Map**

Each peripheral device in the system is assigned a set of I/O port addresses which also becomes the identity of the device. The following table lists the I/O port addresses used.

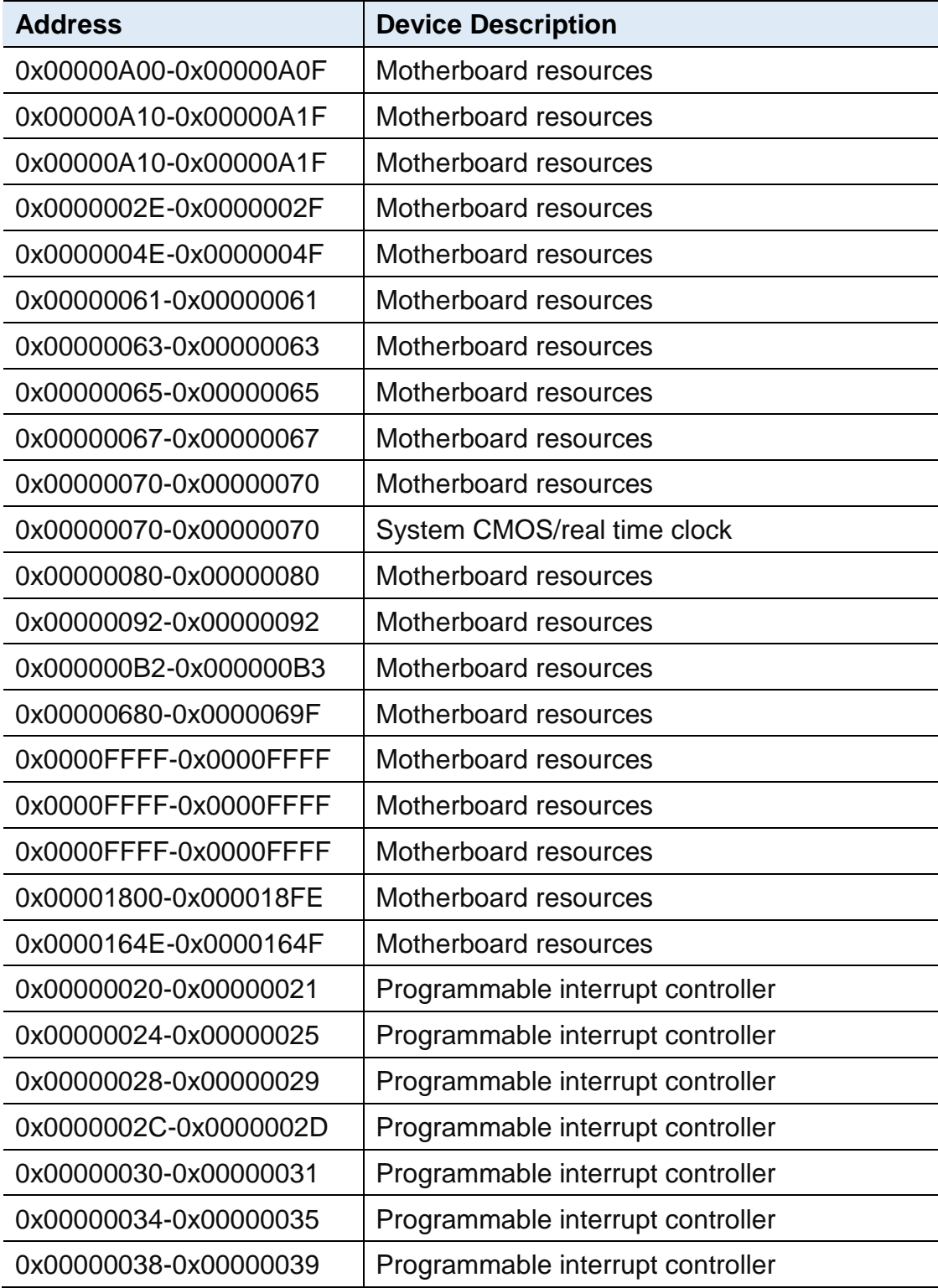

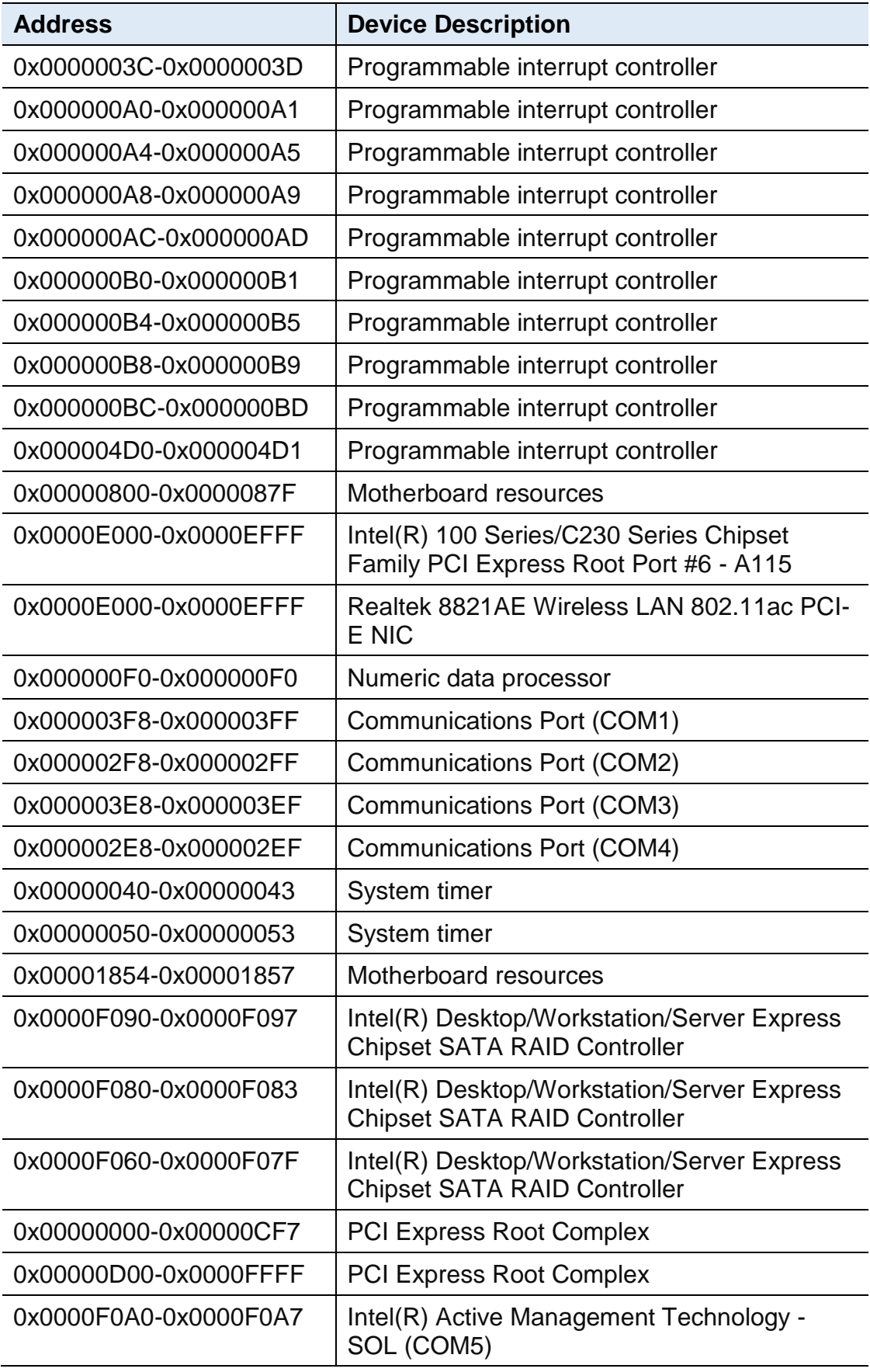

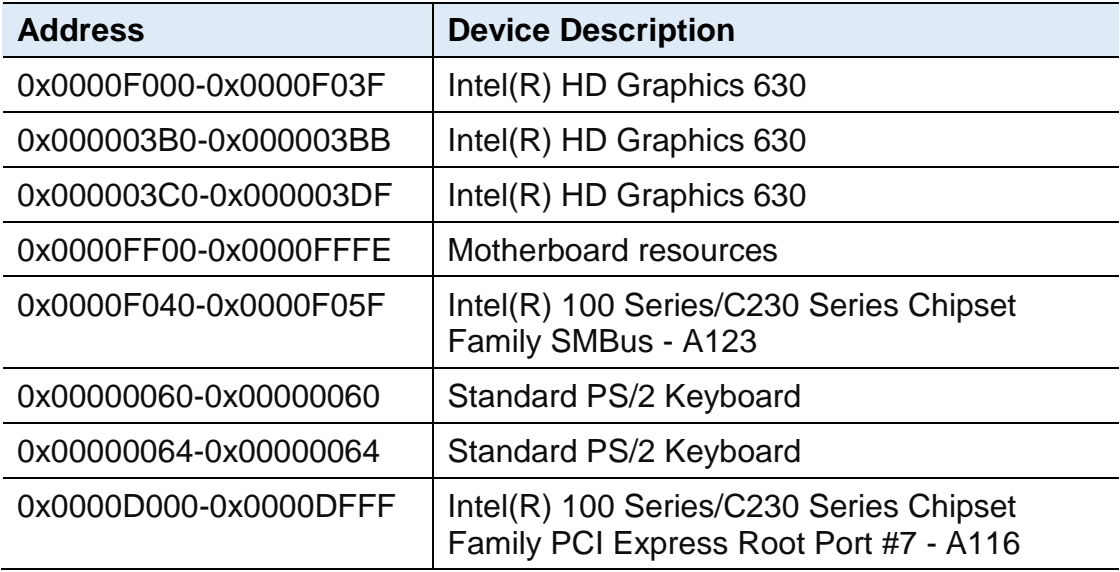

## **D. Interrupt Request Lines (IRQ)**

Peripheral devices use interrupt request lines to notify CPU for the service required. The following table shows the IRQ used by the devices on board.

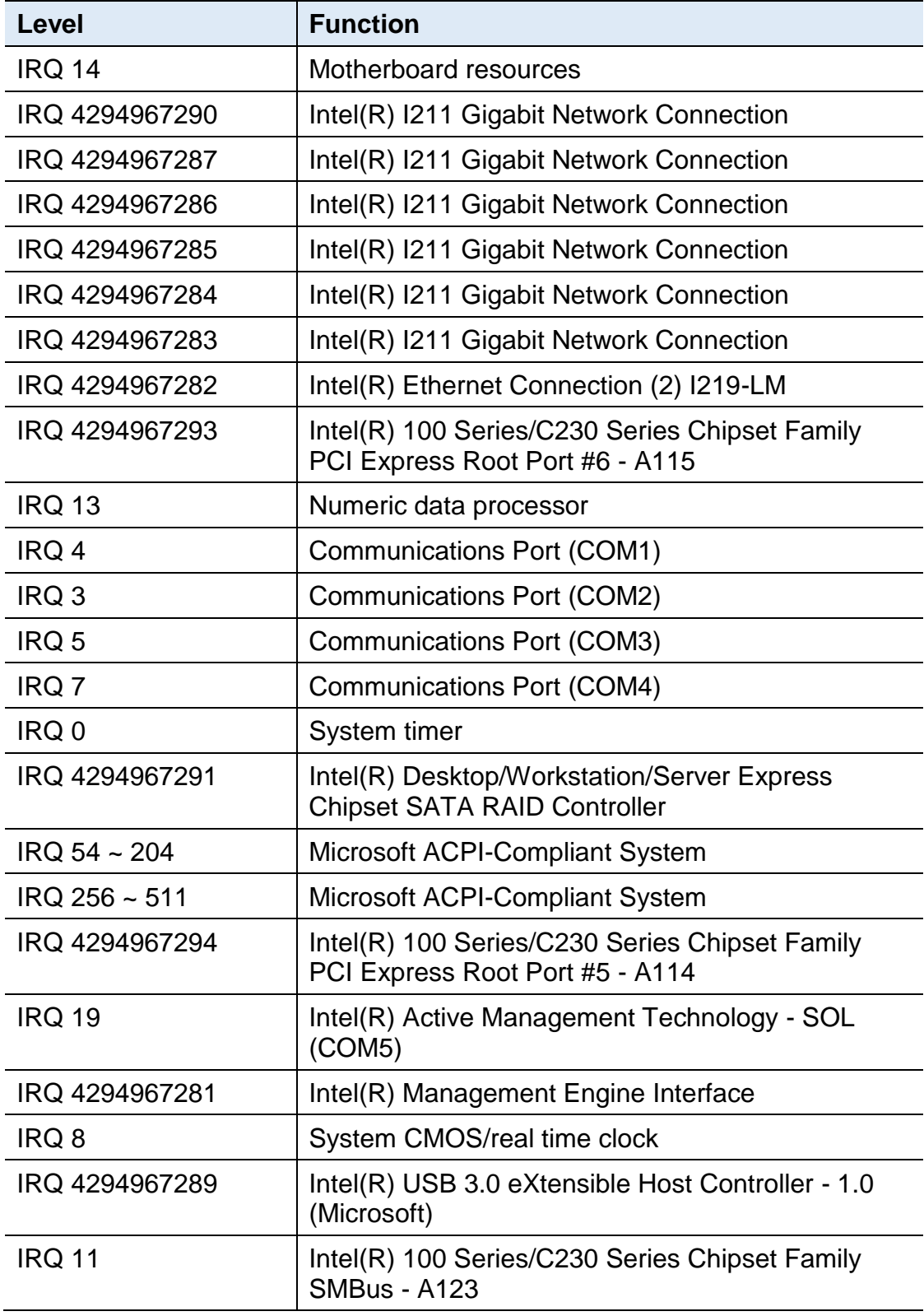

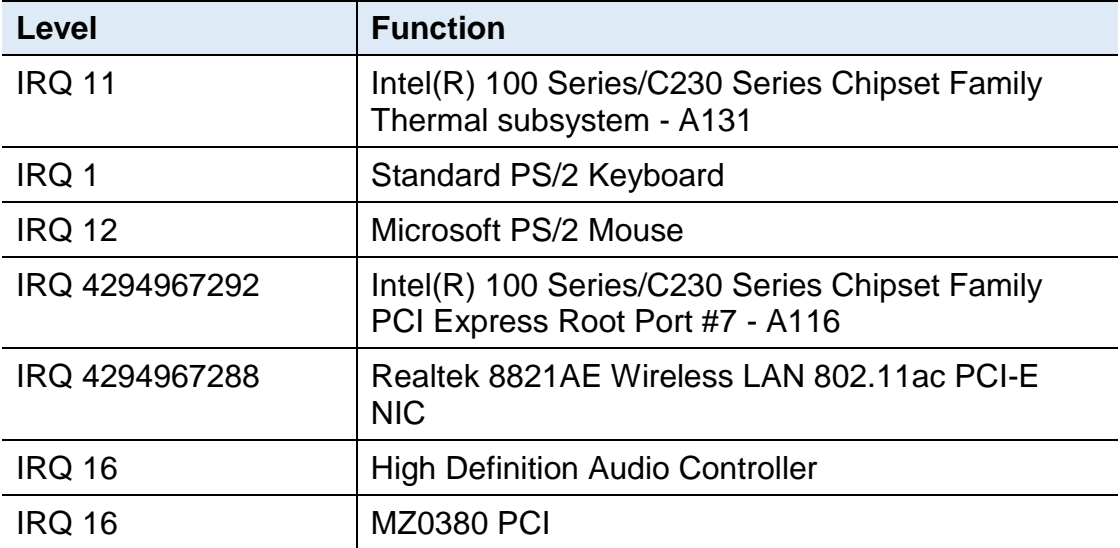

## **IBASE**

## **E. Watchdog Timer Configuration**

The Watchdog Timer (WDT) is used to generate a variety of output signals after a user programmable count. The WDT is suitable for the use in the prevention of system lock-up, such as when software becomes trapped in a deadlock. Under these sorts of circumstances, the timer will count to zero and the selected outputs will be driven.

Under normal circumstance, you will need to restart the WDT at regular intervals before the timer counts to zero.

#### **Sample Code:**

```
//---------------------------------------------------------------------------
//
// THIS CODE AND INFORMATION IS PROVIDED "AS IS" WITHOUT WARRANTY OF ANY
// KIND, EITHER EXPRESSED OR IMPLIED, INCLUDING BUT NOT LIMITED TO THE
// IMPLIED WARRANTIES OF MERCHANTABILITY AND/OR FITNESS FOR A PARTICULAR
// PURPOSE.
//
//---------------------------------------------------------------------------
#include <dos.h>
#include <conio.h>
#include <stdio.h>
#include <stdlib.h>
#include "F81846.H"
//---------------------------------------------------------------------------
int main (int argc, char *argv[]);
void EnableWDT(int);
void DisableWDT(void);
//---------------------------------------------------------------------------
int main (int argc, char *argv[])
{
     unsigned char bBuf;
     unsigned char bTime;
     char **endptr;
     char SIO;
     printf("Fintek 81846 watch dog program\n");
     SIO = Init F81846();
     if (SIO == 0){
           printf("Can not detect Fintek 81846, program abort.\n");
           return(1);
     \frac{1}{i} (SIO == 0)
     if (argc != 2)
     {
           printf(" Parameter incorrect!!\n");
           return (1);
```

```
}
    bTime = strtol (argv[1], endptr, 10);printf("System will reset after %d seconds\n", bTime);
    if (bTime)
    { EnableWDT(bTime); }
    else
    { DisableWDT(); }
    return 0;
}
//---------------------------------------------------------------------------
void EnableWDT(int interval)
{
    unsigned char bBuf;
    bBuf = Get_F81846_Reg(0x2B);
    bBuf &= (-0x20);Set F81846 Reg(0x2B, bBuf); //Enable WDTO
    Set_F81846_LD(0x07); ///switch to logic device 7
    Set F81846 Reg(0x30, 0x01); //enable timer
    bBuf = Get F81846 Reg(0xF5);
    bBuf &= (-0x0F);
    bBuf |= 0x52;Set_F81846_Reg(0xF5, bBuf); //count mode is second
    Set_F81846_Reg(0xF6, interval); //set timer
    bBuf = Get F81846 Reg(0xFA);
    bBuf |= 0x01;
    Set_F81846_Reg(0xFA, bBuf); //enable WDTO output
    bBuf = Get_F81846_Reg(0xF5);
    bBuf = 0x20;
    Set_F81846_Reg(0xF5, bBuf); //start counting
}
//---------------------------------------------------------------------------
void DisableWDT(void)
{
    unsigned char bBuf;
    Set_F81846_LD(0x07); ///switch to logic device 7
    bBuf = Get F81846 Reg(0xFA);
    bBuf &= \sim0x01;
    Set_F81846_Reg(0xFA, bBuf); //disable WDTO output
    bBuf = Get F81846 Reg(0xF5);
    bBuf &= \sim0x20;
    bBuf |= 0x40;
    Set F81846 Reg(0xF5, bBuf); //disable WDT
```
#### **IBASE** } //---------------------------------------------------------------------------

```
//---------------------------------------------------------------------------
//
// THIS CODE AND INFORMATION IS PROVIDED "AS IS" WITHOUT WARRANTY OF ANY
// KIND, EITHER EXPRESSED OR IMPLIED, INCLUDING BUT NOT LIMITED TO THE
// IMPLIED WARRANTIES OF MERCHANTABILITY AND/OR FITNESS FOR A PARTICULAR
// PURPOSE.
//
//---------------------------------------------------------------------------
#include "F81846.H"
#include <dos.h>
//---------------------------------------------------------------------------
unsigned int F81846 BASE;
void Unlock F81846 (void);
void Lock_F81846 (void);
//---------------------------------------------------------------------------
unsigned int Init_F81846(void)
{
     unsigned int result;
     unsigned char ucDid;
     F81846 BASE = 0x4E;
     result = F81846 BASE;
     ucDid = Get_F81846_Reg(0x20);
     if (ucDid == 0x07) //Fintek 81846
     { goto Init_Finish; }
     F81846 BASE = 0x2E;
     result = F81846 BASE;
     ucDid = Get_F81846_Reg(0x20);
     if (ucDid == 0x07) //Fintek 81846
     { goto Init_Finish; }
     F81846 BASE = 0x00;
     result = F81846_BASE;
Init_Finish:
     return (result);
}
//---------------------------------------------------------------------------
void Unlock_F81846 (void)
{
     outportb(F81846_INDEX_PORT, F81846_UNLOCK);
     outportb(F81846_INDEX_PORT, F81846_UNLOCK);
}
//---------------------------------------------------------------------------
void Lock_F81846 (void)
```

```
{
     outportb(F81846_INDEX_PORT, F81846_LOCK);
}
//---------------------------------------------------------------------------
void Set_F81846_LD( unsigned char LD)
{
     Unlock_F81846();
     outportb(F81846_INDEX_PORT, F81846_REG_LD);
     outportb(F81846_DATA_PORT, LD);
     Lock_F81846();
}
//---------------------------------------------------------------------------
void Set_F81846_Reg( unsigned char REG, unsigned char DATA)
{
     Unlock_F81846();
     outportb(F81846_INDEX_PORT, REG);
     outportb(F81846_DATA_PORT, DATA);
     Lock F81846();
}
//---------------------------------------------------------------------------
unsigned char Get_F81846_Reg(unsigned char REG)
{
     unsigned char Result;
     Unlock_F81846();
     outportb(F81846_INDEX_PORT, REG);
     Result = inportb(F81846_DATA_PORT);
     Lock_F81846();
     return Result;
}
//---------------------------------------------------------------------------
//---------------------------------------------------------------------------
//
// THIS CODE AND INFORMATION IS PROVIDED "AS IS" WITHOUT WARRANTY OF ANY
// KIND, EITHER EXPRESSED OR IMPLIED, INCLUDING BUT NOT LIMITED TO THE
// IMPLIED WARRANTIES OF MERCHANTABILITY AND/OR FITNESS FOR A PARTICULAR
// PURPOSE.
```
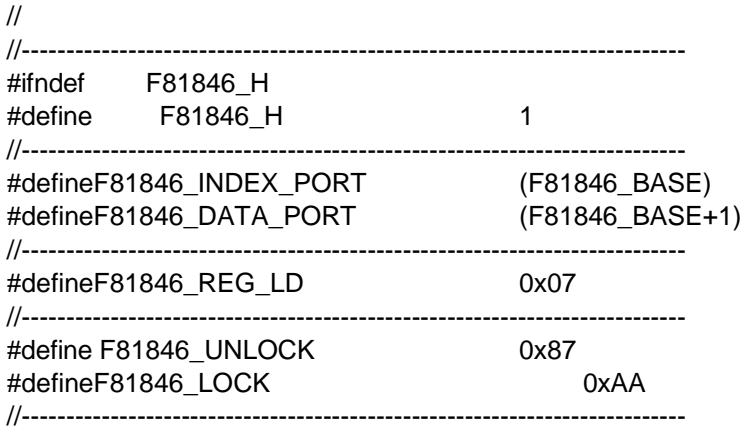

unsigned int Init\_F81846(void); void Set\_F81846\_LD( unsigned char); void Set\_F81846\_Reg( unsigned char, unsigned char); unsigned char Get\_F81846\_Reg( unsigned char); //---------------------------------------------------------------------------

#endif // F81846\_H